# **USER MANUAL**

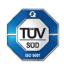

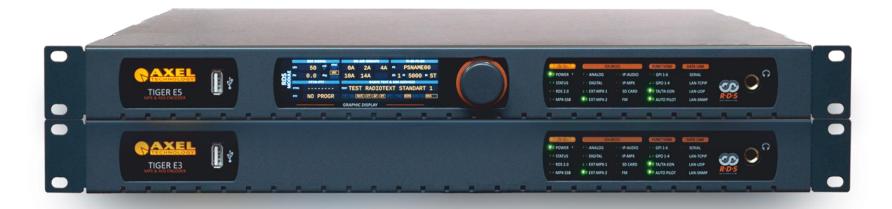

# TIGER E3 - TIGER E5

(Rev. 2.5)

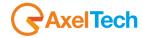

| SUMMARY                                       |    | 2.3 MPX MODULE                             | 35           |
|-----------------------------------------------|----|--------------------------------------------|--------------|
| ~ ~ ~ ~ ~ ~ ~ ~ ~ ~ ~ ~ ~ ~ ~ ~ ~ ~ ~ ~       |    | 2.4 AUDIO MODULE                           | 40           |
|                                               |    | 2.5 MULTIMEDIA MODULE                      | 42           |
|                                               |    | 2.6 FM TUNER MODULE                        | 44           |
| SAFETY WARNINGS / ISTRUZIONI PER LA SICUREZZA | 4  | 3. MENU                                    | 45           |
| PREFACE                                       | 5  | 3.1 HOME                                   | 45           |
| SAFETY WARNINGS                               | 6  | 3.2 SETUP                                  | 47           |
| CONSIGNES DE SÉCURITÉ IMPORTANTES             | 8  | 3.2.1 GENERAL SETUP                        | 47           |
| ISTRUZIONI IMPORTANTI PER LA SICUREZZA        | 10 | 3.2.2 NETWORK                              | 59           |
| WICHTIGE SICHERHEITSHINWEISE                  | 12 | 3.2.3 NTP                                  | 64           |
| INSTRUCCIONES IMPORTANTES DE SEGURIDAD        | 14 | 3.2.4 SNMP                                 | 66           |
| UNPACKING AND INSPECTION                      | 16 | 3.2.5 SMTP                                 | 67           |
| FIRST INSTALLATION RECOMMENDATIONS            | 17 | 3.2.6 GPIO                                 | 69           |
| POWER SUPPLY CABLE                            | 17 | 3.2.7 GPS                                  | 72           |
| PROTECTION AGAINST LIGHTNING                  | 17 | 3.2.8 SYSTEM TOOLS                         | 73           |
| VENTILATION                                   | 18 | 3.3 ADMINISTRATION                         | 80           |
| DEVICE INSTALLATION                           | 18 | 3.3.1 USER CLASS – USER RIGHTS TO LOGIN TH | IE SYSTEM 81 |
| DEVICE GENERAL DESCRIPTION                    | 20 | 3.3.2 ADDING A NEW USER                    | 83           |
| FRONT PANEL                                   | 20 | 3.3.3 REMOVING AN EXISTING USER.           | 84           |
| REAR PANEL                                    | 21 | 3.4 LOGS                                   | 85           |
| 1. FIRST DEVICE START                         | 22 |                                            |              |
| 1.1 STARTING YOUR TIGER E3/E5 - QUICK SETUP   | 22 | 3.4.1 USERS LOGS                           | <i>85</i>    |
| 1.2 LOGIN                                     | 26 | 3.4.2 EVENTS LOGS                          | <i>85</i>    |
| 1.3 LOGGED IN USER – HOME PAGE                | 28 | 3.4.3 NOTIFICATIONS LOGS                   | 85           |
| 2. SUMMARY MASK                               | 29 | 3.5 CONFIGURATION                          | 86           |
| 2.1 SYSTEM                                    | 30 | 3.5.1 IMPORT/EXPORT                        | 86           |
| 2.2 RDS MODULE                                | 32 | 3.5.2 FASY CONFIG                          | 87           |

2 SUMMARY |

## TIGER E3/E5 · User Manual · ENG

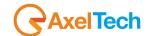

| 3.6 RD   | S/RBDS                        | 94  | 3.11.1 SINGLE AUDIO SOURCE WITH RDS GENERATION    | 184        |
|----------|-------------------------------|-----|---------------------------------------------------|------------|
| 3.6.1    | UECP PORTS (UNIVERSAL ENCODER |     | 3.11.2 DOUBLE AUDIO SOURCES WITH AUDIO CHANGEOVER | 185        |
| СОММ     | ·<br>IUNICATIONS PROTOCOL)    | 94  | 3.11.3 MPX REBROADCAST WITH RDS REGENERATION      | 186        |
| 3.6.2    | BASIC SETTINGS                | 97  | 3.11.4 MPX CHANGEOVER WITH MPX BACKUP SOURCE      | 187        |
| 3.6.3    | STANDARD MODE                 | 103 | 3.11.5 MPX CHANGEOVER WITH MPX MAIN SOURCE        | 188        |
| 3.6.4    | EXTENDED MODE                 | 128 | 3.12 ASCII COMMANDS                               | 189        |
| 3.6.5    | RDS BLOCKS ANALYSIS           | 136 | 3.12.1 ASCII PARSER (DESCRIPTION OF THE PROTOCOL) | 190        |
| 3.7 AU   | JDIO INPUT                    | 137 | 3.12.2 SYNTAX                                     | 191        |
| 3.7.1    | SOURCES                       | 137 | 3.12.3 COMMANDS                                   | 191        |
| 3.7.2    | CHANGEOVER                    | 151 | 4. TECHNICAL SPECS                                | 196        |
| 3.7.3    | AUDIO ANALYSIS                | 153 | 5. WEEE DIRECTIVE – INFORMATIVA RAEE              | 200        |
| 3.8 MI   | PX                            | 155 | 6. WARRANTY TIGER E3 – DECLARATION OF CONFORMITY  | 201<br>202 |
| 3.8.1    | INTERNAL MPX ENCODER          | 155 | TIGER E3 – DICHIARAZIONE DI CONFORMITÀ            | 203        |
| 3.8.2    | CHANGEOVER                    | 156 | TIGER E5 – DECLARATION OF CONFORMITY              | 204        |
| 3.8.3    | OUTPUTS                       | 164 | TIGER E5 – DICHIARAZIONE DI CONFORMITÀ            | 205        |
| 3.8.4    | MPX ANALYSIS                  | 166 |                                                   |            |
| 3.9 MI   | ULTIMEDIA                     | 168 |                                                   |            |
| 3.9.1    | SOURCES                       | 168 |                                                   |            |
| 3.9.2    | CHANGEOVER                    | 174 |                                                   |            |
| 3.9.3    | STREAM ENCODER                | 175 |                                                   |            |
| 3.10 FM  | 1 TUNER                       | 181 |                                                   |            |
| 3.10.1   | SETTINGS                      | 181 |                                                   |            |
| 3.10.2   | TUNER SIGNAL VALIDATION       | 181 |                                                   |            |
| 3.10.3   | TUNER EVENTS                  | 182 |                                                   |            |
| 3.11 TIG | GER E3/E5 WAYS OF USE         | 183 |                                                   |            |

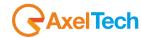

# SAFETY WARNINGS / ISTRUZIONI PER LA SICUREZZA

#### SAFETY WARNINGS

**CONSIGNES DE SÉCURITÉ IMPORTANTES** 

ISTRUZIONI IMPORTANTI PER LA SICUREZZA

WICHTIGE SICHERHEITSHINWEISE

INSTRUCCIONES IMPORTANTES DE SEGURIDAD

(Rel. 1.6)

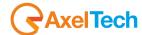

#### **PREFACE**

For your own safety and to avoid invalidation of the warranty all text marked with these Warning Symbols should be read carefully.

all the texts marked with the Warning Symbols.

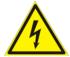

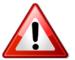

Information in this manual is subject to change without notice and does not represent a commitment on the part of the vendor. The manufacturer shall not be liable for any loss or damage whatsoever arising from the use of information or any error contained in this manual, or through any misoperation or fault in hardware contained in the product.

It is recommended that all maintenance and service on the product should be carried out by the manufacturer or its authorised agents. The manufacturer cannot accept any liability whatsoever for any loss or damage caused by service, maintenance or repair by unauthorised personnel

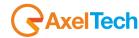

## **SAFETY WARNINGS**

The installation and servicing instructions in this manual are for use by qualified personnel only.

**Read All Instructions.** All safety and operating instructions must be read before operating the product. They also must be retained for future reference, as it contains a number of useful hints for determining the best combination of equipment settings for Yr particular application.

Heed All Warnings. All warnings on the product and those listed in the operating instructions must be adhered to.

**Heat**. This product must be situated away from any heat sources such as radiators or other products (including power amplifiers or transmitters) that produce heat.

**Power Sources.** This product must be operated from the type of power source indicated on the marking label and in the installation instructions. If you are not sure of the type of power supplied to your facility, consult your local power company. Make sure the AC main voltage corresponds to that indicated in the technical specifications. If a different voltage (ex. 110/115 VAC) is available, open the equipment closure and set the voltage switch on the main supply circuit, located behind the AC socket.

**Power Cord Protection.** Power supply cords must be routed so that they are not likely to be walked on or pinched by items placed upon or against them. Pay particular attention to the cords at AC wall plugs and convenience receptacles, and at the point where the cord plugs into the product.

**Use only with a cart,** stand, tripod, bracket, or table specified by the manufacturer, or sold with the apparatus. When a cart is used, use caution when moving the cart/apparatus combination to avoid injury from tip-over.

**Lightning**. For added protection for this product during a lightning storm, or when it is left unattended and unused for long periods of time, unplug it from the AC wall outlet and the audio connections. This will prevent damage to the product due to lightning and power line surges.

**Installation**. Configuration and installation should only be carried out by a competent installation engineer.

Cabling. Using high-quality wires, well protected. Make sure the cable integrity.

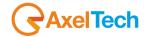

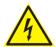

This symbol alerts you to the presence of dangerous voltage inside the closure – voltage which may be sufficient to constitute a risk of shock. Do not perform any servicing other than that contained in the operating instructions. Refer all servicing to qualified personnel.

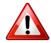

The exclamation point within an equilateral triangle is intended to alert the user to the presence of important operating and maintenance (servicing) instructions in the literature accompanying the appliance.

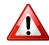

Do not change the voltage setting or replace the mains fuse without first turning the unit off and unplugging the mains cord.

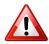

Make sure the AC main voltage corresponds to that indicated in the technical specifications.

THIS APPARATUS MUST BE EARTHED!

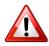

To avoid the risk of fire use the correct value fuse, as indicated on the label stuck on the right side of the unit.

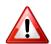

This apparatus uses a single pole main switch and does therefore not separate the unit completely from the main power. To completely separate from main power (f.i. in the event of danger) unplug the power cord. As the main plug is disconnected from the device, the disconnect device shall remain readily operable.

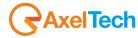

## **CONSIGNES DE SÉCURITÉ IMPORTANTES**

Lire ces consignes.

Conserver ces consignes.

Observer tous les avertissements.

Suivre toutes les consignes.

Ne pas utiliser cet appareil à proximité de l'eau.

Ne pas obstruer les ouvertures de ventilation. Installer en respectant les consignes du fabricant.

Ne pas installer à proximité d'une source de chaleur telle qu'un radiateur, une bouche de chaleur, un poêle ou d'autres appareils (dont les amplificateurs) produisant de la chaleur.

Ne pas annuler la sécurité de la fiche de terre, la troisième branche est destinée à la sécurité. Si la fiche fournie ne s'adapte pas à la prise électrique, demander à un électricien de remplacer la prise hors normes.

**Protéger le cordon d'alimentation** afin que personne ne marche dessus et que rien ne le pince, en particulier aux fiches, aux prises de courant et au point de sortie de l'appareil.

Utiliser uniquement les accessoires spécifiés par le fabricant.

**Utiliser uniquement avec un chariot**, un support ou une table spécifié par le fabricant ou vendu avec l'appareil. Si un chariot est utilisé, déplacer l'ensemble chariot—appareil avec précaution afin de ne pas le renverser, ce qui pourrait entraîner des blessures.

Débrancher l'appareil pendant les orages ou quand il ne sera pas utilisé pendant longtemps.

**Confier toute réparation à du personnel qualifié.** Des réparations sont nécessaires si l'appareil est endommagé d'une façon quelconque, par exemple: cordon ou prise d'alimentation endommagé, liquide renversé ou objet tombé à l'intérieur de l'appareil, exposition de l'appareil à la pluie ou à l'humidité, appareil qui ne marche pas normalement ou que l'on a fait tomber.

**NE PAS exposer cet appareil aux égouttures et aux éclaboussements**. Ne pas poser des objets contenant de l'eau, comme des vases, sur l'appareil.

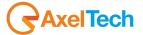

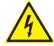

Ce symbole indique la présence d'une tension dangereuse dans l'appareil constituant un risque de choc électrique.

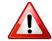

Ce symbole indique que la documentation fournie avec l'appareil contient des instructions d'utilisation et d'entretien importantes.

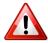

Avant de modifier le commutateur de changement de tension ou replacer le fusible il faut débrancher l'appareil de la prise électrique. Pendant son usage, l'appareil doit etre branchee à la prise de terre.

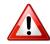

Utiliser le fusible principal AC avec le valeur qui est indiquée sur l'étiquette collée sur le coffret.

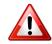

Assurez-vous que la tension principale AC correspond à celle indiquée dans les spécifications techniques.

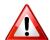

L'interrupteur d'alimentation interrompt un pôle du réseau d'alimentation excepté le conducteur de terre de protection. En cas de danger, debrancher le cordon d'alimentation. Parce que la prise du réseau de alimentation est utilisée comme dispositif de déconnexion, ce dispositif doit demeuré aisément accessible.

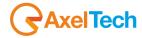

### ISTRUZIONI IMPORTANTI PER LA SICUREZZA

Leggere le presenti istruzioni.

Conservare queste istruzioni.

Osservare tutte le avvertenze.

Seguire scrupolosamente tutte le istruzioni.

Non usare questo apparecchio in prossimità di acqua.

Non ostruire alcuna apertura per il raffreddamento. Installare l'apparecchio seguendo le istruzioni.

Non installare l'apparecchio accanto a fonti di calore quali radiatori, aperture per l'afflusso di aria calda, forni o altri apparecchi (amplificatori inclusi) che generino calore.

Non rimuovere il terminale di connessione a terra sul cordone di alimentazione: esso ha lo scopo di tutelare l'incolumità dell'utilizzatore. Se la spina in dotazione non si adatta alla presa di corrente, rivolgersi ad un elettricista per far eseguire le modifiche necessarie.

**Evitare di calpestare il cavo di alimentazione o di comprimerlo**, specialmente in corrispondenza della spina e del punto di inserzione sull'apparato.

Utilizzare solo dispositivi di collegamento e gli accessori specificati dal produttore.

**Utilizzare l'apparecchio** solo con un carrello, un sostegno, una staffa o un tavolo di tipo specificato dal produttore o venduto insieme all'apparecchio. Se si utilizza un carrello, fare attenzione negli spostamenti per evitare infortuni causati da ribaltamenti del carrello stesso.

Scollegare l'apparecchio dalla presa di corrente durante i temporali o quando inutilizzato a lungo.

**Per qualsiasi intervento**, rivolgersi a personale di assistenza qualificato. È' necessario intervenire sull'apparecchio ogniqualvolta si verificano danneggiamenti di qualsiasi natura. Ad esempio, la spina o il cavo di alimentazione sono danneggiati, è entrato liquido nell'apparecchio o sono caduti oggetti su di esso, l'apparecchio è stato esposto alla pioggia o all'umidità, non funziona normalmente o è caduto.

Non esporre a sgocciolamenti o spruzzi. Non appoggiare sull'apparecchio oggetti pieni di liquidi, ad esempio vasi da fiori.

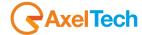

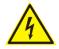

Questo simbolo indica la presenza di alta tensione all'interno dell'apparecchio, che comporta rischi di scossa elettrica.

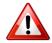

Questo simbolo indica la presenza di istruzioni importanti per l'uso e la manutenzione nella documentazione in dotazione all'apparecchio.

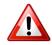

Non sostituire il fusibile o cambiare la tensione di alimentazione senza aver prima scollegato il cordone di alimentazione. L'APPARATO DEVE ESSERE CONNESSO A TERRA.

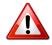

Sostituire il fusibile generale con uno di identico valore, come indicato sulla etichetta applicata sul mobile dell'apparato

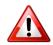

Assicurarsi che la tensione di rete corrisponda a quella per la quale è configurato l'apparecchio.

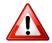

Questo apparato utilizza un interruttore di alimentazione di tipo unipolare e l'isolamento dalla rete elettrica non è pertanto completo. Per ottenere un isolamento totale (ad esempio in caso di pericolo), scollegare il cordone di alimentazione. Inoltre, poichè la spina di alimentazione è utilizzata come dispositivo di sezionamento, essa deve restare facilmente raggiungibile.

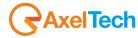

## WICHTIGE SICHERHEITSHINWEISE

Diese Hinweise LESEN.

Diese Hinweise AUFHEBEN.

Alle Warnhinweise BEACHTEN.

Alle Anweisungen BEFOLGEN.

Dieses Gerät NICHT in der Nähe von Wasser verwenden.

KEINE Lüftungsöffnungen verdecken. Gemäß den Anweisungen des Herstellers einbauen.

**Nicht in der Nähe von Wärmequellen**, wie Heizkörpern, Raumheizungen, Herden oder anderen Geräten (einschließlich Verstärkern) installieren, die Wärme erzeugen.

**Die Schutzfunktion des Schukosteckers NICHT umgehen**. Bei Steckern für die USA gibt es polarisierte Stecker, bei denen ein Leiter breiter als der andere ist; US-Stecker mit Erdung verfügen über einen dritten Schutzleiter. Bei diesen Steckerausführungen dient der breitere Leiter bzw. der Schutzleiter Ihrer Sicherheit. Wenn der mitgelieferte Stecker nicht in die Steckdose passt, einen Elektriker mit dem Austauschen der veralteten Steckdose beauftragen.

**VERHINDERN, dass das Netzkabel gequetscht oder darauf getreten wird**, insbesondere im Bereich der Stecker, Netzsteckdosen und an der Austrittsstelle vom Gerät.

NUR das vom Hersteller angegebene Zubehör und entsprechende Zusatzgeräte verwenden.

**NUR in Verbindung** mit einem vom Hersteller angegebenen oder mit dem Gerät verkauften Transportwagen, Stand, Stativ, Träger oder Tisch verwenden. Wenn ein Transportwagen verwendet wird, beim Verschieben der Transportwagen-Geräte- Einheit vorsichtig vorgehen, um Verletzungen durch Umkippen.

Das Netzkabel dieses Geräts während Gewittern oder bei längeren Stillstandszeiten aus der Steckdose ABZIEHEN.

Alle Reparatur- und Wartungsarbeiten von qualifiziertem Kundendienstpersonal DURCHFÜHREN LASSEN. Kundendienst ist erforderlich, wenn das Gerät auf irgendwelche Weise beschädigt wurde, z.B. wenn das Netzkabel oder der Netzstecker beschädigt wurden, wenn Flüssigkeiten in das Gerät verschüttet wurden oder Fremdkörper hineinfielen, wenn das Gerät Regen oder Feuchtigkeit ausgesetzt war, nicht normal funktioniert oder fallen gelassen wurde.

Dieses Gerät vor Tropf- und Spritzwasser SCHÜTZEN. KEINE mit Wasser gefüllten Gegenstände wie zum Beispiel Vasen auf das Gerät STELLEN.

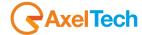

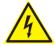

Dieses Symbol zeigt an, dass gefährliche Spannungswerte, die ein Stromschlagrisiko darstellen, innerhalb dieses Geräts auftreten.

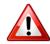

Dieses Symbol zeigt an, dass das diesem Gerät beiliegende Handbuch wichtige Betriebs- und Wartungsanweisungen enthält.

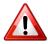

Vor Änderung der Netzspannung oder Sicherungswechsel Netzkabel trennen. Das Gerät muss für den Betrieb geerdet werden.

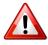

Hauptsicherung nur mit einer gleichwertigen austauschen (s. entsprechende Etikette).

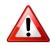

Vor Einschalten Netzspannungseinstellung am Gerät überprüfen bzw. anpassen.

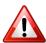

Inpoliger Netzschalter. In Notfälle oder für Wartungsarbeiten Netzkabel trennen. Der Netzstecker fungiert auch als Trennelement muss deshalb zugänglich bleiben.

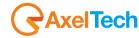

## INSTRUCCIONES IMPORTANTES DE SEGURIDAD

LEA estas instrucciones.

**CONSERVE** estas instrucciones.

PRESTE ATENCION a todas las advertencias.

SIGA todas las instrucciones.

NO utilice este aparato cerca del agua.

NO obstruya ninguna de las aberturas de ventilación. Instálese según lo indicado en las instrucciones del fabricante.

No instale el aparato cerca de fuentes de calor tales como radiadores, registros de calefacción, estufas u otros aparatos (incluyendo amplificadores) que produzcan calor.

**NO** anule la función de seguridad del enchufe polarizado o con clavija de puesta a tierra. Un enchufe polarizado tiene dos patas, una más ancha que la otra. Un enchufe con puesta a tierra tiene dos patas y una tercera clavija con puesta a tierra. La pata más ancha o la tercera clavija se proporciona para su seguridad. Si el toma corriente no es del tipo apropiado para el enchufe, consulte a un electricista para que sustituya el toma corriente de estilo anticuado.

**PROTEJA el cable eléctrico** para evitar que personas lo pisen o estrujen, particularmente en sus enchufes, en los toma corrientes y en el punto en el cual sale del aparato.

UTILICE únicamente los accesorios especificados por el fabricante.

**UTILICESE únicamente** con un carro, pedestal, escuadra o mesa del tipo especificado por el fabricante o vendido con el aparato. Si se usa un carro, el mismo debe moverse con sumo cuidado para evitar que se vuelque con el aparato.

**DESENCHUFE el aparato** durante las tormentas eléctricas, o si no va a ser utilizado por un lapso prolongado.

**TODA reparación** debe ser llevada a cabo por técnicos calificados. El aparato requiere reparación si ha sufrido cualquier tipo de daño, incluyendo los daños al cordón o enchufe eléctrico, si se derrama líquido sobre el aparato o si caen objetos en su interior, si ha sido expuesto a la lluvia o la humedad, si no funciona de modo normal, o si se ha caído.

NO exponga este aparato a chorros o salpicaduras de líquidos. NO coloque objetos llenos con líquido, tales como floreros, sobre el aparato.

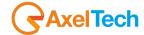

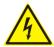

Este símbolo indica que la unidad contiene niveles de voltaje peligrosos que representan un riesgo de choques eléctricos.

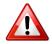

Este símbolo indica que la literatura que acompaña a esta unidad contiene instrucciones importantes de funcionamiento y mantenimiento.

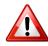

Antes de cambiar la alimentacion de voltaje o de cambiar el fusible, desconecte el cable de alimentacion. Para reducir el riesgo de descargas electricas, esta unidad debe ser conectada a tierra.

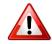

Remplaze el fusible con lo mismo, que corresponde a lo indicado en el panel del equipo.

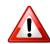

Antes de encender, controlar que la linea de alimentacion de voltaje corresponda a la indicada.

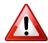

El interruptor de alimentación es unipolar. En el caso de peligro, desconecte el cable de alimentación. Porque la clavija de conexion a red sirve por la desconection de la unidad, la clavija debe ser ubicada en proximidad de la unidad.

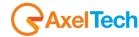

## **UNPACKING AND INSPECTION**

Your equipment was packed carefully at the factory in a container designed to protect the unit during shipment. Nevertheless, we recommend making a careful inspection of the shipping carton and the contents for any signs of physical damage.

#### **Damage & Claims**

If the damage is evident, do not discard the container or packing material. Contact your carrier immediately to file a claim for damages. Customarily, the carrier requires you, the consignee, to make all damage claims. It will be helpful to retain the shipping documents and the waybill number.

Save all packing materials! If You should ever have to ship the unit (e.g. for servicing), it is best to ship it in the original carton with its packing materials because both the carton and packing material have been carefully designed to protect the unit.

Under normal conditions, no user maintenance or calibration is required. Internal links and preset controls may be set to configure the unit during installation. Any service work required should be carried out by qualified service personnel only.

We are able to offer further product support through our worldwide network of approved dealers and service agents.

To help us provide the most efficient service please would you keep a record of the unit serial number and date and place of purchase to be quoted in any communication regarding this product.

The actual equipment Serial Number is indicated on the silver label stuck on the rear panel of the equipment closure.

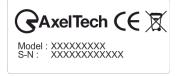

#### **Tools And Equipment Needed**

Only standard technician's tools are required to install this equipment.

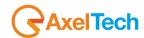

## FIRST INSTALLATION RECOMMENDATIONS

#### **POWER SUPPLY CABLE**

A power supply cable of approx. 2 mt lengths is supplied with the device, which has a moulded IEC plug attached – this is a legal requirement. The type of plug for the power supply depends on the country in which it is delivered.

If for any reason, you need to use this appliance with a different plug, you should use the following wiring guidelines in replacing the existing plug with the new one:

| Earth       | Green, or green and yellow |
|-------------|----------------------------|
| Neutral (N) | Blue                       |
| Live (L)    | Brown                      |

Supply cables should be laid in such a manner that one does not step or walk on them. They should not be squashed by any objects.

#### THIS EQUIPMENT MUST BE EARTHED.

The chassis is always connected to mains earth to ensure your safety: check your mains wiring and earthing before switching on.

### PROTECTION AGAINST LIGHTNING

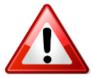

Should the device be put out of action due to being struck by lightning or excess voltage, disconnect it from the power supply without delay. Do not reconnect until the device has been checked. If in doubt contact the technical support service.

Make sure there is suitable lightning protection to protect the device.

Alternatively, you should disconnect all connectors from the device during a storm or when the device is going to be unsupervised or not used for a longer period of time.

These measures will protect against damage by lightning or excess voltage.

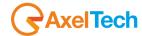

#### **VENTILATION**

The equipment will operate as a free-standing unit without requiring any special cooling arrangement.

However, slots and openings in the product are provided for ventilation. They ensure reliable operation of the product, keeping it from overheating. These openings must not be blocked nor covered during operation.

YOU MUST LEAVE AT A MINIMUM ONE RACK UNIT OF EMPTY SPACE ABOVE THE EQUIPMENT TO ENHANCE VENTILATION AND TO GET A LONGER EQUIPMENT LIFE.

## **DEVICE INSTALLATION**

#### **Best setup location**

The device should be installed in a 19" rack. Avoid direct sunlight, close proximity to radiators and air conditioning, dust, water, and chemicals. Choose a rack location that permits a clear view of the indicators on the device and ensures a sufficient heat dissipation of the device.

#### **Power supply**

The device is designed for operation with 100 to 240 V AC, 50 Hz to 60 Hz. Check the corresponding device labelling for compatibility to the domestic line voltage and frequency before connecting the IEC power connector to the mains supply!

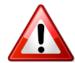

#### WARNING

Disconnect mains power plug before you open the housing. Repair of the equipment must only be carried out by authorized and qualified personnel.

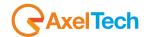

| Power Supply                                      | Please make sure that the device and the contained fuse(s) (please see p. 20) are compatible with the domestic line voltage and frequency. If the device is compatible, connect the power supply cord fully to the IEC power connector at the rear side of the device and a mains power outlet. The LCD Screen "TIGER <b>E5</b> only" will then turn on.                                                                                                    |
|---------------------------------------------------|----------------------------------------------------------------------------------------------------|
| Network configuration                             | For delivery, the device is configured with default settings for the first connection via the IP interface.                                                                                                    |
| Connect to network                                | Connect a network patch cable to the "10/100-Base-T" connector on the rear side of the device and your existing IP network.                                                                                                    |
| Web interface                                     | The device can be fully operated with an internet browser via the integrated web interface. Use a computer that is connected to the same IP network that the <b>TIGER E3/E5</b> device is connected to. Start an internet browser, Firefox/Mozilla >V2.0 Google Chrome both with Java Script activated and enter the configured IP address in the address bar of the browser. If the IP address has not been changed in step 2, please enter the default address in the address bar of the browser: <b>192.168.XXX.XXX</b> . |
| Ready!                                            | These first steps are only intended for a quick first start and do not cover all device functions. Pease read carefully the entire manual to be able to use all functions of the device.                                                                                                    |
| Important note on<br>the Username and<br>password | The equipment comes out from <b>Axel Technology</b> with a standard username: <b>admin</b> and password: <b>admin</b> Each time a NEW user, with administration rights is created, the user <b>admin</b> disappears and it is replaced by the new one just created. If all users are deleted, the standard admin – admin comes out again                                                                                                    |

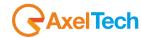

## **DEVICE GENERAL DESCRIPTION**

### **FRONT PANEL**

### TIGER E3

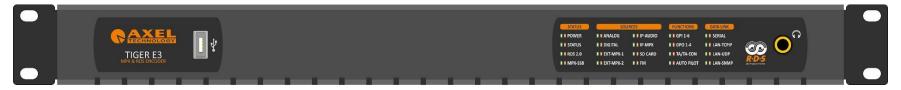

### TIGER E5

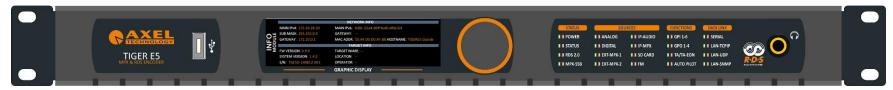

- Mechanical Steel, 1U 19 " rack standard.
- USB Port Type A.
- TFT Color Graphic Display 480x128 (only E5).
- Jog Shuttle (only E5).
- 40 Led Alarms.
- Headphone Jack 6.3mm Female Connector.

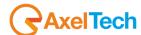

## **REAR PANEL**

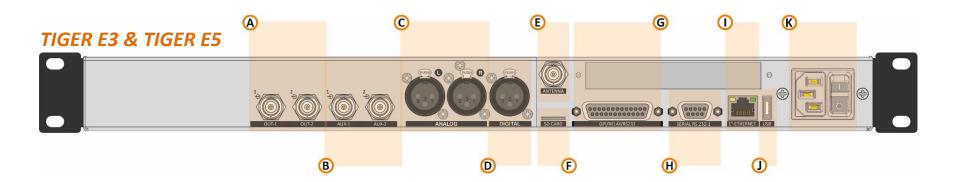

- A. 2 BNC output connectors: OUT-1 and OUT-2.
- **B.** 2 BNC input connections: AUX-1 and AUX-2.
- C. 2 Analog mono input.
- **D.** 1 Digital stereo input.
- **E.** 1 BNC antenna connection input.
- **F.** SD Card Slot.
- **G.** GPIO Port with 6 optocouplers and 4 relays on DB25 PIN Female connector.
- H. 1 serial port RS232 on DB9.
- **I.** Ethernet port over Rj45 connectors.
- J. USB port Type A.
- K. Universal Power Supply 90Vac 240Vac 50/60Hz

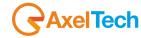

## 1. FIRST DEVICE START

After important setting changes we suggest you always to reboot the device (For example: after a device upgrade, or changes on IP address).

## 1.1 STARTING YOUR TIGER E3/E5 - QUICK SETUP

Turn **ON** the **TIGER E3/E5** device with the power switch, on the rear panel:

Connect the device to your **LAN** with an ETHERNET CABLE. Your device could be controlled by one of the following methods:

- 1. The device could be controlled by a web page on your browser. In the address field of your browser, type the default IP address: **192.168.0.10**. You will see the Home Page:
- 2. We provided you with a small WIFI USB KEY. Connect it inside one of the USB ports of the device. **If you have more than a WIFI USB KEY** connect once a time:
  - a. Search for the following WIFI connection with your mobile phone, tablet or WIFI pc: Config\_AP
  - b. Connect to **Config\_Ap**
  - c. The password is 12345678
  - d. The device could be controlled by a web page on one of your browsers. Open a browser inside your mobile phone, tablet or wifi pc and in the address field type whatever URL you want.

**N.B.**: do not type any *https* URLs.

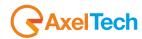

#### **DEVICE TEMPORARY IP ASSIGNMENT**

Take a standard USB key Inside the USB key create a new txt file - The file name must be exactly: NetworkTEMPConfig.txt Edit NetworkTEMPConfig.txt and write inside the temporary IP you want to set for Example: 192.168.0.14/24 your TIGER E3/E5. The syntax has to be: **IP/24** Insert the USB key in the USB Port of the device front panel G Google Open your browser and insert the IP in the 192.168.0.14 URL address. If you plug out the IP you lose the temporary IP. (in this example we have set the 192.168.0.14 IP, but you can decide freely)

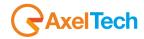

#### **HOME PAGE**

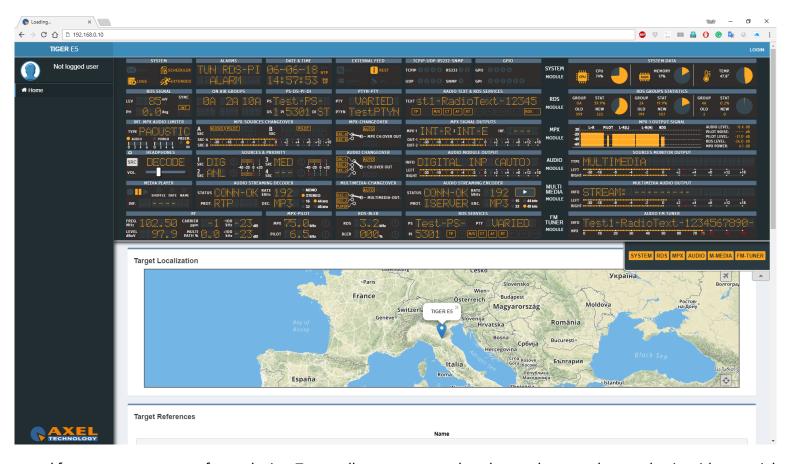

In the previous screen, you can read for some parameters of your device. To see all parameters and to change them you have to log in with a special Username and password.

Click **LOGIN** at top-right.

The equipment comes out from Axel Technology with a standard username – the default admin:

Username: **admin** (case sensitive) password: **admin** (case sensitive)

**NB:** Each time a NEW user, with administration rights is created, the user **admin** disappears and it is replaced by the new one just created. If all users are deleted, the default admin comes out again, in order to create and enter the device settings.

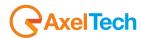

## **Quick Setup**

From this quick setup, you can set the basic **TIGER E3/E5** parameters to make your radio come to life in a few simple steps.

To begin the quick setup procedure, go to *Home > Configuration > Easy Config > Basic Configs*.

That is 6 different Quick Setup mode to set your **TIGER E3/E5** as your project needed:

- 1. Single audio source with MPX & RDS generation.
- 2. Double audio sources with audio changeover, MPX & RDS generation.
- 3. RDS generator configuration.
- 4. MPX rebroadcast with RDS regeneration and UECP filter on incoming RDS.
- 5. Double audio sources with audio changeover and MPX changeover with MPX backup source.
- 6. Double audio sources with audio changeover and MPX changeover with MPX main source.

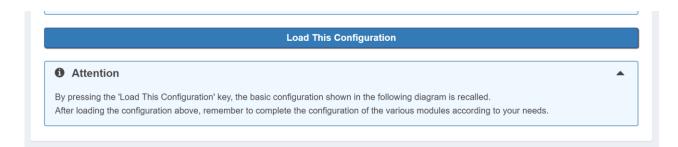

Go down on the same page, read the instructions until the end of the page and choose the mode of setting that you need. You can set all the most important **TIGER E3/E5** Parameters. In this way, you can be immediately **ONAIR** with your **TIGER**. We suggest you change device Network Ip Address and to create the Users that you need.

#### Data set

Data set it's the whole RDS setup that you can create. You can find available from **DATASET1** up to **DATASET8**. This gives you more ability to change all parameters needed in one click. RDS/RBDS > Basic Settings > Rds Settings > Active Dataset Selection.

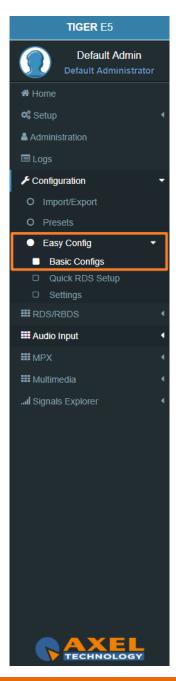

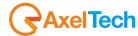

### 1.2 LOGIN

In the Home Page, you can read for some parameters of your device. To see all parameters and to change them you have to login with a

special Username and password.

Click **LOGIN** at top-right.

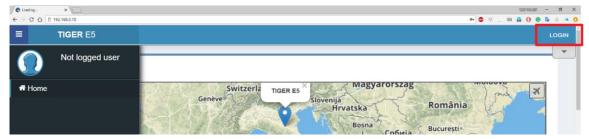

The equipment comes out from Axel Technology with a standard username – the default admin:

Username: **admin** (case sensitive) password: **admin** (case sensitive)

**NB:** Each time a NEW user, with administration rights is created, the <u>user **admin**</u> disappears and it is replaced by the new one just created. If all users are deleted, the default admin comes out again, in order to create and enter the device settings.

You will see the Login mask as shown in this picture:

In the first field type for your Username, and in the second one type for the Password. Then click on Login.

If you see the following message you typed a wrong **Username** or a wrong **Password**. Type them again and retry.

When you logged you will be able to see the **MENU** list ate the left side of the web page. As this figure shows, you can see how many persons logged in this device at this moment. Also appear the level of this account like (guest, user, admin, full administrator....).

**Note:** This information is only available for logged in users.

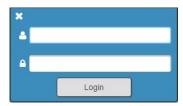

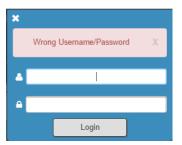

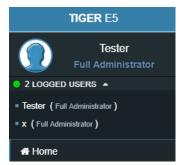

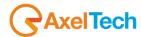

From the **Administration Page**, you can manage all the users and the user classes. You can create or delete users choosing between the available user classes:

Full Administrator
User Administrator
Device Administrator
Technician
Broadcaster
Guest

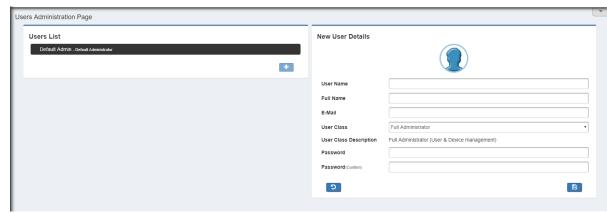

#### **Full Administrator**

The Full Administrator manages all user profiles, accesses all pages (except the calibration).

**Default Administrator (Default User)**: The default administrator is the default user of the device, it is under the Full Administrator category, but it has fixed access credentials (user: admin – pwd: admin). This user is visible only when the system has no other Full Administrators.

#### **User Administrator**

User Administrator. It manages the profiles of all users.

#### **Device Administrator**

Non-administrator user that accesses all pages (it does not access to administration, calibration and some of the product nameplate data).

#### **Technician**

The technician is the one who controls all the hardware parameters of the machine and the control of information pages.

#### **Broadcaster**

It has full control only on information management pages and on the audio signal.

## **Guest/Reader**

Guest accesses anywhere without being able to edit any parameter.

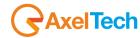

### 1.3 LOGGED IN USER – HOME PAGE

Once you are logged, you will see the home page as shown in the following picture. The left-tree menu could be different for different user classes:

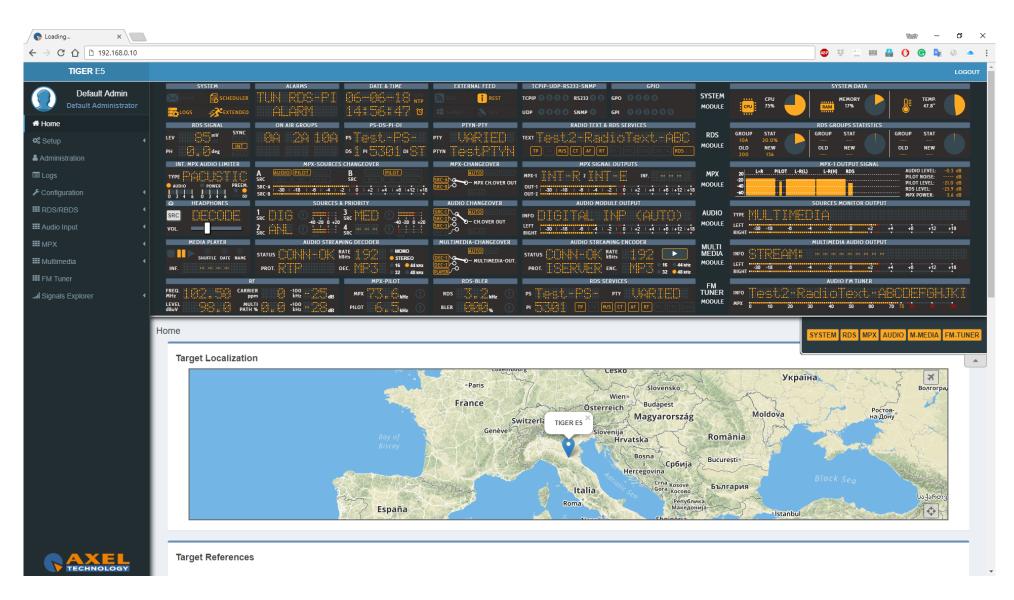

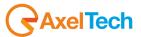

## 2. SUMMARY MASK

At the top of the page you can see a fast summary mask with all the current parameters and warnings as shown in the following picture:

- 1. SYSTEM MODULE: you can read from this part the most important system of data management.
- 2. RDS MODULE: from this part, you can read the most important RDS parameters and status.
- 3. MPX MODULE: from this part, you can read the most important MPX sources settings.
- **4. AUDIO MODULE:** from this part, you can read the most important audio sources and output settings.
- **5. MULTIMEDIA MODULE:** from this part, you can read the multimedia sources.
- **6. FM TUNER MODULE:** from this part, you can read the most important FM tuner parameters.
- 7. From this slide banner, you can select which sections of the mask you want to view or hide.

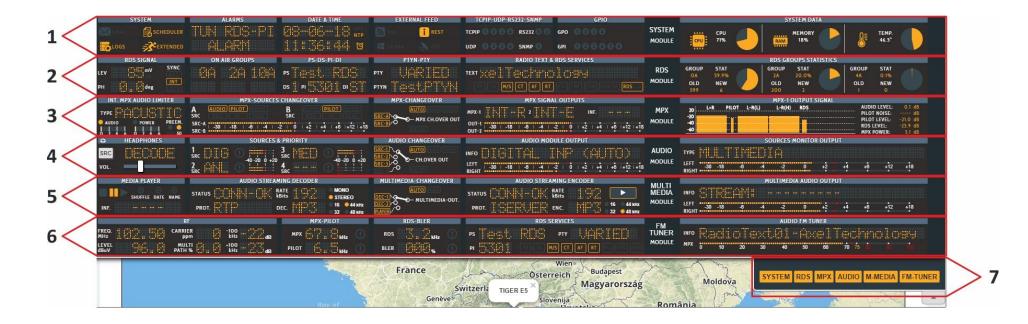

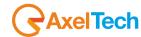

### 2.1 SYSTEM

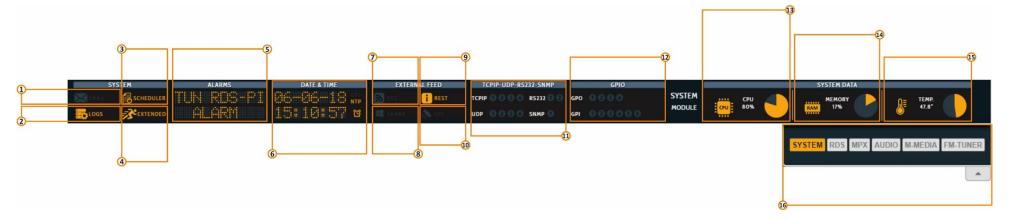

- **1. Email enabled (SMTP):** By active this service the device will send you critical reports by E-Mail scheduled. You can activate it from *SETUP>SMTP*.
- 2. LOG status LED.
- 3. Scheduler status.
- 4. Extended RDS status.

To enable/disable this Extended RDS go to RDS/RBDS>Basic Settings > RDS Settings>RDS Global Extended Mode.

- **5. ALARMS:** The alarms that turn in this field are, **NTP** Alarm, **GPS** Alarm, **SMB** Alarm, **RDS OFF** and **RDS Synch**. To see them, the relative alarms must be unmasked and an error condition must be created.
- 6. Here you can view Date and Time.

Enable Disable an **NTP** Server. To enable/disable it go to *Setup>NTP>Ntp On*.

Enable/Disable a **GPS** device. To enable/disable it go to *Setup>GPS>General Settings>GPS On*.

Enable/Disable the **UTC** (Coordinated Universal Time). To enable/disable it go to *SETUP>GPS>Get UTC from GPS*.

7. RSS FEED Status.

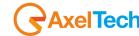

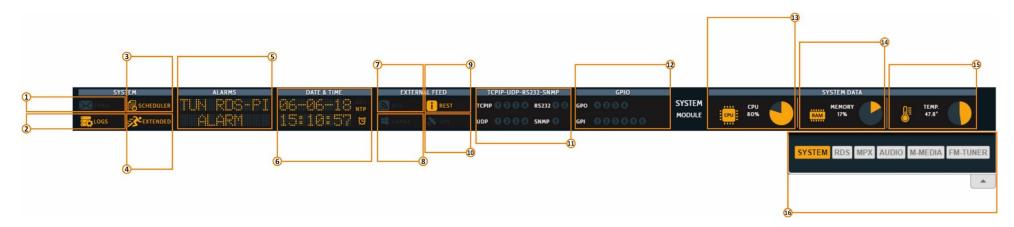

#### 8. SAMBA

- 9. server Status: By activating this function you are able to get the title and author of the songs from playout software like DJPRO. You can activate it from SETUP>GENERAL SETUP>SMB/SAMBA SHARE SETTINGS.
  To air title and author of the songs you have to type the ".xml" file name in RDS/RBDS>BASIC SETTINGS>RDS SETTINGS>SMB/SAMBA SHARE SETTINGS.
- **10. REST API Status:** To change it go to *SETUP>General Setup>REST Settings*.
- **11. GPS:** To enable/disable it go to *SETUP>GPS*.
- **12. TCPIP:** You can connect the device to a maximum of 4 TCP/IP devices. The related led lights up when UECP packets are received. **SERIALS:** You can connect the device to a maximum of 2 Serial devices. The related led lights up when UECP packets are received. **UDP:** You can connect the device to a maximum of 4 UDP devices. The related led lights up when UECP packets are received. **SNMP:** The lights up when SNMP UECP packets are received.
- **13. GPO:** You can connect the device to a maximum of 4 GPO devices (GPO1, GPO2, GPO3, GPO4). These LEDs indicate the status of the related GPO device. To set GPO settings go in Setup>GPIO>GPO (1/2/3/4) and in Setup>GPO>GPO Event Notification. GPO1, GPO2, GPO3, GPO4.
  - **GPI:** you can connect a maximum of 6 GPI devices. These LEDs light up when the related GPI device is turned on.
- **14.** Here you can view the statistics connected with the **CPU** usage.
- **15.** Here you can view the statistics connected with the **Memory** usage.
- **16.** Here you can view the statistics connected with the system **temperature**.
- 17. From this slide banner, you can select which sections of the mask you want to view.

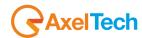

## 2.2 RDS MODULE

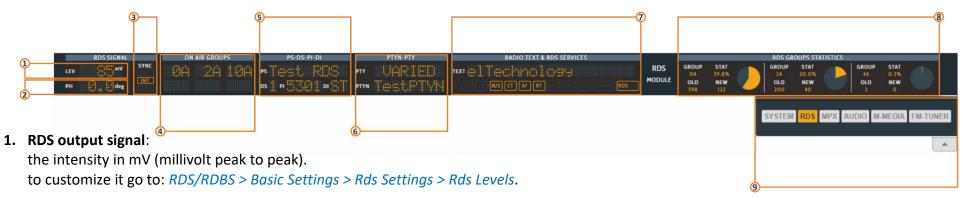

- **2. Phase:** The RDS signal must respect a phase criterion (in phase or in quadrature) with the 19 kHz pilot tone. Here you can see the actual phase of your RDS signal. You can find it in RDS/RBDS > Basic Settings > Rds Settings > Rds Levels > Phase(Deg).
- **3. SYNC:** Synchronism between RDS signal and pilot frequency.

Int: internal pilot managed by the Tiger.

EXT: external pilot (Sync In, Mpx in).

**LOCK**: it is to indicate if the external pilot is locked or not.

to customize it go to: RDS/RDBS > Basic Setting > Rds General Setting > Rds Synchronism.

- 4. ON AIR GROUPS: Here you can view RDS groups sequence ONAIR. You can read all the enabled RDS groups.
- 5. PS-DS-PI-DI:

**PS:** (Program Services Name). to customize it go to: RDS/RBDS > Standard Mode > Uecp Main PS > Basic Settings.

**DS:** (Data Set) you can select one from 8 Dataset, all of them are configurable. RDS/RBDS > Basic Setting > Active Dataset Selection.

PI: (Program Identification code) allows the radio to display the name of the radio station. RDS/RBDS>Standard Mode>Uecp Main PS>Basic Settings.

**DI:** (Decoder Information/Identification). The Decoder Identification identifies different operating modes. This enables controlling of individual decoders. Additionally, it indicates if static or dynamic PTY codes are transmitted. For example:

- Mono or Stereo
- Artificial Head, No Artificial Head
- Compressed, Not Compressed
- Static PTY Codes, Dynamic PTY Codes

The decoder information is transmitted in the groups OA, OB and 15B. RDS/RBDS > Standard Mode > Uecp Main PS > Basic Settings.

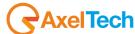

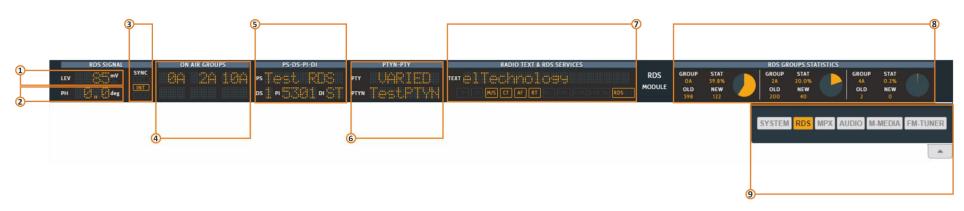

**6. PTY:** (Program Type) This is an identification number to be transmitted with each program item and which is intended to specify the current Program type within 31 possibilities.

**PTYN:** (Program Type Name) The **PTYN** feature is used to further a more specific **PTY** description that the broadcaster can freely decide (e.g. PTY=4: Sport and PTYN: Football).

to customize it go to: RDS/RBDS > Standard Mode > Uecp Main PS > Basic Settings.

7. RADIO TEXT: Some receivers do not support the Radiotext service. The text can be up to 64 characters long. if your text more than 64 characters you will get an error message. Watch the next figure. To add a new text, follow these steps: RDS/RBDS > Standard Mode > Uecp Radiotext > Radiotext

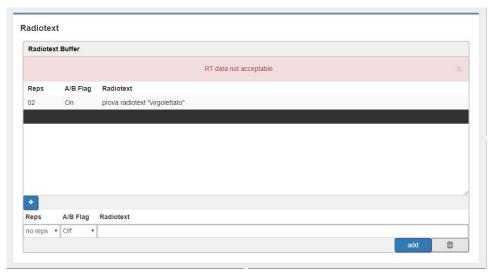

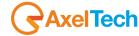

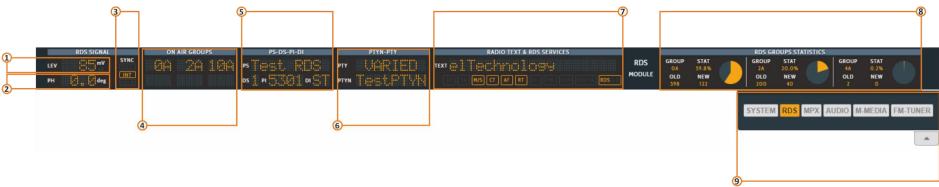

#### **RDS SERVICES:**

**TP:** (Traffic Program Identification) to activate it go to: RDS/RBDS > Standard Mode > Uecp Main PS > Basic Settings.

**TA:** (Traffic Announcement identification) to activate it go to: RDS/RBDS > Standard Mode > Uecp Main PS > Basic Settings.

M/S: (Music / speech switch) to activate it go to: RDS/RBDS > Standard Mode > Uecp Main PS > Basic Settings.

CT: (Clock-Time and Data) to activate it go to:

**AF:** (Alternative frequencies list) to activate it go to: RDS/RBDS > Standard Mode > Uecp Main AF > Alternative Frequencies.

RT: (Radiotext) to customize it go to: RDS/RBDS > Standard Mode > Uecp Radiotext > Radiotext.

**RT+:** (Radiotext Plus) to customize it go to:

**TMC:** (Traffic Information via Traffic Message Channel) to activate it go to: RDS/RBDS > Standard Mode > Uecp Main PS > Slow Labelling Codes.

**EON:** (Enhanced Other Networks Information) to customize it go to: RDS/RBDS > Standard Mode > Uecp Eon PS > Eon Basic Settings.

**EON-TA:** (The Traffic Announcement Identification Flag of the other program can be transmitted via EON) to customize it go to: *RDS/RBDS* > *Standard Mode* > *Uecp Eon PS* > *Eon Basic Settings*.

**RDS 2.0** 

- **8. RDS GROUPS STATISTICS:** Here you can view a rotation with the statistics of the active groups.
- **9.** From this banner, you can select which sections of the mask you want to view.

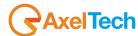

## 2.3 MPX MODULE

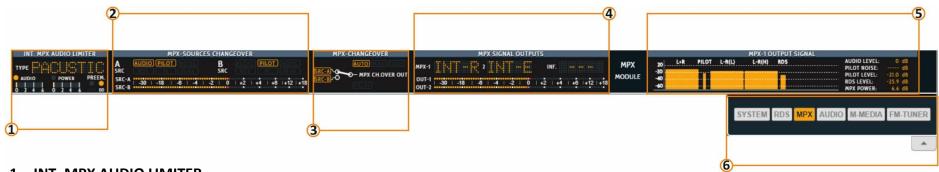

#### 1. INT. MPX AUDIO LIMITER.

Internal Multiplexing Audio Limiter. As MPX power is a value that is calculated with one minute of integration time, limiting finally is a very complicated task that can control it by **TIGER E3/E5**.

#### 2. MPX-SOURCE CHANGEOVER.

From the image below, you can see how the **MPX CHANGEOVER** can choose between two different sources: **SOURCE-A** and **SOURCE-B**. Each of the two sources can choose to compose its own signal by combining the following possible choices:

- MPX signal encoded internally.
- RDS signal encoded internally.
- an auxiliary MPX signal (AUX-1) composed of MPX and RDS. By the action of an RDS UECP FILTER, it's possible to replace to this AUX-1 some of its RDS services with some RDS services encoded inside the device.
- an auxiliary signal (AUX-2) composed of MPX and RDS.

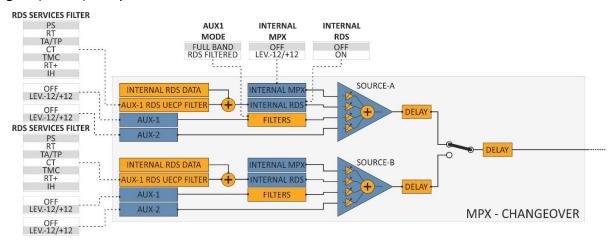

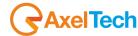

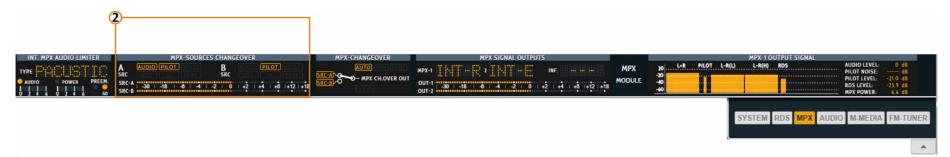

#### **MPX-SOURCES:**

In this section, it is possible to see the **SOURCE-A** validation controls. To turn on its Validation Controls go to *MPX > Changeover > Source A > MPX Source A Validation*. Yellow is valid, red is invalid.

In this section, it is possible to see the SOURCE-B validation controls. To turn on its Validation Controls go to *MPX > Changeover > Source B > MPX Source B Validation*. Yellow is valid, red is invalid.

From this Led Meters, you can see the Source A levels and the Source B levels.

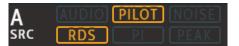

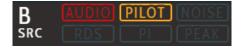

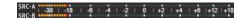

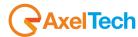

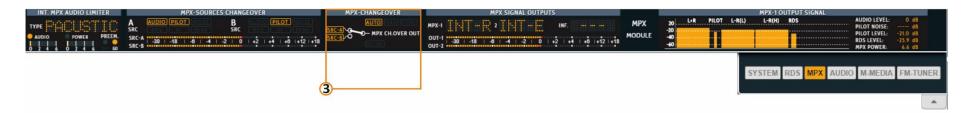

### 3. MPX-CHANGEOVER:

To set the operating mode of the MPX-Changeover and to set any MPX delay go to MPX > Changeover > Delay / Mode > Configuration. The changeover could be AUTOMATIC or MANUAL.

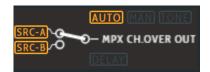

There are two MPX outputs in the device (MPX OUT-1, MPX OUT-2). In this section, you can view what is routed on the individual outputs.

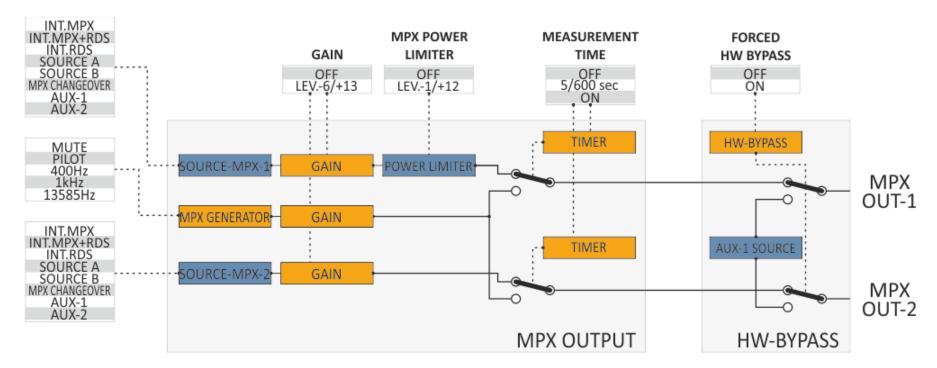

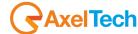

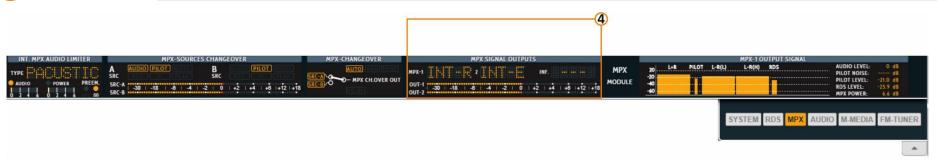

### 4. MPX SIGNAL OUTPUT

**MPX-1:** Here you can read what is routed to MPX OUT-1, to change it go to MPX > Outputs > MPX Output 1 > Source.

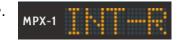

**MPX-2:** Here you can read what is routed to MPX OUT-2, to change it go to MPX > Outputs > MPX Output 2 > Source.

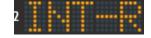

**INF.:** To change the preemphasis of the coded MPX signal, go to MPX > Internal MPX Encoder > Preemphasis.

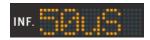

OUT-1, OUT-2: From this Led Meters you can see the MPX Output levels. To add or remove a little gain go to MPX > Outputs / Inputs > MPX Output 1 > Gain and to MPX > Outputs / Inputs > Mpx Output 2 > Gain

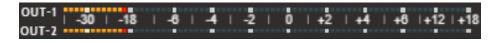

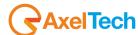

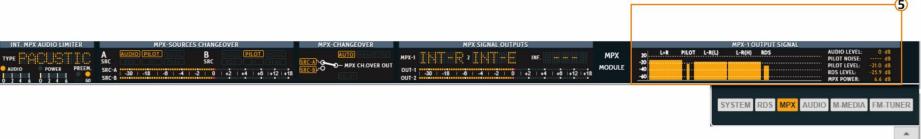

### 5. MPX-1 OUTPUT SIGNAL

Here you can see levels of the individual parts of the **MPX** Signal that you are routing to the MPX-1 Output. To change the MPX1 source go to MPX > Outputs > MPX Output 1 > Source.

The INTERNAL MPX ENCODER receives the audio from an AUDIO CHANGEOVER. The AUDIO CHANGEOVER can choose between 5 different audio sources: SOURCE-1, SOURCE-2, SOURCE-3, SOURCE-4, Generator. Each of the first 4 sources can receive audio from Analog Input, Digital Input, Multimedia and MPX Decoder.

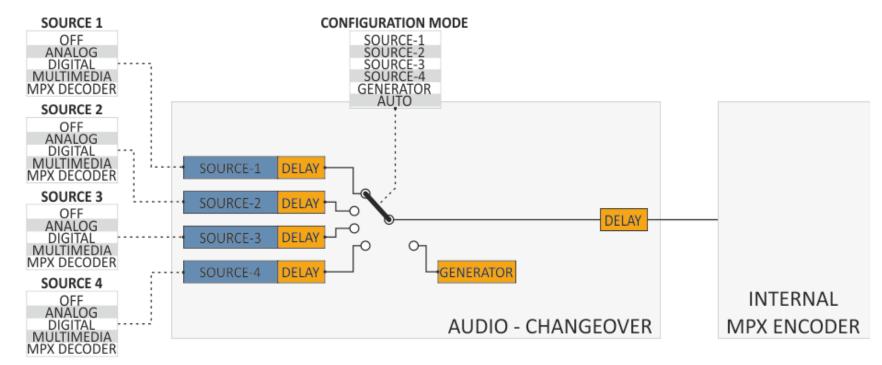

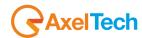

# 2.4 AUDIO MODULE

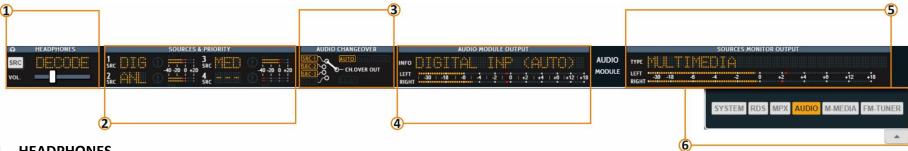

### 1. HEADPHONES

Here you can set the Headphones level and the Source. To change the Headphone Source, click on the SRC button until you reach the desired source. To change the level, move the horizontal slider. You can select between ANALOG, DIGITAL, MULTIMEDIA, MPX **DECODER, CHANGEOVER.** 

### 2. SOURCES & PRIORITY

Here you can have an overview of the 4 audio sources and levels of the audio changeover. To change 1SRC an 2SRC go to Audio Input > Changeover > Sources > Source 1.

and to Audio Input > Changeover > Sources > Source 2.

Here you can have an overview of the 4 audio sources and levels of the audio changeover. To change **3SRC** an **4SRC** go to *Audio Input* > Changeover > Sources > Source 3.

and to Audio Input > Changeover > Sources > Source 4.

### 3. AUDIO CHANGEOVER

Here you can see which audio source is selected by the Audio-Changeover. You can see if the Audio-Changeover is in Automatic mode, Manual mode or if it is selecting the Tone Generator.

- To select the Audio Changeover Mode, go to Audio Input > Changeover > Audio Changeover > Configuration > Mode. You can choose between Source1(manual mode), Source2(manual mode), Source3(manual mode), Source4(manual mode), **Generator**(tone) and **Auto** (automatic mode).
- To **OFF** the **delay** on a specific audio source or to set a delay on the whole Audio-Changeover output go to *Audio Input >* Changeover > Audio Changeover > Delay.
- To set the milliseconds of the delay go to Audio Input > Changeover > Audio Changeover > Delay Time.

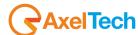

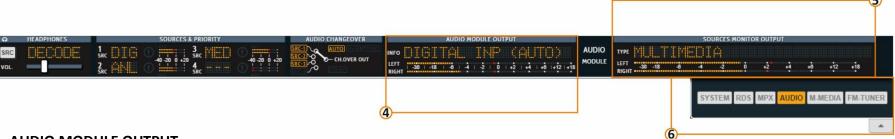

### 4. AUDIO MODULE OUTPUT

From this section, you can view the selection made by the audio changeover, the audio changeover mode and levels.

- To set the Audio Changeover Mode go to *Audio Input > Changeover > Audio Changeover > Configuration > Mode*. Here you can choose **AUTO** for an automatic choice between the valid sources, or you can force the choice of selecting the desired source. If you select **Generator**, here you will read **REF-TONE xxxkHz**.
- Can change the generator tone frequency **30Hz 15KHz** from *Audio Input > Sources > Audio Generator > Audio Generator > Freq.*
- To set the **mode** of the tone generator, go to: *Audio Input > Sources > Audio Generator > Audio Generator > Mode*.
- And to set the **level** of the tone generator, go to: *Audio Input > Sources > Audio Generator > Audio Generator > Level*.
- To change the audio sources for the **Source1, Source2, Source3, Source4** go to: *Audio Input > Changeover > Audio Changeover > Sources*.

### 5. SOURCES MONITOR OUTPUT

Here you can view what you have decided to monitor and its levels.

- To select the desired Audio Monitor source go to *Audio Input > Sources > Output Monitor > Output Sources Monitor > Configuration > Audio Monitor Sources*.
- To set the Audio Monitor level go to *Audio Input > Sources > Output Monitor > Output Sources Monitor > Configuration > Audio Monitor Level*. In this example, we have selected to monitor the Multimedia Output.
- **6.** From this banner, you can select which sections of the mask you want to view.

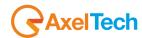

# 2.5 MULTIMEDIA MODULE

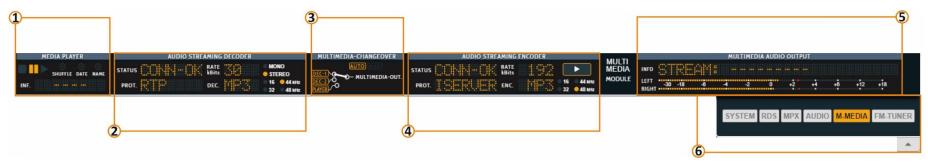

Multimedia Module is an optional plugin.

**TIGER E3/E5** it contains a MEDIA PLAYER, two Audio Streaming Decoder and also equipped with Audio Streaming Encoder. All this function gives you the ability to select your source from various destinations. From Multimedia Changeover you can choose between Auto, Decoder1, Decoder2 or Media Player.

1. MEDIA PLAYER: It is to play the multimedia files like (MP3, WAV, mp2, OGG VORBIS, AAC, RAW 16bit) by lunch it into the device through the FTP Client. TIGER will automatically create your playlist by NAME, DATA or SHUFFLE. The playlist will start playing when the media player is select by the MULTIMEDIA CHANGEOVER.

**INF.** It is to show you the audio compression.

The name of the song in play will show up in section 5 of the canvas.

**2. AUDIO STREAMING DECODER:** TIGER is supported by two audio streaming decoders. When one of the decoders is selected by the MULTIMEDIA CHANGEOVER In this section you can monitor the source status.

**STATUS:** the status of the decoder is selected by the MULTIMEDIA CHANGEOVER.

**PROT.**: network control protocol.

**DATA kBits:** 

**DEC.:** Decoding extensions.

3. MULTIMEDIA CHANGEOVER: Here you can monitoring your multimedia changeover position and mode AUTO/MANUAL. *Multimedia > Changeover > Configuration*.

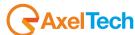

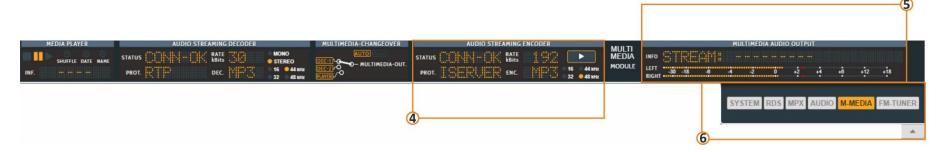

**4. AUDIO STREAMING ENCODER:** to monitoring the audio encoder status. utilizes a buffering system and a secure data stream platform to allow you and the end users to listen to full audio files via network.

**STATUS:** the status of the Encoder.

**PROT.**: network control protocol.

**DATA kBits:** 

**DEC.:** Decoding extensions.

Play button: this button works only with the last 3 IcecastServer options. Multimedia > Stream Encoder > Configuration > Mode.

5. MULTIMEDIA AUDIO OUTPUT: it is to monitor the final audio output of the MULTIMEDIA MODULE.

**INFO:** show up the source selected and the file name.

**LEFT/RIGHT:** stereo audio level.

**6.** From this banner, you can select which sections of the mask you want to view.

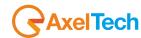

# 2.6 FM TUNER MODULE

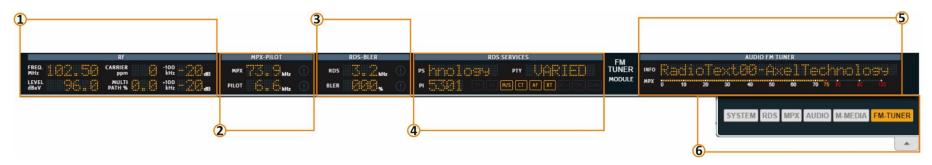

## TIGER E3/E5: is optional.

Professional FM tuner with worldwide FM band support.

This is an innovation professional FM radio receiver.

It has high sensitivity for receive and a standard communication interface for telemetry.

It is a valuable for radio broadcast transposer and FM radio monitoring.

1. RF: monitoring the parameters and frequency that tuned up.

FREQ. MHz: FM frequency. FM Tuner > Settings > Tuned Frequency.

**LEVEL dBuV:** Signal receiving level of the channel selected.

**CARRIER ppm:** Pulse-position modulation.

- 2. MPX-PILOT: monitoring the pilot am MPX level.
- 3. RDs-BLER: monitoring the RDS level.
- 4. RDS SERVICES: here you monitoring all the RDS services activated at this FM channel tuned.
- 5. AUDIO FM TUNER: display the FM channel tuned and MPX signal level.
- **6.** From this banner, you can select which sections of the mask you want to view.

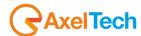

# 3. MENU

# **3.1 HOME**

If you resize your browser press the top-left button to open the menu:

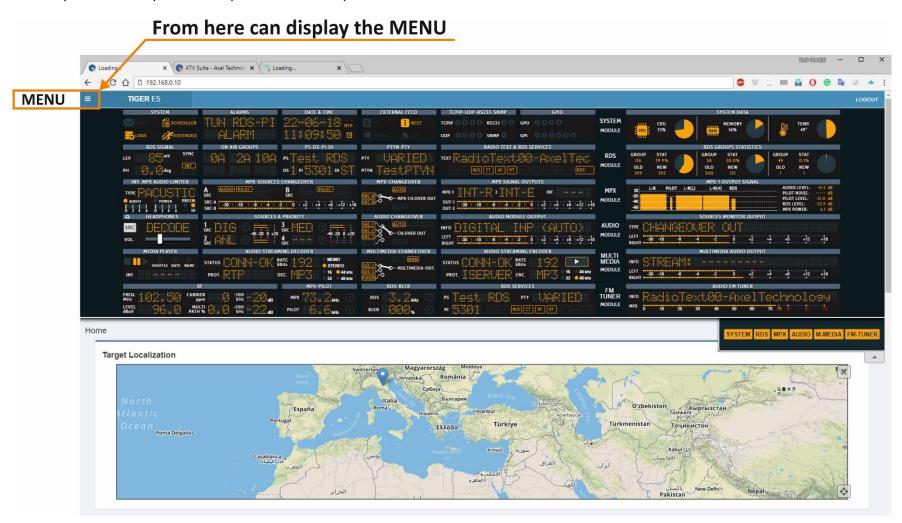

MENU | HOME

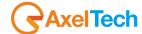

To show or hide the MODULE's canvas, Open the slide bar button under the SUMMARY MASK as shown in the next figure.

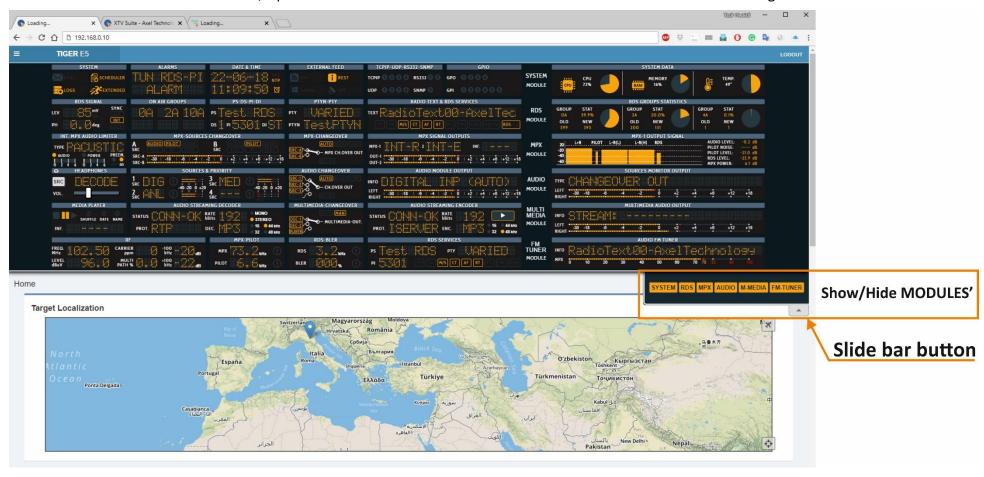

In this page can find all information about the device like name, location, IP, Firmware version and serial number. The Target Localization module provides detection of a specified target (**TIGER E3/E5** location) it is used in case that you have many RDS service points.

To modification these parameters go to *Home > Setup > General Setup*.

46 MENU | HOME

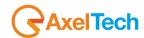

# 3.2 SETUP

By clicking on the setup you can see all the available setup subpages as shown in the following picture.

#### 3.2.1 GENERAL SETUP

In **Setup** > **General Setup** you have different general parameters to start with the device setup:

# **Target References**

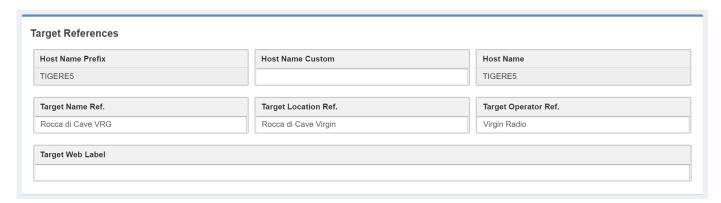

Host Name Prefix: default field with the Product Name. This parameter is unchangeable.

**Host Name Custom:** customizable parameter. Type here the desired device name. This parameter helps you to recognize the device in your computer network.

Host Name: Host Name Prefix(fixed value) + Host Name Custom.

**Target Name Ref.:** Type here a desired name for the device.

**Target Location Ref.:** Type here the device location. **Target Operator Ref.:** Type here the Operator name.

Target Web Lable: allows customizing the tab of the web browser of the machine.

**Note:** Web editing is visible only after a page refresh.

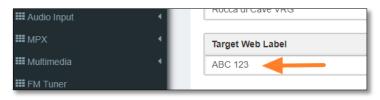

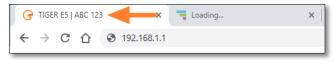

TIGER E5 Default Admin ♣ Home 📽 Setup General Setup O Network O NTP O SNMP O SMTP O GPIO O System Tools Administration ✗ Configuration **Ⅲ** RDS/RBDS **III** Audio Input **Ⅲ** MPX III Multimedia **Ⅲ** FM Tuner ... Signals Explorer Version Info

47

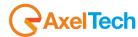

# **Other Settings**

| Other Settings |   |                  |                 |
|----------------|---|------------------|-----------------|
| Language       |   | Http Bandwidth   | Local Time Zone |
| English        | • | High Bandwidth ▼ | Europe/Rome ▼   |
|                |   |                  |                 |

Language: Select here the desired device language.

Http Bandwidth: Select here between GPRS, Low, Normal or High bandwidth.

**Local Time Zone:** Select from the drop-down menu the desired Time Zone.

### **REST Settings**

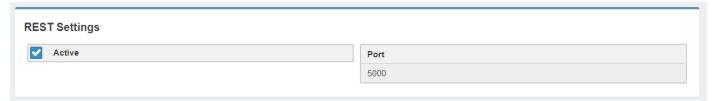

**Active:** Check/Uncheck this box if you want to activate/deactivate the REST API for the device.

Port: RDS E3 Coder is active on port 5000.

The REST APIs in this device are intended as Extended Mode parameter. To allow the REST APIs to work, we advise you to set also the following parameters in the following ways:

RDS/RBDS > Basic Settings > Rds General Settings > Rds Global Extended Mode > Enabled

go in *Rds/Rbds > Extended Mode* and in the single service you want to enable set:

Dataset Operative Mode = Extended Mode

Extended Source = Rest Command

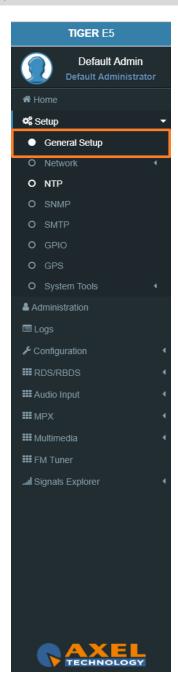

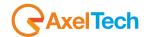

The REST interface allows to manage the following EXTENDED MODE parameters:

- Active Dataset;
- Aired Program Service Name;
- Aired Radiotext;
- Aired Program Type;
- Aired Program Type Name;
- Traffic Announcement;
- Music/Speech;
- All 10 EON-TA;

Below are examples of REST API. In the following lines the syntax:

(READ)

http://<PC IP or Url>:5000/REST/send/READ?TOKEN=AX&MOD=RDS&VARNAME=<variable name>

(WRITE)

http:// <PC IP or Url>:5000/REST/send/WRITE?TOKEN=AX&MOD=RDS&VARNAME=<variable name>&VARVALUE=<value to set>

### **DATASET**

(READ)

http://<PC IP or Url>:5000/REST/send/READ?TOKEN=AX&MOD=RDS&VARNAME=DSET\_Ext\_DYN

(WRITE)

http:// <PC IP or Url>:5000/REST/send/WRITE?TOKEN=AX&MOD=RDS&VARNAME=DSET\_Ext\_DYN&VARVALUE=x where x can be 1 , 2, 3, 4, 5, 6, 7, 8.

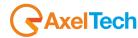

# **Aired Program Service Name**

(READ)

http://<PC IP or Url>:5000/REST/send/READ?TOKEN=AX&MOD=RDS&VARNAME=PSN\_Ext\_DYN\_Local (WRITE)

http:// <PC IP or Url>:5000/REST/send/WRITE?TOKEN=AX&MOD=RDS&VARNAME=PSN\_Ext\_DYN\_Local&VARVALUE=aaaaaaaaa where aaaaaaaa is a string of 64 characters max. The string can be composed by symbols and accented letters.

It is also possible to act on the EXTENDED MODE parameters of the Program Service Name:

### **Extended PSN Buffer Mode**

At the moment it is fixed on *Scrolling*. The variable can only be read. The reference variable is **PSN\_Buffer\_Mode**. (*READ*)

http://<PC IP or Url>:5000/REST/send/READ?TOKEN=AX&MOD=RDS&VARNAME=<PSN\_Buffer\_Mode>

### **Extended PSN Scrolling Speed**

The reference variable is **PSN\_Scrolling\_Speed**. It can take the following values:

"Fastest", "Fast", "Normal", "Slow", "Slowest"

(READ)

http://<PC IP or Url>:5000/REST/send/READ?TOKEN=AX&MOD=RDS&VARNAME=<PSN\_Scrolling\_Speed>

(WRITE)

http://<PC IP or Url>:5000/REST/send/WRITE?TOKEN=AX&MOD=RDS&VARNAME=<PSN\_Scrolling\_Speed>&VARVALUE=<Fastest>

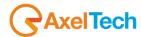

### **Extended PSN Scrolling Steps**

The reference variable is PSN\_StepMode. It can assume values from 1 to 8 and represents the number of characters that flow each time.

(READ)

http://<PC IP or Url>:5000/REST/send/READ?TOKEN=AX&MOD=RDS&VARNAME=<PSN\_Step\_Mode>

(WRITE)

http://<PC IP or Url>:5000/REST/send/WRITE?TOKEN=AX&MOD=RDS&VARNAME=<PSN\_Step\_Mode>&VARVALUE=<x>

where x can be 1, 2, 3, 4, 5, 6, 7, 8.

### Extended PSN Auto Return Mode

The reference variable is **PSN\_Return\_Mode**. This variable can be the following values:

"Disabled", "After 1 Loop", "After 2 Loops", "After 3 Loops", "After 4 Loops", "After 5 Loops"

and it indicates the behaviour of the writing in the buffer. The Disabled value says that the writing will rotate indefinitely. The other values indicate the number of revolutions of the writing before the buffer is cleaned up and the writing deleted.

(READ)

http://<PC IP or Url>:5000/REST/send/READ?TOKEN=AX&MOD=RDS&VARNAME=<PSN\_Return\_Mode>

(WRITE)

http://<PC IP or Url>:5000/REST/send/WRITE?TOKEN=AX&MOD=RDS&VARNAME=<PSN Return Mode>&VARVALUE=<After 1 Loop>

### **Aired Radiotext**

(READ)

http://<PC IP or Url>:5000/REST/send/READ?TOKEN=AX&MOD=RDS&VARNAME=RT\_Ext\_DYN\_Local

(WRITE)

http:// <PC IP or Url>:5000/REST/send/WRITE?TOKEN=AX&MOD=RDS&VARNAME=RT\_Ext\_DYN\_Local&VARVALUE=aaaaaaaaa

where aaaaaaaa is a string of 255 characters long. The string can be composed by symbols and accented letters.

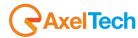

# **Aired Program Type**

(READ)

http://<PC IP or Url >:5000/REST/send/READ?TOKEN=AX&MOD=RDS&VARNAME=PTY\_Ext\_DYN (WRITE)

http://<PC IP or Url>:5000/REST/send/WRITE?TOKEN=AX&MOD=RDS&VARNAME=PTY\_Ext\_DYN&VARVALUE=x where x is a value from 0 to 31 which encodes the PTY according to the standard.

### **Aired Program Type Name**

(READ)

http://<PC IP or Url>:5000/REST/send/READ?TOKEN=AX&MOD=RDS&VARNAME=PTYN Ext DYN Local

(WRITE)

http://<PC IP or Url>:5000/REST/send/WRITE?TOKEN=AX&MOD=RDS&VARNAME=PTYN\_Ext\_DYN\_Local&VARVALUE=aaaaaaaaa

where aaaaaaaa is a string of 8 characters at the max that can contain symbols and accented letters.

### **Traffic Announcement**

(READ)

http://<PC IP or Url >:5000/REST/send/READ?TOKEN=AX&MOD=RDS&VARNAME=TA\_Ext\_DYN

(WRITE)

http://<PC IP or Url>:5000/REST/send/WRITE?TOKEN=AX&MOD=RDS&VARNAME=TA Ext DYN&VARVALUE=x

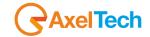

where x can be *Off* or *On*.

# Music/Speech

(READ)

http://<PC IP or Url>:5000/REST/send/READ?TOKEN=AX&MOD=RDS&VARNAME=MS\_Ext\_DYN

(WRITE)

http://<PC IP or Url>:5000/REST/send/WRITE?TOKEN=AX&MOD=RDS&VARNAME=MS\_Ext\_DYN&VARVALUE=x

where x can be Speech or Music.

### **EON Traffic Announcement**

(READ)

http://<PC IP or Url>:5000/REST/send/READ?TOKEN=AX&MOD=RDS&VARNAME=EON\_TA\_n\_Ext\_DYN

where n can be a number from 1 to 10 (ex: EON\_TA\_7\_DYN).

(WRITE)

 $http:// < PC\ IP\ or\ Url >: 5000/REST/send/WRITE? TOKEN = AX\&MOD = RDS\&VARNAME = EON\_TA\_n\_Ext\_DYN\ \&VARVALUE = x AVARVALUE = x AVARVALUE =$ 

where *x* can be *Off* or *On*.

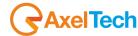

### **SMB/SAMBA Share Settings**

SMB Server Message Block. This section helps you to air **TITLE** and **AUTHOR** of the aired song by the DJPRO playout Dalet and with MB Studio. These 2 parameters will be aired via **RDS** directly from our playout software DJPRO in your **RADIOTEXT.** In the following pictures, you can find all the settings.

| Active            |            |                    |
|-------------------|------------|--------------------|
| Hostname IP / Url |            | Smb/Samba Share    |
| 10.0.127.102      |            | J                  |
| User Name         |            | Password           |
| admin             |            |                    |
|                   |            | atus<br>nreachable |
| unmasked          | ▼ Smb/Samb |                    |

**Active:** Check/Uncheck this parameter to activate/deactivate the control on the playout folder.

**Hostname IP / URL:** Type here the IP/URL of the PC where the Playout software writes the (TXT, XML, INI,...) file with the playlist (for example //192.168.99.7).

Smb/Samba Share: Type here the shared resource where the XML file is saved (for example: J).

Attention, here it is not possible to write a classic path, but only a shared resource.

**User Name:** Type here the shared resource Username.

Password: Type here the shared resource Password.

**Masked/Unmasked:** decide here if you want to mask/unmask the Alarms related to the connectivity with the PC / Shared Resource. If you see SMB/SAMBA Alarms something is wrong with the IP/URL, Smb/Samba Share or USERNAME and PASSWORD.

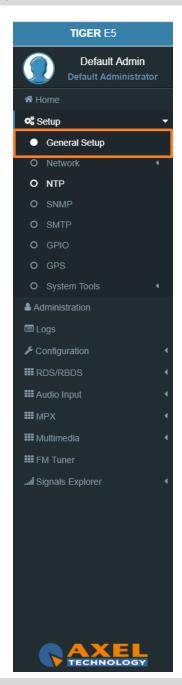

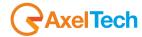

### **DJPRO SAMBA share**

In the next image, you can see the **DJPRO** setup area where you can set the .xml path. Go to *Main Menu > Setup ON-AIR Manager > ON AIR > Open Setup > Extern > RDS*Settings (IEM).

# **ZARA Studio SAMBA share**

This software rigidly generates a **CurrentSong.txt** file containing the file name of the song currently in playout.

Just select the SAMBA share folder as 'Output Folder'.

**Note:** Since the software allows the insertion of **TTH** Announcements (time signal, temperature and humidity) the device recognizes the various types and formats the **PS** and the **Radiotext** on the air as a consequence:

| Info Type   | PS / Radiotext           |
|-------------|--------------------------|
| Song        | Title                    |
| Time        | Time Announcement        |
| Temperature | Temperature Announcement |
| Humidity    | Humidity Announcement    |

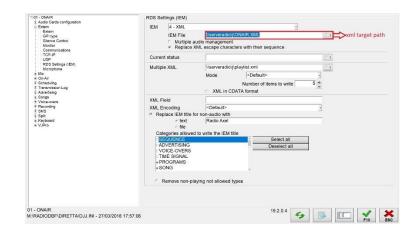

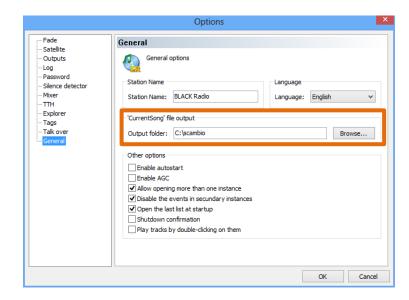

During jingles (Intervals and announcements), there is no content variation in the **CurrentSong.txt** file, so they are not traceable. If the playout is interrupted, there is no change in content in the CurrentSong.txt file (it remains the last event on air).

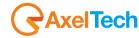

### **Dinesat SAMBA share**

This software allows exporting the data of the current playout both on text files and on an **XML** metadata file.

Our device is able to process only the **XML** data stream, so it will be set on the software to generate a **.xml** file in the **SAMBA share**:

Simply check the 'Enable XML Data' and select the file to be inserted as a SAMBA share in the desired folder. Obviously, the name of the chosen file will be that of the SAMBA share to be indicated in the RDS settings of our device.

As highlighted by the blue arrow, it is possible to indicate which categories of playout events end up in the **XML** file (Music, Advertising or Artistic data relating to the song, such as the album of the collection).

In any case, the content of the **XML** file is read by our device to form the **PS** and the **Radiotext** on the air.

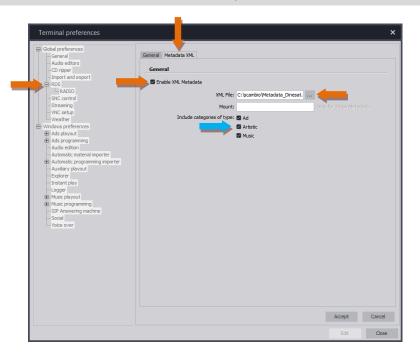

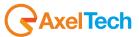

### 3.2.1.1 TROUBLESHOOTING ACCESSING SMB/SAMBA SHARED FOLDER

If it is no longer possible to access the folder previously set in the SMB / SAMBA SHARE parameter, the cause may be a lack of user access rights (SMB / SAMBA folder side):

- 1. Go to the PC where the shared folder resides
- 2. Right click on the folder
- 3. Click on Properties to verify

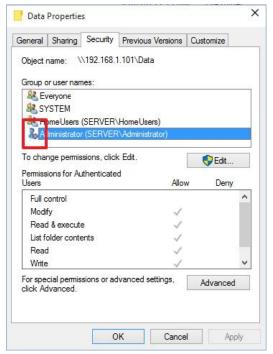

5. in this same pc create a new windows user dedicated:

username: tiger3 password: tiger3

- 6. provide this new user with full access to the SMB / SAMBA SHARE folder
- 7. in the web panel of the Tiger, go to the SETUP menu> GENERAL SETUP> SMB / SAMBA SHARE> User Name = tigere3
- 8. in the web panel of the Tiger, go to the SETUP menu> GENERAL SETUP> SMB / SAMBA SHARE> Password = tigere3

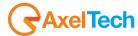

# **Target Localization**

| arget Localization          |           |                     |
|-----------------------------|-----------|---------------------|
| ✓ Manual Target Coordinates |           |                     |
| Latitude                    | Longitude | Marker Baloon Field |
|                             | 11.1300   | Bologna             |

**Manual Target Coordinates:** Check/Uncheck this parameter to activate/deactivate the Manual Target Coordinates insertion.

**Latitude:** Latitude insertion is activated when **Manual Target Coordinates** is checked. Type here the manual latitude." please use the numbers and points as shown in figure".

**Longitude:** Longitude insertion is activated when **Manual Target Coordinates** is checked. Type here the manual longitude. " please use the numbers and points as shown in figure".

**Marker Baloon Field:** Insert here what you want to read on the map Marker Baloon at the selected coordinates.

# **Manual Target Clock Synchronization**

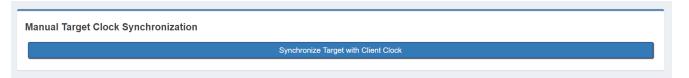

Synchronize Target with Client Clock: synchronizes the clock with the client pc clock.

TIGER E5 Default Admin ♣ Home 🕰 Setup General Setup O Network O NTP O SNMP O SMTP O GPIO O System Tools Administration ✗ Configuration **Ⅲ** RDS/RBDS **Ⅲ** MPX **III** Multimedia III FM Tuner ... Signals Explorer

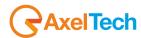

### 3.2.2 NETWORK

In *Setup > Network > eth0* you have different parameters to set configurations for the device network connection and addressing:

### **Mac Address**

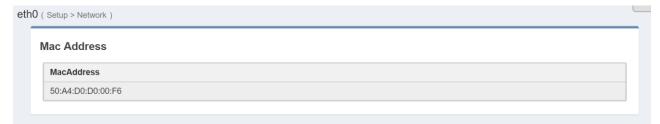

MacAddress: Here you can read the device Mac Address.

In General Configuration you can read for all the current network settings.

### **IPv4 Addressing**

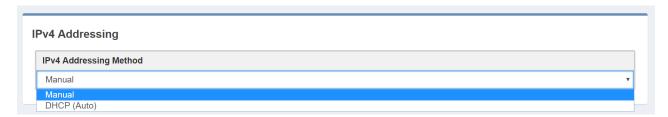

**IPv4 Addressing Method:** choose here the Addressing Method. You can choose between Manual or DHCP(auto).

Manual: if you choose Manual you have to insert all IPv4 and DNS IPv4 data.

**DHCP(auto):** a DHCP (Dynamic Host Configuration Protocol) server dynamically distributes network configuration parameters.

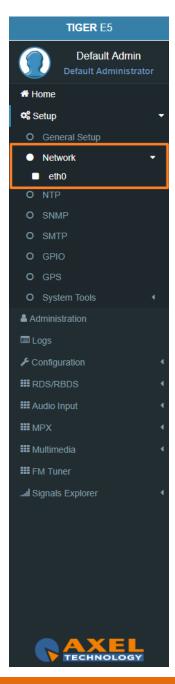

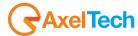

### **IPv6 Address**

| IF | Pv6 Addressing  IPv6 Addressing Method |   |
|----|----------------------------------------|---|
|    | DHCP (Auto)                            | v |
| Ī  | Manual                                 |   |
|    | DHCP (Auto)                            |   |
| _  | DHCP (Primary only)                    |   |

**IPv6 Addressing Method:** choose here the Addressing Method. You can choose between Manual or DHCP(auto).

*Manual*: if you choose Manual you have to insert all IPv6 and DNS IPv6 data.

**DHCP(auto):** a DHCP (Dynamic Host Configuration Protocol) server dynamically distributes network configuration parameters.

In the following setting sections you can fill all the desired IP data if you have set Manual Addressing Method:

# **Primary IPv4**

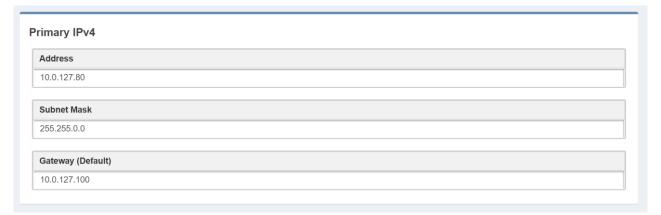

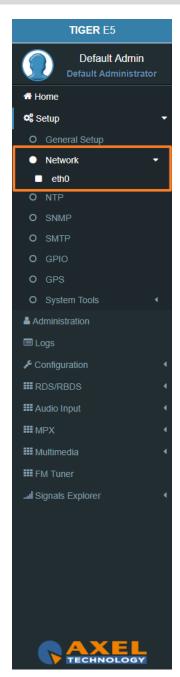

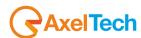

### **DNS IPv4**

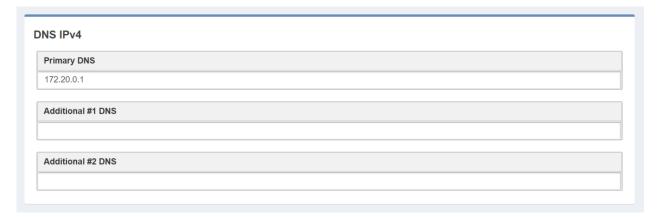

Enable(Primary DNS IPv4): If it is needed, click on the checkbox to enable a Primary DNS IPv4.

**Primary DNS(IPv4):** type here the IP of the desired DNS server.

Enable(Additional #1 DNS IPv4): Check it to enable the first additional DNS IPv4 Server.

Additional #1 DNS(IPv4): type the IP of the DNS server.

Enable(Additional #2 DNS IPv4): Check it to enable the second additional DNS IPv4 Server.

Additional #2 DNS(IPv4): type the IP of the DNS server.

### **DNS IPv6**

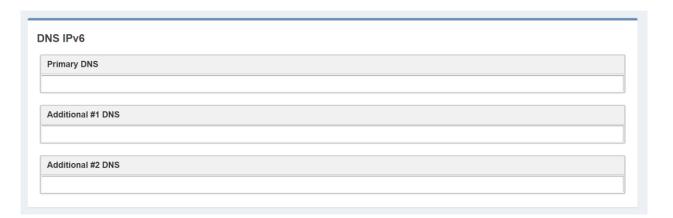

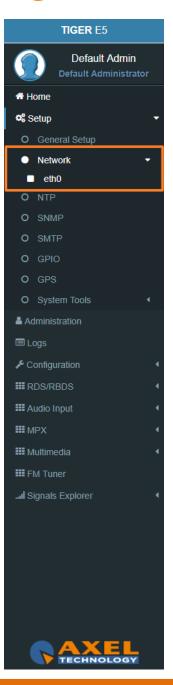

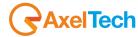

Enable(Primary DNS IPv6): If it is needed, click on the checkbox to enable a Primary DNS IPv6.

**Primary DNS(IPv6):** type here the IP of the desired DNS server.

Enable(Additional #1 DNS IPv6): Check it to enable the first additional DNS IPv6 Server.

Additional #1 DNS(IPv6): type the IP of the DNS server.

Enable(Additional #2 DNS IPv6): Check it to enable the second additional DNS IPv6 Server.

Additional #2 DNS(IPv6): type the IP of the DNS server.

### **CONFIGURATION**

The next two parameters are used to save all previous network settings. The first following button gives a first confirmation of the network parameters, but to make it really effective it is necessary to access the new IP within 5 minutes and it is necessary to press Confirm Network Configuration. This double security is useful in case you have entered wrong addresses or in case there are network problems.

**Send Network Configuration:** By clicking on this button you send the new network configuration.

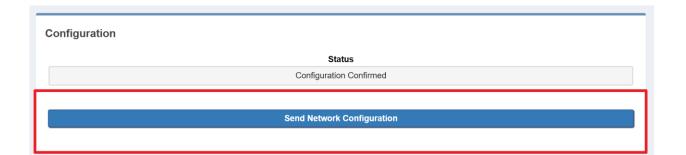

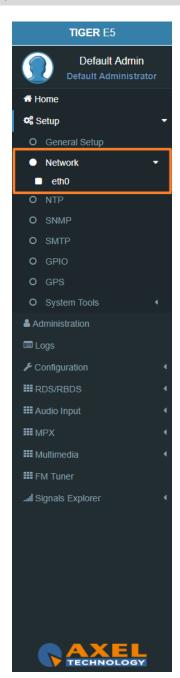

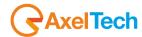

To confirm the process you have to connect to the new set IP and press **Confirm Network Configuration** from: **Setup > Network > eth0** 

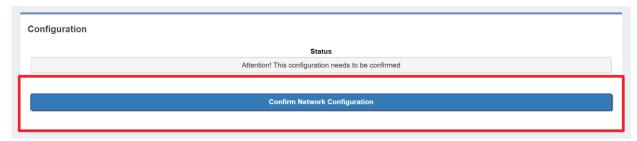

**Confirm Network Configuration:** If you do not confirm the new configuration within 5 minutes, the last changes are not implemented. Then you have to reconnect by using the **old IP address** and <u>Send Network configuration</u> again. After the confirmation of the new IP address you will see the following message:

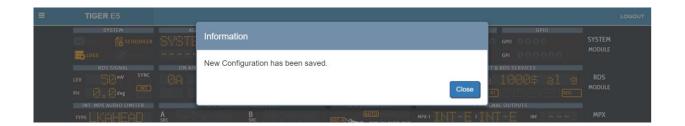

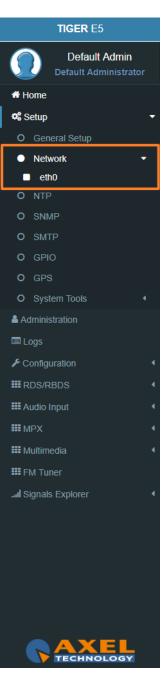

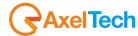

### 3.2.3 NTP

**Network Time Protocol**. This section contains all the settings related to NTP features. it is, in fact, possible to connect the device to an NTP server and in this way the device will synchronize its own date and time with the server.

You can set up to three NTP servers. In case there are problems on the first server, the device goes to the second and so on up to the third.

In Setup > NTP you have all the settings related to the Network Time Protocol. Here you can synchronize the device with different desired NTP Servers clock time to start with them the data packet exchange.

## **GENERAL SETTINGS**

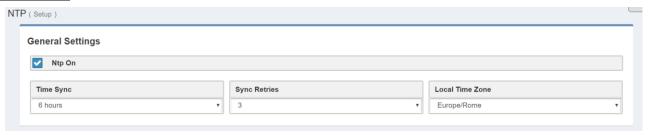

NTP ON: click on the checkbox to enable/disable the Sync with the desired NTP server

TYME SYNCH: decide the sync interval

**SYNC RETRIES**: decide the sync retries in case of failure

**LOCAL TIME ZONE:** select the Local Time Zone related to the geographical device position.

TIGER E5 Default Admin Setup O General Setup NTP O SMTP O System Tools Administration ■ Logs ✗ Configuration **Ⅲ** RDS/RBDS **III** Audio Input **Ⅲ** MPX **III** Multimedia III FM Tuner ... Signals Explorer

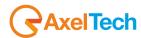

### **PRIMARY NTP SERVER**

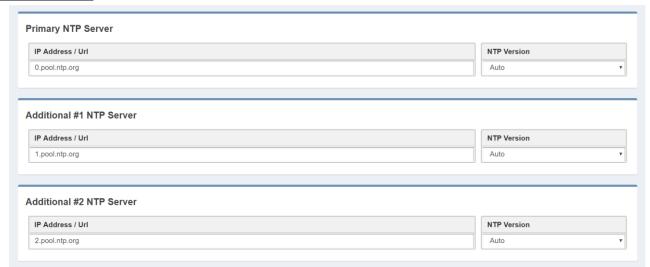

**IP ADDRESS / URL:** type the IP/URL of the desired primary NTP server to synchronize the device clock with the server clock.

NTP VERSION(AUTO, V1, V2, V3, V4): select the desired NTP version.

### **NTP Events**

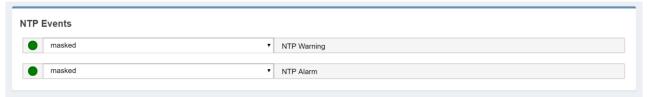

Masked/Unmasked NTP Warning: the warning control records in the logs section a connection problem with one or more DNS Servers. Select Mask to enable the record or Unmask to disable it Masked/Unmasked NTP Alarm: the Alarm control records in logs section a connection problem with all DNS Servers. Select Mask to enable the record or Unmask to disable for it.

The event section is useful to mask/unmask problems detection with the connection between the device and the NTP Servers.

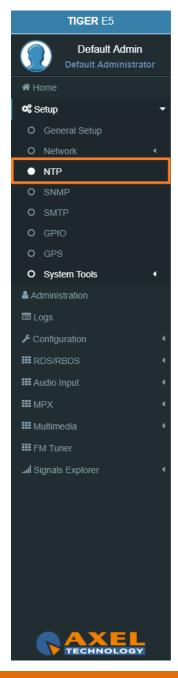

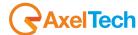

### 3.2.4 SNMP

The **Simple Network Management Protocol** (SNMP) is used mostly in large networks to monitor network-attached devices for conditions that warrant administrative attention. The RDS encoder supports SNMP.

You can setup all parameters related to the **Simple Network Management Protocol**. Here you can define parameters for different **NMS** (Network Management Server) for the network and trap management.

### **SNMP Settings**

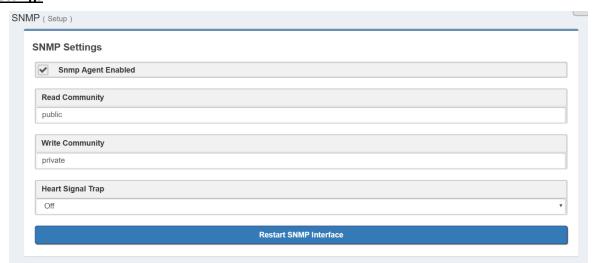

**SNMP Agent Enabled:** click on this check box to enable or disable the SNMP agent for the warning or alarm traps.

**Read Community:** it is set on "public" by default. It is the Community String related to the SNMP requests from NMS to the device. If you want to protect your data change it here and in the NMS. **Public/Private:** it is set on "private" by default. It is the Community String related to the SNMP device settings from NMS to the device. To have better protection in the Write Community change the Community String here and in the NMS.

**Heart Signal Trap:** select between ON/OFF if you want to enable/disable the device Heartbeat signal trap.

**Restart SNMP Interface:** This command restarts the SNMP interface.

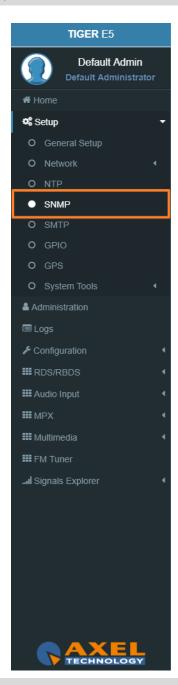

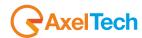

### 3.2.5 SMTP

Here can setup all parameters related to the **Simple Mail Transfer Protocol**. you can define parameters for different SMTP servers for the e-mail notification on the device functioning.

### **SMTP Settings**

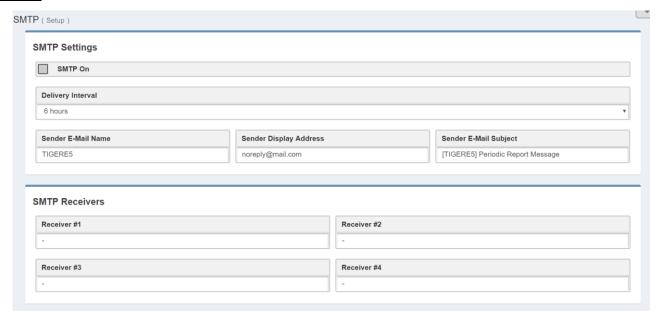

**SMTP On:** Click on the checkbox to activate/deactivate the SMTP service

**Delivery Interval:** Select the desired Delay Interval for the Email Notifications. If **SMTP On** is checked you will have Email Notifications every Delivery Interval.

**Sender E-Mail Name:** Type here a standard Sender E-mail Name

**Sender Display Address:** Type here the default Sender Display Address. Receivers will read this sender address.

Sender E-Mail Subject: Email Receivers will read this E-Mail Subject.

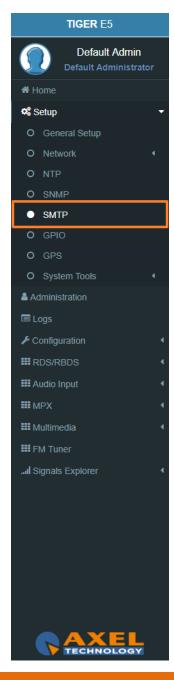

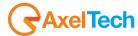

# **MAIN SMTP Server Settings**

| Description             |   |                      |      |  |
|-------------------------|---|----------------------|------|--|
|                         |   |                      |      |  |
| Server IP Address / Url |   |                      | Port |  |
|                         |   |                      | 25   |  |
| Security                |   | Authorization Method |      |  |
| None                    | * | None                 |      |  |
| Jsername                |   | Password             |      |  |

**Description:** type here a short description of the desired main SMTP Server **Server IP Address / Url:** the IP Address / Url of your SMTP server domain

**Port:** TCP port for the communication

Security protocol: Network Security protocol

Authorization Method: choose the desired method from the list

**Username:** email username **Password:** email password

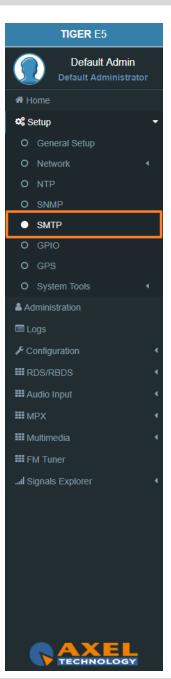

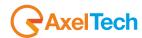

### 3.2.6 GPIO

In *Setup > GPIO* you can setup all parameters related to the General Purpose **Input/Output**. Here you can define the behaviour of different **GPI** or **GPO** devices.

### **GPI Logic**

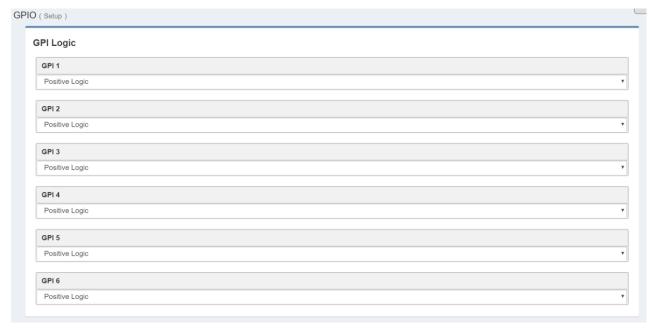

**Positive Logic**: the event is logged when the GPI circuit is closed.

**Negative Logic**: the event is logged when the GPI circuit is opened.

**GPI Events:** select masked but the GPI <u>in action</u>. Unmasked to <u>not in action</u> it.

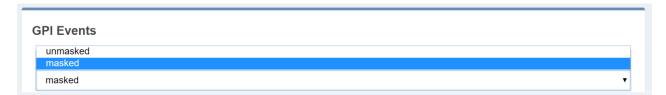

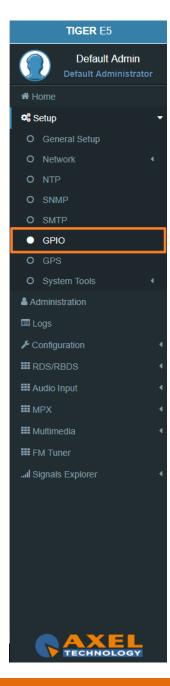

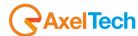

### **GPO LOGIC**

| GPO 1          |  |
|----------------|--|
| Positive Logic |  |
| GPO 2          |  |
| Positive Logic |  |
| GPO 3          |  |
| Positive Logic |  |
| GPO 4          |  |
| Positive Logic |  |

**Positive Logic**: the generated event is the closing of the GPO circuit.

**Negative Logic**: negative logic: the generated event is the opening of the GPO circuit.

In **GPO Event Notifications** you can decide to root to the GPO device: no Event Source(OFF), to root all Event Sources(ON), to root a selected Event Source (for example, NTP Alarm).

in every GPO menu select the event source that you want to listen, as shown in the following picture:

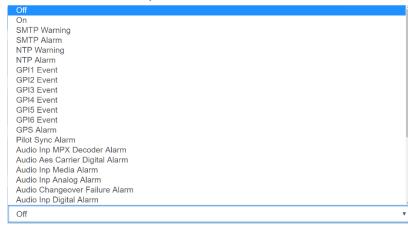

Pilot Sync Alarm: alarm starting when the frequency of the encoded RDS/RBDS signal is out of sync with an available external pilot(analogue MPX frequency / digital frequency by the SYNC/MPX inputs).

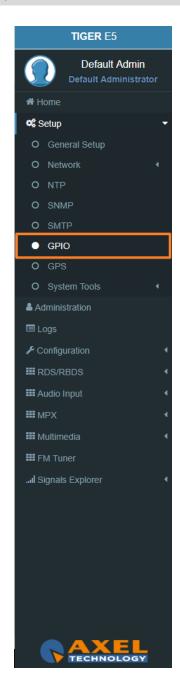

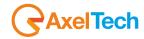

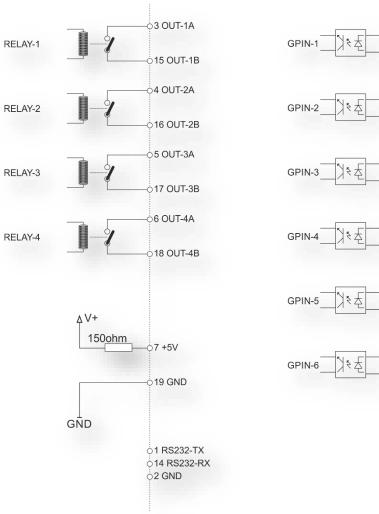

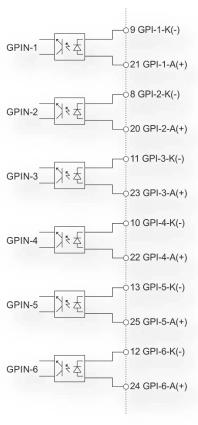

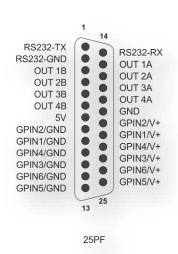

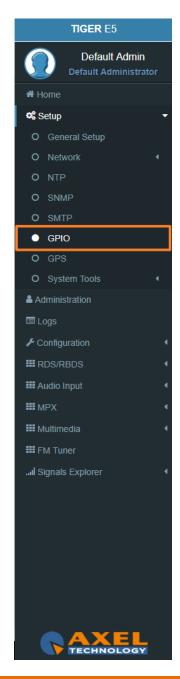

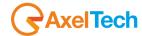

#### 3.2.7 GPS

In *Setup > GPS* you can setup all parameters related to the **Global Positioning System**. Here you can define parameters for the desired **GPS** device for the satellite geolocation.

### **General Settings**

| Gps On           |                 |                            |
|------------------|-----------------|----------------------------|
| ps Device        | GPS Lock Status | GPS Satellites in view     |
| ot Found         | Unlocked        | -                          |
| Get UTC from GPS |                 |                            |
|                  |                 |                            |
| SPS Latitude     | GPS Longitude   | GPS Date & Time Last Value |

**Gps On:** Enable/Disable the GPS device

**GPS Lock Status:** Lock/Unlock the GPS status **GPS Satellites in view:** Satellites Number in view

GPS Latitude: Type here the Latitude coordinate. If GPS is turned on this value is automatically

inserted

**GPS Longitude:** Type here the Longitude coordinate. If GPS is turned on this value is

automatically inserted

**GPS Date & Time Last Value:** Type here the Date and Time. If **Get UTC from GPS** is enabled this

value is automatically inserted

### **GPS Events**

Masked/Unmasked GPS Alarm: the alarm control logs a connection problem with the GPS device. Select Masked to enable the log or Unmasked to disable it

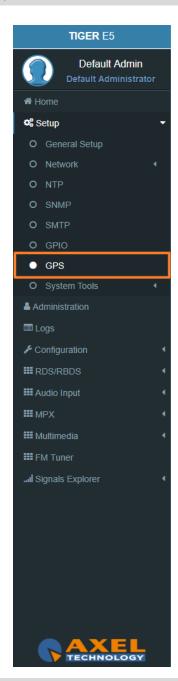

# AxelTech

#### 3.2.8 SYSTEM TOOLS

#### 3.2.8.1 **UPDATES**

#### LOAD A NEW FIRMWARE FILE

To load a new firmware file inside the device you have to connect with it through an FTP Client (in this example we use Filezilla). The device must be reachable.

In the following line you can find for the FTP Credentials useful for the connections:

Host: **device IP** XXX.XXX.XXX.XXX

User: **upgrader** 

Password: ax-upgrader

The FTP client will connect directly to the right upgrader folder (it will not be possible to navigate in different folders). Paste the new firmware file in the red area as shown in the picture by drag and drop.

**N.B:** The update file must be provided by **AXEL TECHNOLOGY**.

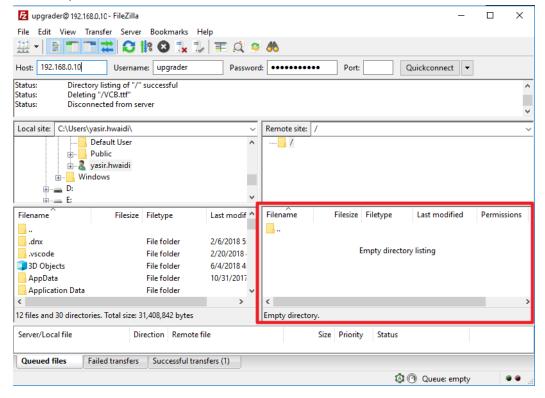

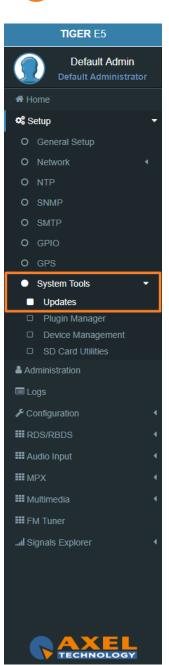

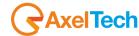

#### **FIRMWARE UPDATES**

After uploading the update file into the **TIGER** by the FTP Client. Now we have to go to the TIGER web interface to login in and following this steps SETUP > SYSTEM TOOLS > UPDATES. By pushing the **Check for Firmware Updates** you will search if there is an FW update file available. If so, you can update the Firmware clicking on **'Update'** in the window that will appear. During this process, you should not shut down or reboot this device. When it is ready it will REBOOT the TIGER automatically. Finally, it will be ready to use.

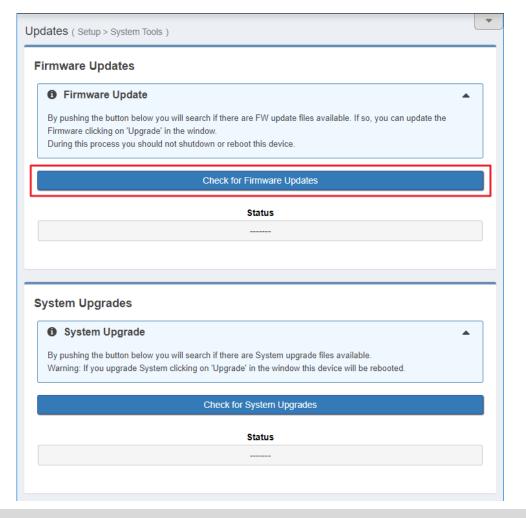

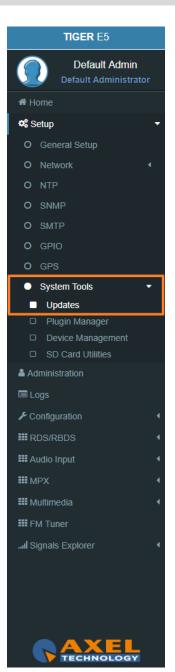

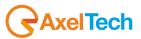

#### LOAD A NEW SYSTEM UPGRADE FILE

To load a new system upgrade file inside the device you have to connect with it through an **FTP Client** (in this example we use Filezilla). The device must be reachable.

In the following line you can read for the FTP Credentials useful for the connections:

Host: **device IP XXX.XXX.XXX** 

User: sysupgrader Password: ax-sysupgrader

The FTP client will connect directly to the right upgrader folder (it will not be possible to navigate in different folders).

Paste the new firmware file "SysUpgrade-XXX.tgz" in the red area as shown in the picture by drag and drop. **N.B:** The update file must be provided by **AXEL TECHNOLOGY**.

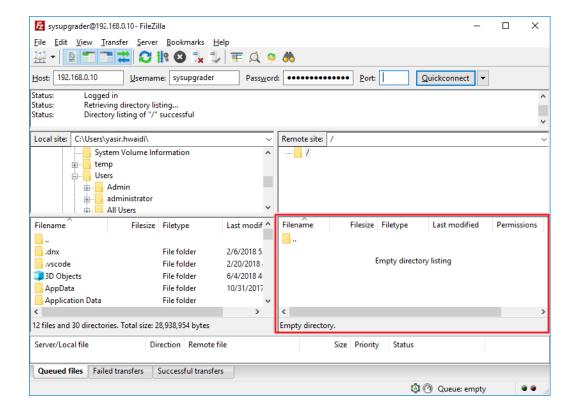

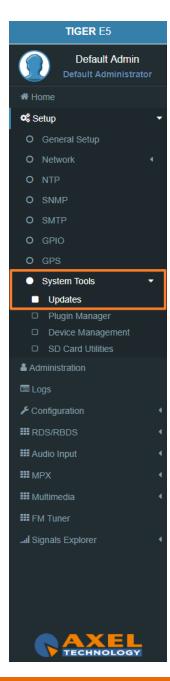

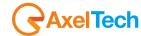

After uploading the system update file into the **TIGER** by the FTP Client. Now we have to go to the TIGER web interface to login in and following this steps SETUP > SYSTEM TOOLS > UPDATES. By pushing the **Check for system Upgrades** you will search if there is an FW update file available. If so, you can update the system by clicking on **'Upgrade'** in the window that will appear. During this process, you should not shut down or reboot this device. When it is ready it will REBOOT the TIGER automatically. Finally, it will be ready to use.

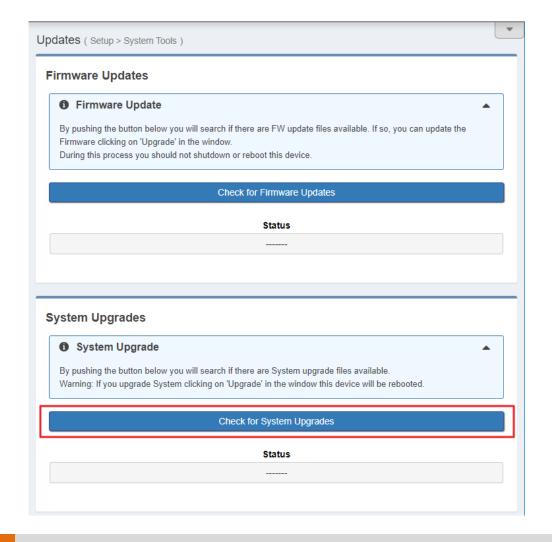

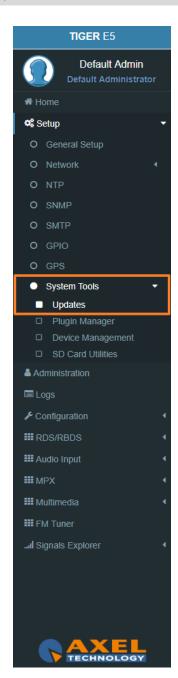

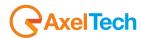

#### 3.2.8.2 PLUGIN MANAGER

### **LOAD A NEW Plugin CODE**

go to the TIGER web interface to login in and following this steps SETUP > SYSTEM TOOLS > Plugin Manager. Copy your Plugin Code and paste it in the (Insert Plugin Key here) as shown in the next figure in the red rectangle. Now you have to click on the **Activate Plugin**. During this process, you should not shut down or reboot this device. When it is ready it will REBOOT the TIGER automatically. Finally, it will be ready to use.

**N.B:** The <u>Plugin Code</u> must be provided by **AXEL TECHNOLOGY**.

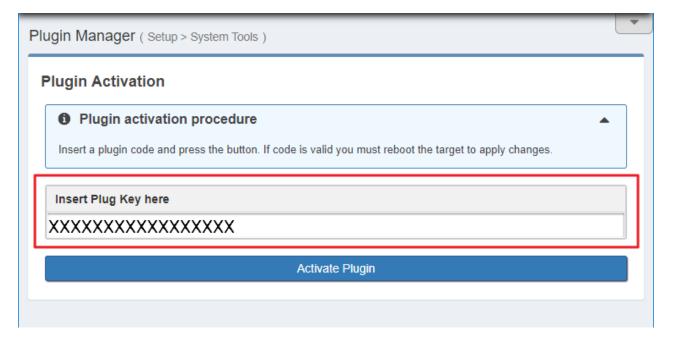

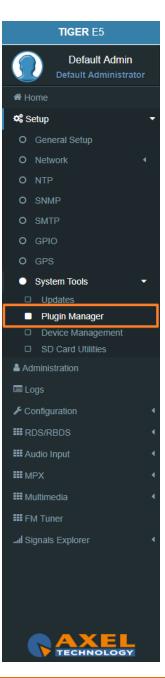

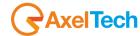

#### 3.2.8.3 DEVICE MANAGEMENT

#### A. Reboot Device

This button will cause a device reboot.

#### B. Shutdown Device

This button will cause a device shutdown.

#### C. Reset to Defaults

This button will cause a device reset.

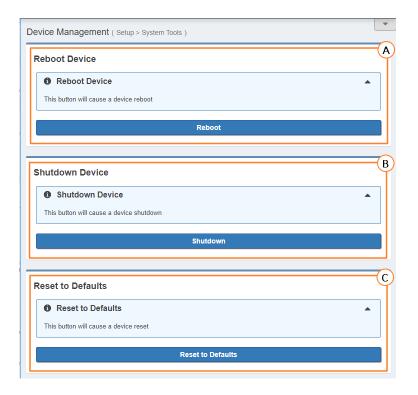

TIGER E5 **Default Admin** ☆ Home Setup \$ O General Setup O NTP O SNMP O GPIO System Tools Device Management SD Card Utilities Administration Configuration **Ⅲ** RDS/RBDS **III** Audio Input **Ⅲ** MPX **III** Multimedia Signals Explorer

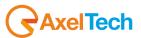

#### 3.2.8.4 SD CARD UTILITIES

### **SD STATUS**

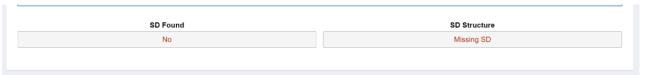

**SD Found:** If an external SD is found, this status will be OK, otherwise to use the tools below you need to insert (or change) an SD card in the external back slot.

**SD Structure:** The external SD card must be formatted and prepared with a particular folder tree. If this status is not OK, you need to format & prepare it using the format button.

#### **FORMAT AND PREPARE**

This procedure will format the external SD card and prepares it to receive data.

# **CLONING TOOLS**

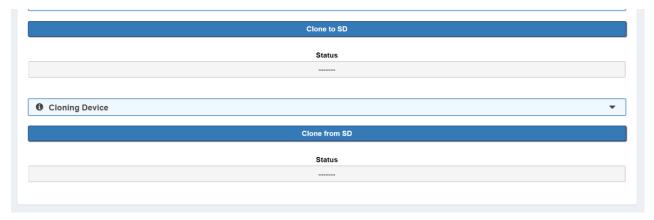

Clone or SD: This procedure will create a clone data structure on the external SD card.

**Clone from SD:** This procedure will create a clone data structure from the external SD card.

Important: System will be offline for a few minutes.

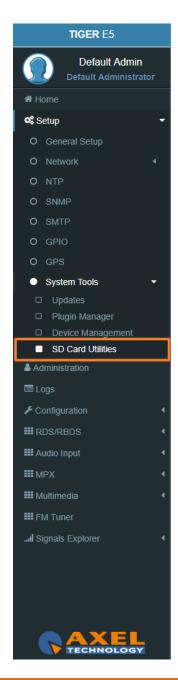

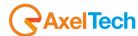

# 3.3 ADMINISTRATION

In the Administration section, you can read, manage all the users and you can set their access permissions to the device. This section can be managed only by the Admin users.

#### **Users List**

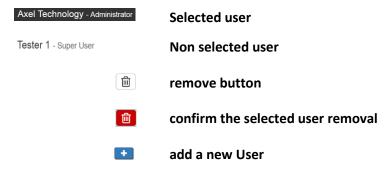

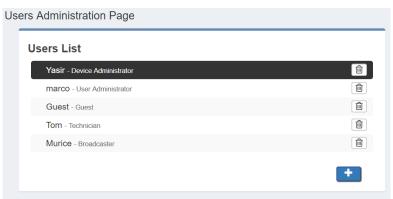

# **User Details** (user name)

Full Name: User Name

E-Mail: user email

User Class: user class, here you can decide user permissions.

- Discard Changes from the selected user
- Change the password for the selected user
- Save Changes for the selected user

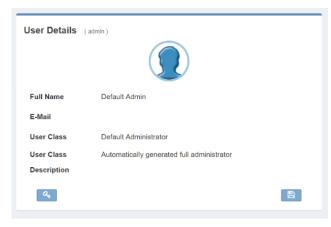

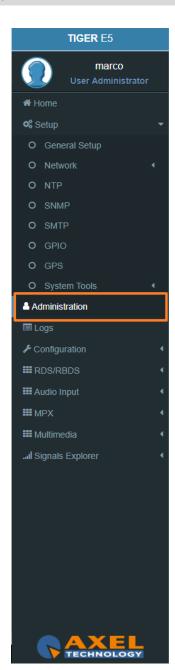

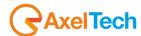

#### 3.3.1 USER CLASS – USER RIGHTS TO LOGIN THE SYSTEM

#### **Full Administrator**

The Full Administrator manages all user profiles, accesses all pages (except the calibration).

**Default Administrator (Default User)**: The default administrator is the default user of the device, it is under the Full Administrator category, but it has fixed access credentials (user: admin – pwd: admin). This user is visible only when the system has no other Full Administrators.

#### **User Administrator**

User Administrator. It manages the profiles of all users.

#### **Device Administrator**

Non-administrator user that accesses all pages (it does not access to administration, calibration and some of the product nameplate data).

#### **Technician**

The technician is the one who controls all the hardware parameters of the machine and the control of information pages.

#### **Broadcaster**

It has full control only on information management pages and on the audio signal.

# **Guest/Reader**

Guest accesses anywhere without being able to edit any parameter.

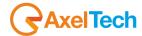

Below, a summary table with the list of product pages and access rights for each type of use:

# Legend

RW: full access (read/write)

R: read-only user

H: hided page

| w. ruii access (reau/write) | K. reau-oni | y user     | n. Illueu page |            |             |       |
|-----------------------------|-------------|------------|----------------|------------|-------------|-------|
| Page                        | Full Admin  | User Admin | Device Admin   | Technician | Broadcaster | Guest |
| Home                        | R           | R          | R              | R          | R           | R     |
| General Setup               | RW          | R          | RW             | RW         | R           | R     |
| Network                     | RW          | R          | RW             | RW         | R           | R     |
| NTP                         | RW          | R          | RW             | RW         | R           | R     |
| SNMP                        | RW          | R          | RW             | RW         | R           | R     |
| SMTP                        | RW          | R          | RW             | RW         | R           | R     |
| GPIO                        | RW          | R          | RW             | RW         | R           | R     |
| GPS                         | RW          | R          | RW             | RW         | R           | R     |
| Updates                     | RW          | R          | RW             | R          | R           | R     |
| Device Management           | RW          | R          | RW             | R          | R           | R     |
| SD Card Utilities           | RW          | R          | RW             | R          | R           | R     |
| Administration              | RW          | RW         | Н              | Н          | Н           | Н     |
| Logs                        | RW          | RW         | RW             | RW         | RW          | R     |
| Logs (Debug)                | Н           | Н          | Н              | Н          | Н           | Н     |
| Configuration               | RW          | R          | RW             | RW         | RW          | R     |
| Quick Rds Setup             | RW          | R          | RW             | R          | R           | R     |
| Serial Ports                | RW          | R          | RW             | RW         | R           | R     |
| Tcp/Ip Ports                | RW          | R          | RW             | RW         | R           | R     |
| UDP/SNMP Ports              | RW          | R          | RW             | RW         | R           | R     |
| Uecp Addressing             | RW          | R          | RW             | RW         | R           | R     |
| Rds Settings                | RW          | R          | RW             | RW         | R           | R     |
| Real Time Clock             | RW          | R          | RW             | RW         | R           | R     |
| Uecp Services               | RW          | R          | RW             | R          | RW          | R     |
| Uecp Main PS                | RW          | R          | RW             | R          | RW          | R     |
| Uecp Main AF                | RW          | R          | RW             | R          | RW          | R     |
| Uecp Radiotext              | RW          | R          | RW             | R          | RW          | R     |
| Uecp Eon PS                 | RW          | R          | RW             | R          | RW          | R     |
| Uecp Eon AF                 | RW          | R          | RW             | R          | RW          | R     |
| Extended Dataset            | RW          | R          | RW             | R          | RW          | R     |
| Extended PS Name            | RW          | R          | RW             | R          | RW          | R     |
| Extended Radiotext          | RW          | R          | RW             | R          | RW          | R     |
| Extended TA & M/S           | RW          | R          | RW             | R          | RW          | R     |
|                             | •           |            | •              | •          | •           | •     |

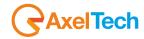

| Extended Pty&Ptyn                    | RW | R | RW | R  | RW | R |
|--------------------------------------|----|---|----|----|----|---|
| RDS Blocks Analysis                  | R  | R | R  | R  | R  | R |
| Audio Input Sources: Analogic        | RW | R | RW | RW | RW | R |
| Audio Input Sources: Digital         | RW | R | RW | RW | RW | R |
| Audio Input Sources: Multimedia      | RW | R | RW | RW | RW | R |
| Audio Input Sources: MPX Decoder     | RW | R | RW | RW | RW | R |
| Audio Input Sources: Audio Generator | RW | R | RW | RW | RW | R |
| Audio Input Sources: Output Monitor  | RW | R | RW | RW | RW | R |
| Audio Input: Changeover              | RW | R | RW | RW | RW | R |
| Audio Input:Audio Analysis           | RW | R | RW | RW | RW | R |
| Internal MPX Encoder                 | RW | R | RW | RW | RW | R |
| MPX Changeover: Delay                | RW | R | RW | RW | RW | R |
| MPX Changeover: Source A             | RW | R | RW | RW | RW | R |
| MPX Changeover: Source B             | RW | R | RW | RW | RW | R |
| MPX Outputs                          | RW | R | RW | RW | RW | R |
| MPX Analysis                         | RW | R | RW | RW | RW | R |
| Multimedia Stramer: Encoder          | RW | R | RW | RW | RW | R |
| Multimedia Stramer: Decoder          | RW | R | RW | RW | RW | R |
| Multimedia Output                    | RW | R | RW | RW | RW | R |

#### 3.3.2 ADDING A NEW USER

To add a New User read the following steps:

1. Click on • Add a New User button

2. Type in the following fields the new user details:

User Name: New User name Full Name: New User full name E-Mail: New User email address

**User Class:** Select here the new user class

Password: New User Password

Password(Confirm): Password confirmation

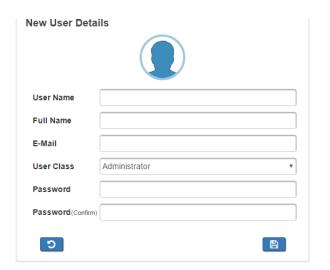

3. click on to discard last changes or click on to save for them.

MENU | ADMINISTRATION 83

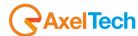

#### 3.3.3 REMOVING AN EXISTING USER.

To remove an Existing User read the following steps:

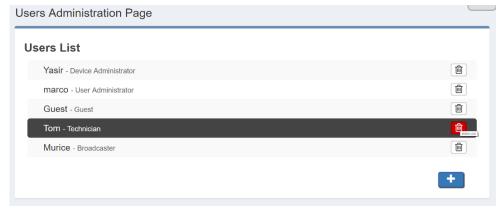

- 1. Move the mouse to the desired user.
- 2. Click on the delete button.
- 3. In the following mask Click on 🖸 to exit from the user deletion or click on 🗹 to confirm his deletion.

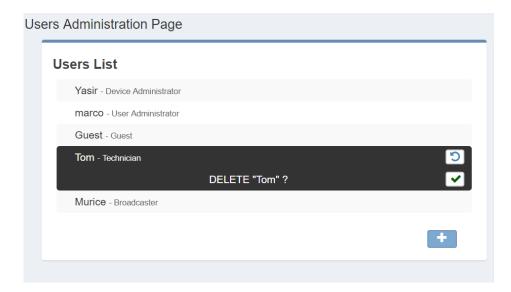

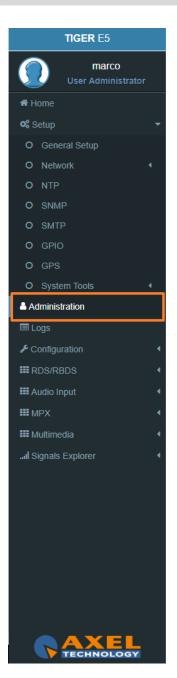

MENU | ADMINISTRATION

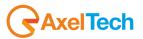

# **3.4 LOGS**

In the Logs section, you can read for all the device Log list.

You can see four Logs Section. For every section, you can do Refresh, Load All Logs from the device beginning or you can Clear it. All user classes can click some of these three buttons.

# **Logs - User Permissions:**

Administrator, technician, broadcaster, default administrator - Logs Read&Write, Logs Debug Hide)
Super Technician(Logs Hided, Logs Debug Read&Write)
Guest (Logs Read&Write, Logs Debug Hide)

#### 3.4.1 USERS LOGS

In this section, you can read for the user logs changes or user logins or logouts.

#### 3.4.2 EVENTS LOGS

In this section, you can read for the logs of all detected events if they are **unmasked** in the related section.

#### 3.4.3 NOTIFICATIONS LOGS

In this section, you can read for the logs of sent notifications or alarms.

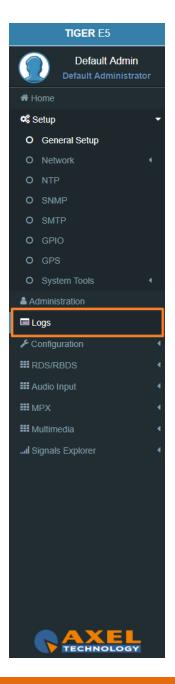

MENU | LOGS 85

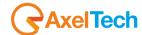

# 3.5 CONFIGURATION

### 3.5.1 IMPORT/EXPORT

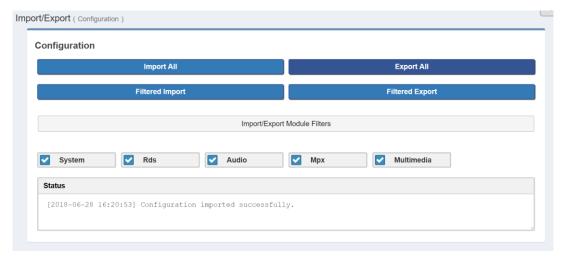

Import: Import an existing .cnf file (json format) with all TIGER E3/E5 configs.

Export: Export a .cnf file (JSON format) with all TIGER E3/E5 configs in the desired folders.

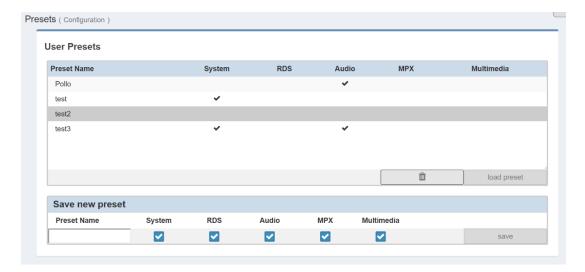

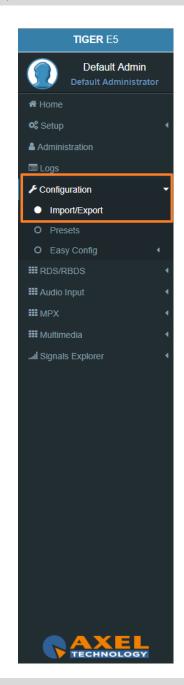

# AxelTech

#### 3.5.2 EASY CONFIG

# **Basic Configs**

From this quick setup, you can set the basic **TIGER E3/E5** parameters to make your radio come to life in a few simple steps.

## Single audio source with MPX & RDS generation

In this case, the Audio Changeover selects only the audio **source-1**. It forwards the selected audio signal to the Internal **MPX Generator** and combines the MPX with the RDS signal encoded by the Internal RDS Encoder.

In *Audio Input > Sources* choose between Analogic, Digital, Multimedia, Mpx Decoder, Audio Generator, Output Monitor and set all the related parameters.

In *Audio Input > Changeover* set the source-1 that your audio changeover can select and send to the Internal MPX Generator.

In MPX > Internal MPX Encoder set the parameters related with the MPX Encoder.

In RDS/RBDS set all the parameters of the Internal RDS Encoder.

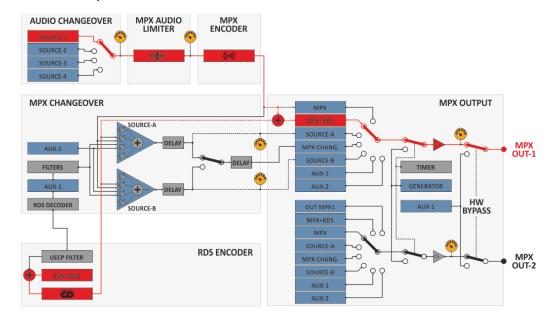

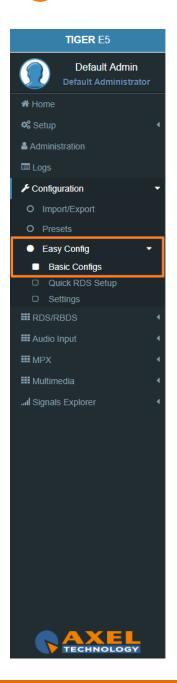

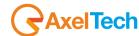

## Double audio sources with audio changeover, MPX & RDS generation

In this case, the Audio Changeover can select between audio **source-1** and **source-2**. It forwards the selected audio signal to the Internal **MPX Generator** and combines the **MPX** with the **RDS** signal encoded by the **Internal RDS Encoder**.

In *Audio Input > Sources* choose between Analogic, Digital, Multimedia, Mpx Decoder, Audio Generator, Output Monitor and set all the related parameters.

In *Audio Input > Changeover* set the source-1 and the source-2 that your audio changeover can select and send to the Internal MPX Generator.

In MPX > Internal MPX Encoder set the parameters related with the MPX Encoder.

In RDS/RBDS set all the parameters of the Internal RDS Encoder.

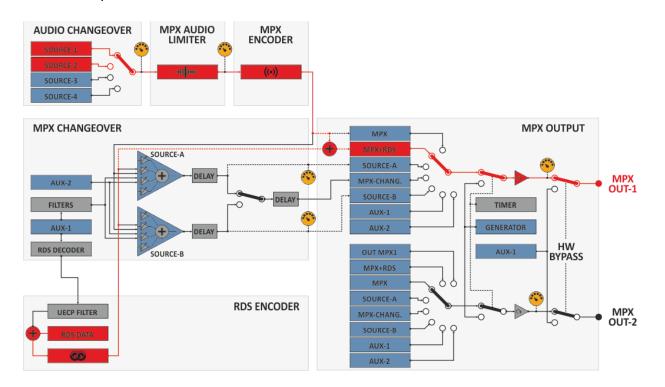

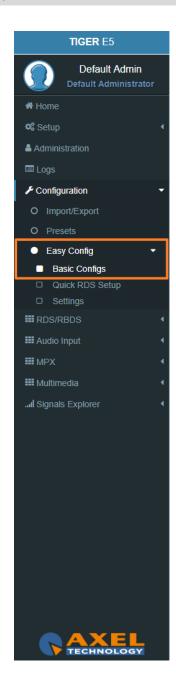

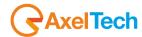

## **RDS** generator configuration

InformationIn this case the Internal MPX Generator supplies the RDS signal encoded by the Internal RDS Encoder.

In MPX > Internal MPX Encoder set the parameters related with the MPX Encoder.

In RDS/RBDS set all the parameters of the Internal RDS Encoder.

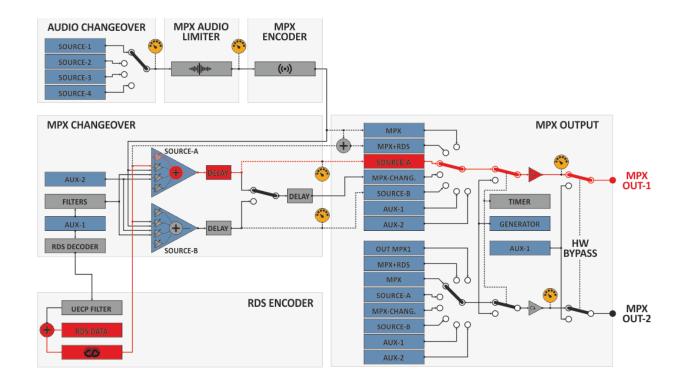

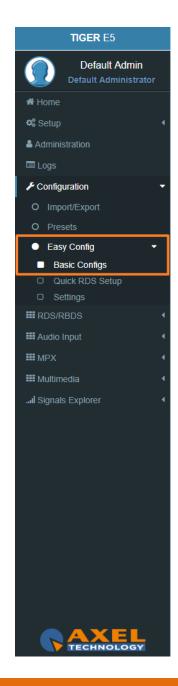

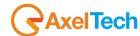

## MPX rebroadcast with RDS regeneration and UECP filter on incoming RDS

In this case, **Mpx Changeover** takes the **Aux-1 Mpx** source and uses its Audio. The **RDS** comes from the Internal **RDS Encoder** and from the **Aux-1 Rds Uecp Filter**.

In MPX > Changeover > Source A put the Internal MPX Mix in Off, and turn on the External Aux1 Mix and the Internal Rds Mix.

From MPX > Changeover > Source A > MPX Source A RDS Rebroadcasting select which services you want to rebroadcast from Aux-1.

In RDS/RBDS set all the parameters of the Internal RDS Encoder.

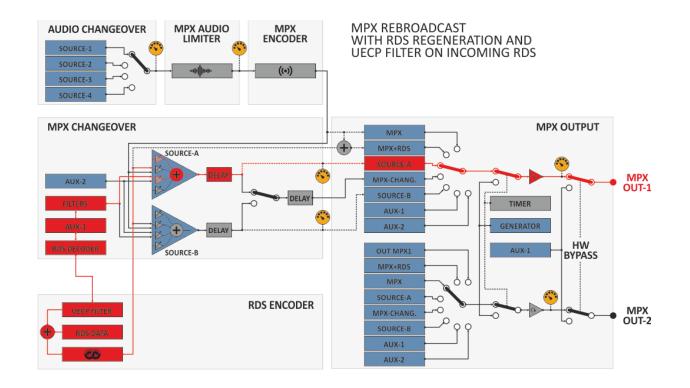

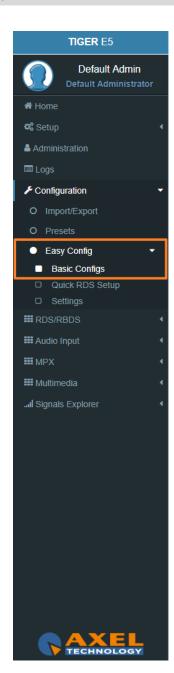

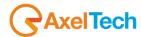

# Double audio sources with audio changeover and MPX changeover with MPX backup source

In this case, the MPX Changeover can select between Source A and Source B.

**Source-A** = Internal MPX Generator + Internal RDS Encoder. The Internal MPX Generator could receive from the Audio Changeover (audio Source-1 or Source-2).

**Source B** = audio from Aux-1 + Internal RDS Data.

In *Audio Input > Sources* set the parameters related to the sources.

In *Audio Input > Changeover* set only Source1 and Source 2.

In MPX > Changeover > Source A turn on the Internal Mpx Mix and the Internal Rds Mix.

In MPX > Changeover > Source B turn on the External Aux Mix.

In MPX > Outputs > Mpx Outputs 1 select Changeover

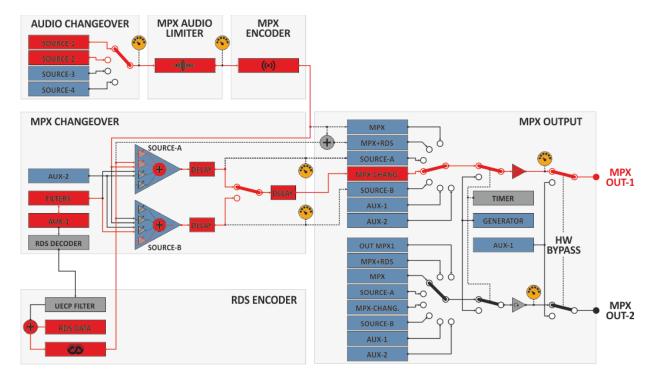

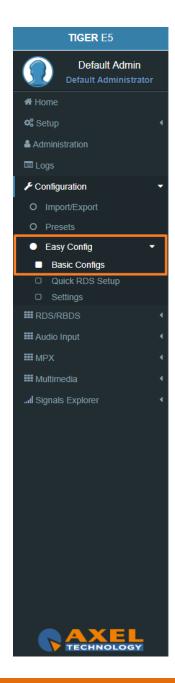

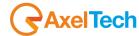

92

# **Double audio sources with audio changeover and MPX changeover with MPX main source**

In this case, the Mpx Changeover can select between Source A and Source B.

Source-A = audio from Aux-1 + Aux 1 RDS.

**Source B** = Internal MPX Generator + Internal RDS Encoder. The Internal MPX Generator could receive from the Audio Changeover audio (Source-1 or Source-2).

In *Audio Input > Sources* set the parameters related to the sources.

In Audio Input > Changeover set only Source1 and Source 2.

In MPX > Changeover > Source A turn on the External Aux Mix.

In MPX > Changeover > Source B turn on the Internal Mpx Mix and the Internal Rds Mix.

In MPX > Outputs > Mpx Outputs 1 select Changeover.

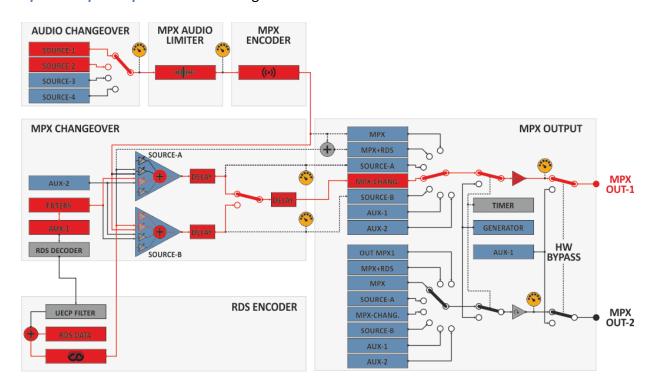

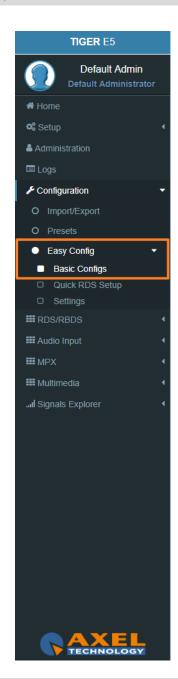

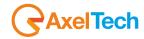

#### **Quick Setup Menu:**

From this quick setup, you can set the basic RDS parameters to make your radio come to life in a few simple steps. To begin the quick setup procedure. The pressure of this button resets and prepare "**Dataset 1"** to broadcast services shown below.

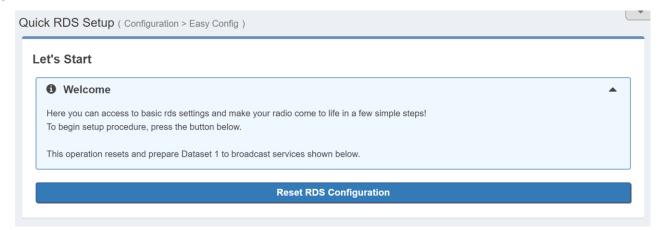

To start the RDS configuration click on Confirm

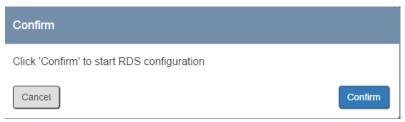

Go down on the same page, read the instructions until the end of the page and fill all the parameters. You can set all the most important RDS Parameters. In this way, you can be immediately ONAIR with your RDS. We suggest you change device Network Ip Address and to create the Users that you need.

#### Data set

Data set it's the whole RDS setup that you can create. You can find available from **DATASET1** up to **DATASET8**. This gives you more ability to change all parameters needed in one click. RDS/RBDS>Basic Settings>Active Dataset Selection.

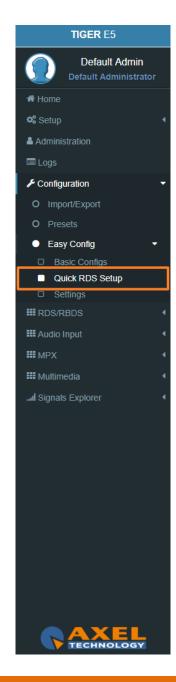

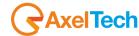

# 3.6 RDS/RBDS

In RDS/RBDS section you can set all the parameters from RadioText to AF, from EON to PTY/PTYN. You can also set all Extended RDS/RBDS parameters.

In this section, you can setup all the parameters.

## 3.6.1 UECP PORTS (UNIVERSAL ENCODER COMMUNICATIONS PROTOCOL)

From this section, you can set communication parameters with available remote devices. These devices must be able to send UECP packets from their serial ports. *Version UECP 7 05 100224 standard*.

#### **3.6.1.1 SERIAL PORTS**

# **Serial Port setup**

To interface properly target's serial ports the right configuration must be set as described below: Data: 8 bits, Stop bits: 1, Parity: None and Flow control: None.

## **Serial 1&2 Port Configuration**

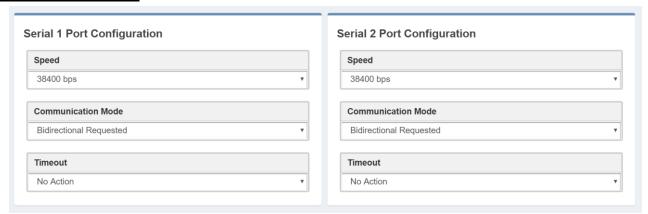

Speed: No action, 75 bps -115200 bps.

Communication Mode: Unidirectional, Bidirectional Spontaneous, Bidirectional Requested.

Timeout: No action, 1 min - 10 min, Inactive.

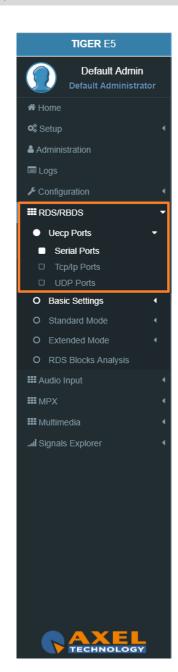

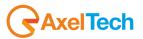

#### **3.6.1.2 TCP/IP PORTS**

From this section, you can set communication parameters with available remote devices. These devices must be able to send UECP packets through the TCP/IP protocol.

#### TCP/IP Port addresses

Target's TCP/IP ports are reachable at:

Tcp/lp Port 1: 10000, Tcp/lp Port 2: 10001, Tcp/lp Port 3: 10002, Tcp/lp Port 4: 10003.

# Tcp/lp 1, 2, 3 & 4 Port Configuration

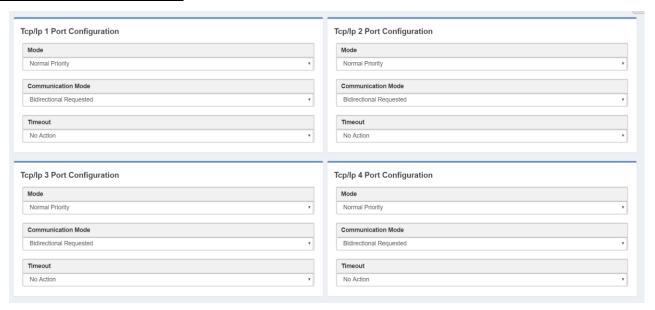

Mode: No Action, Low Priority, Normal Priority, High Priority.

**Communication Mode:** Unidirectional, Bidirectional Spontaneous, Bidirectional Requested.

Timeout: No action,1 min - 254 min, Inactive.

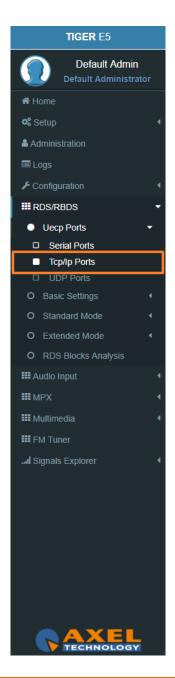

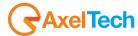

#### **3.6.1.3 UDP & SNMP PORTS**

From this section, you can set communication parameters with available UDP remote devices. These devices must be able to send UECP packets through UDP protocol.

#### **UDP Port addresses**

Target's UDP ports are reachable at:

Udp Port 1: 11000, Udp Port 2: 11001, Udp Port 3: 11002, Udp Port 4: 11003.

# UDP 1, 2, 3 & 4 Port Configuration

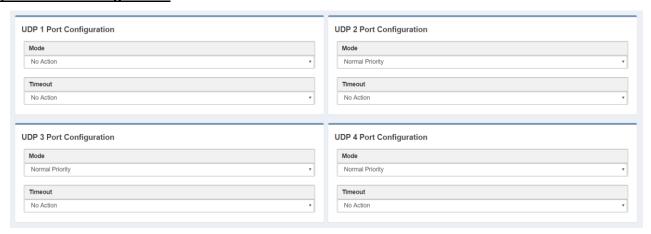

Mode: No Action, Low Priority, Normal Priority, High Priority

Timeout: No action,1 min - 254 min, Inactive

**TIGER** E5 **Default Admin** ★ Home 📽 Setup Administration Configuration **III** RDS/RBDS Uecp Ports □ Serial Ports UDP Ports O Basic Settings O Extended Mode O RDS Blocks Analysis **III** Audio Input **Ⅲ** MPX **III** Multimedia **III** FM Tuner ... Signals Explorer

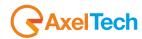

#### 3.6.2 BASIC SETTINGS

#### 3.6.2.1 UECP ADDRESSING

The recipient encoder, getting UECP data frames from remote devices, must be identifiable by a unique address: Site (Zone) + Encoder ID. The remote devices will send UECP data frames to recipients through this addressing data couple. For example, a UECP data frame could be sent to all RDS devices of the desired Site or to the same Encoder ID of all Sites.

This section is used to set the individual device UECP address. In **Individual Address** set RDS site number and encoder number.

### **Individual Address**

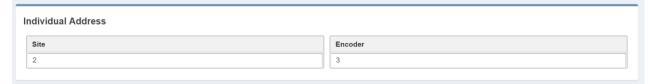

**Site(Zone):** assign to your device the desired site number **Encoder:** assign to your device a desired encoder ID number

# **Uecp Address**

Here you can have all the **Uecp Addresses** list.

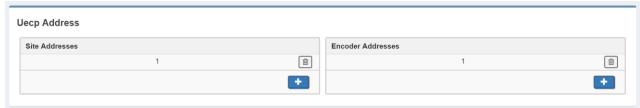

**Site Addresses:** the range of possible values is 1 to 1023 **Encoder Addresses:** the range of possible values is 1 to 63

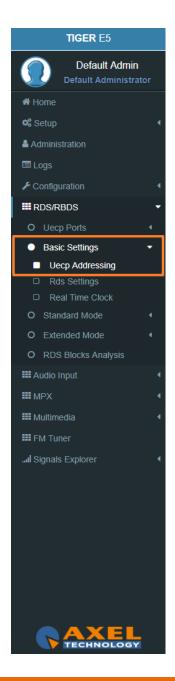

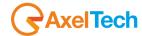

#### 3.6.2.2 RDS SETTINGS

#### **Rds General Settings**

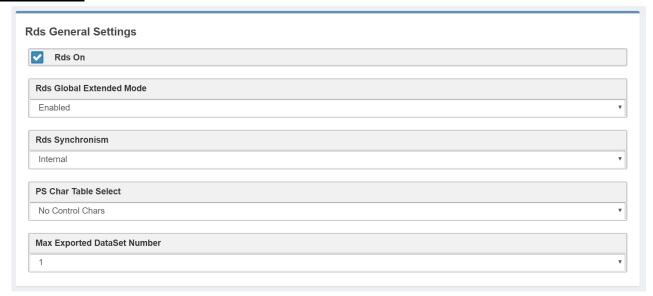

**Rds On:** In the device Enable/Disable the RDS encoding.

**Rds Global Extended Mode:** Enable/Disable the Extended Mode.

**Rds Synchronism (Pilot Synch):** Internal, Auto Sync In (External & Digital), Auto Mpx In(External & Analogue).

**PS Char Table Select:** we suggest you to leave this parameter in **No Control Chars**.

A receiver, that entirely supports the character coding as defined in the RDS standard, probably does not exist. An assumption, that recent receivers give getter results than older types, is valid only partially.

In default of a code table switching character, the display coding taking effect at address 0 should be assumed to be in accordance with code table. Thus when using only the default **Characters Table**, **No Control Chars** switching is required.

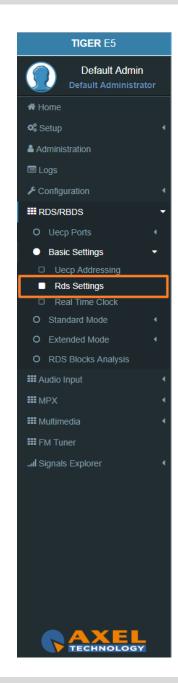

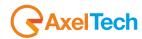

### **Active Dataset Selection**

| ir Active Dataset |   |
|-------------------|---|
|                   | • |

On Air Active Dataset: select the Data Set number that you want to air.

### **Rds Levels**

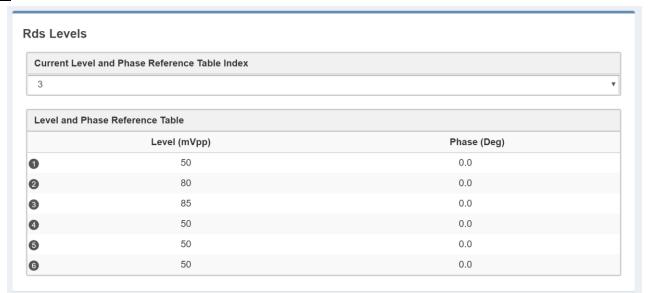

**Current Level and Phase Reference Table Index:** in the next field, enter the index number of the table row The related signal **Level** and signal **Phase** couple will be aired.

**Level and Phase Reference Table:** available, choosable and editable <u>Level</u>s(mVpp: millivolt peak-to-peak) and related <u>Phase</u>s(Deg: Degrees).

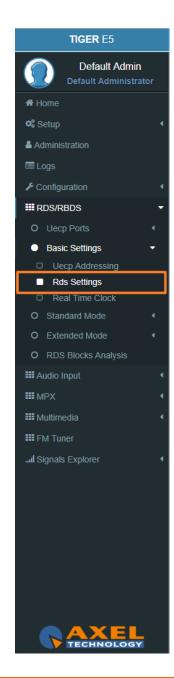

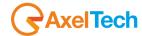

The following two parameter groups manage the special transitions of 15B group and 14B group in the standard RDS group sequence at the TA/EON TA - ON/OFF.

# TA Control (15B)

**TA TRAFFIC ANNOUNCEMENT IDENTIFICATION control** force the transition of the 15B group in the standard RDS group sequence in relation with the activation/deactivation of the TA.

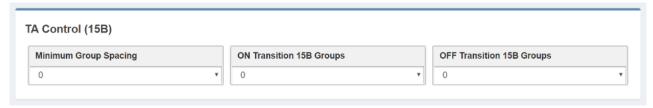

**Minimum Group Spacing:** number of groups of the standard RDS sequence, between two recurrences of the 15B groups will be inserted and transmitted.

**ON Transition 15B(fast signal switching) Groups:** only when TA is turned-ON, this parameter decides the number of 15B groups transmitted in a single recurrence.

**OFF Transition 15B Groups:** only when TA is turned-OFF, this parameter decides the number of 15B groups transmitted in a single recurrence.

# **EON TA Control (14B)**

100

This control force the transition of the 14B group in the standard RDS group sequence in relation to the activation/deactivation of the EON TA.

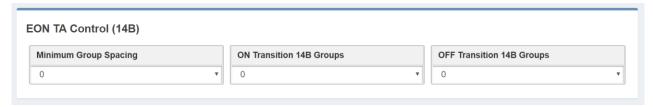

**Minimum Group Spacing:** number of groups of the standard RDS sequence, between two recurrences of the 14B groups will be inserted and transmitted.

**ON Transition 14B(fast signal switching) Groups:** only when EON TA is turned-ON, this parameter decides the number of 14B groups transmitted in a single recurrence.

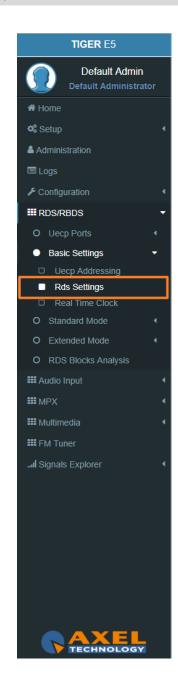

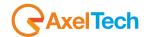

**OFF Transition 14B Groups:** only when EON TA is turned-OFF, this parameter decides the number of 14B groups transmitted in a single Recurrence.

# **SMB/SAMBA Share Settings**

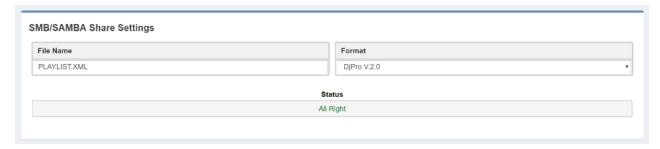

**File Name:** in this field type the file name. The RDS will search in the previously set SMB/SAMBA IP/FOLDER for song and author information.

Format: Choose between DjPro V.1.0, DjPro V.2.0, Dalet Simple, MB Studio.

Status: in this field, you can see if the file is found or not

### **RDS Events**

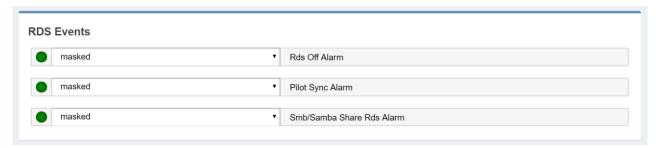

**Masked/Unmasked Pilot Sync Alarm:** Mask/Unmask the alarm of the synchronization between a Pilot frequency and the encoder.

Masked/Unmasked Smb/Samba Share Rds Alarm: Mask/Unmask the alarm of the connection with the communication folder with your playout.

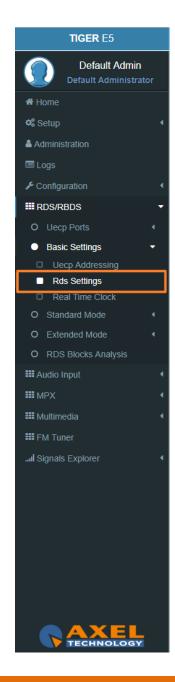

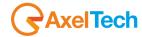

#### 3.6.2.3 REAL TIME CLOCK

## **RTC Settings**

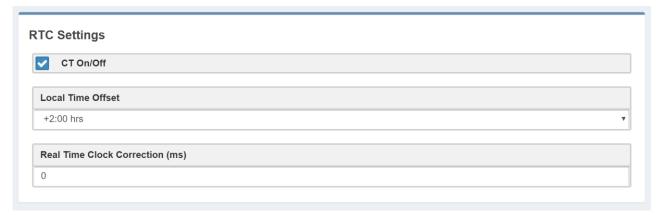

**CT On/Off:** enable/disable the transmission of RDS Time clock.

Local Time Offset: Select here the desired Local Time Offset.

**Real Time Clock Correction (ms):** to avoid delays related to the signal transmission-reception, insert here a clock correction time(ms).

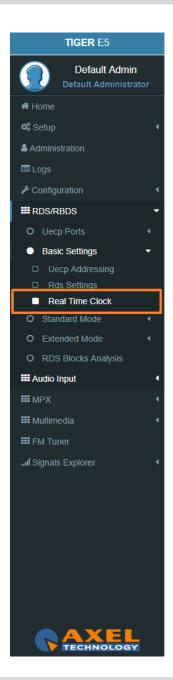

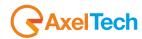

#### 3.6.3 STANDARD MODE

#### 3.6.3.1 UECP SERVICES

# **Dataset General Settings**

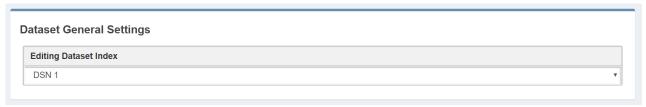

Editing Dataset Index: Select here the desired Index to start the related Dataset editing.

### **PSN List**

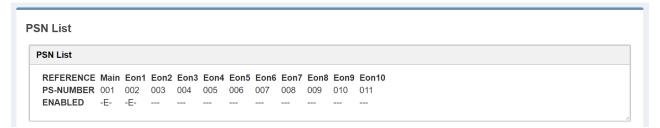

Reference: in the reference, you can read all the available reference names

**PS-Number:** PS-Number of the related reference **ENABLED:** (-E-: PSN enabled) (---: PSN disabled)

# **PSN List Enable**

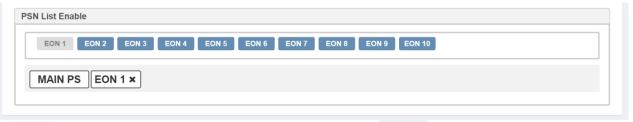

Enabled EON. If the EON is enabled you can see EON1x in the bottom section. To disable it click on the related x.

: Disabled EON. To enable it, click on it.

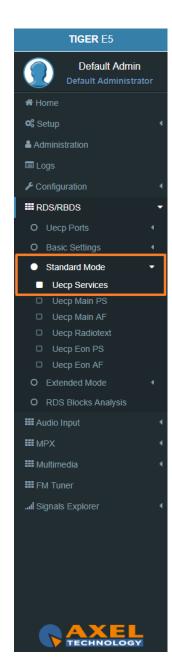

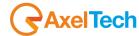

# **Group List**

In the following mask, you can decide the Group List and the group sequence order.

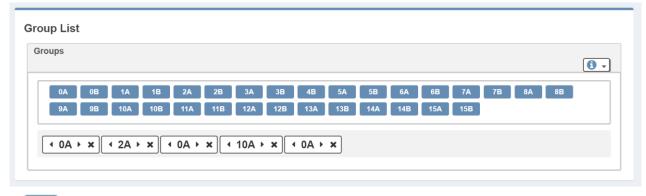

: to add the group at the end of the group sequence.

In the bottom section, you see the list of group sequence.

represents a present group inside the group sequence.

By clicking on  $\triangleleft$  you move it in the previous sequence position.

By clicking on you move it in the following order position.

By clicking on 🗶 you erase it from the sent RDS/RBDS groups.

# **ON AIR GROUPS**

| Services                                   | RDS groups       |
|--------------------------------------------|------------------|
| Programme Identification (PI) code         | All              |
| Programme Type (PTY) code                  | All              |
| Traffic Programme (TP) identification code | All              |
| Programme Service (PS) name                | 0A, 0B           |
| Alternative frequency (AF) code pairs      | 0A               |
| Traffic announcement (TA) code             | 0A, 0B, 14B, 15B |
| Decoder identification (DI) code           | 0A, 0B, 15B      |
| Music Speech (MS) code                     | 0A, 0B, 15B      |
| RadioText (RT) message                     | 2A, 2B           |
| Enhanced other networks information        | 14A              |

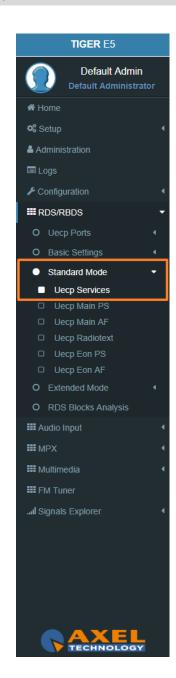

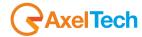

| Group Type | Description of Use                                |
|------------|---------------------------------------------------|
| 0 A        | Basic tuning and switching information only       |
| 0 B        | Basic tuning and switching information only       |
| 1A         | Program Item Number and slow labelling codes only |
| 1B         | Program Item Number                               |
| 2 A        | Radiotext only                                    |
| 2 B        | Radiotext only                                    |
| 3 A        | Applications Identification for ODA only          |
| 3 B        | Open Data Applications                            |
| 4 A        | Clock-time and date only                          |
| 4 B        | Open Data Applications                            |
| 5 A        | Transparent Data Channels (32 channels) or ODA    |
| 5 B        | Transparent Data Channels (32 channels) or ODA    |
| 6 A        | In House applications or ODA                      |
| 6 B        | In House applications or ODA                      |
| 7 A        | Radio Paging or ODA                               |
| 7 B        | Open Data Applications                            |
| 8 A        | Traffic Message Channel or ODA                    |
| 8 B        | Open Data Applications                            |
| 9 A        | Emergency Warning System or ODA                   |
| 9 B        | Open Data Applications                            |
| 10 A       | Program Type Name                                 |
| 10 B       | Open Data Applications                            |
| 11 A       | Open Data Applications                            |
| 11 B       | Open Data Applications                            |
| 12 A       | Open Data Applications                            |
| 12 B       | Open Data Applications                            |
| 13 A       | Enhanced Radio Paging or ODA                      |
| 13 B       | Open Data Applications                            |
| 14 A       | Enhanced Other Networks information only          |
| 14 B       | Enhanced Other Networks information only          |
| 15 A       | Undefined                                         |
| 15 B       | Fast switching information only                   |

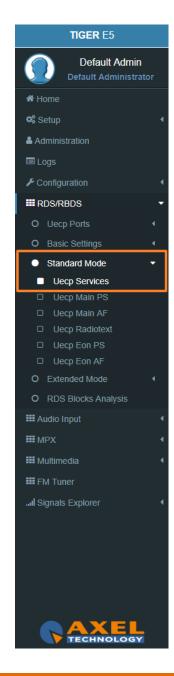

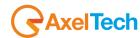

By clicking on

**1** -

you can open the following top describing table that indicates to the specific work of groups:

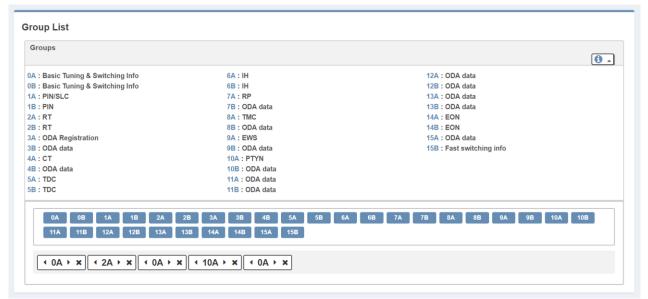

# **List of other useful abbreviations**

| AF  | Alternative Frequencies list        | MS   | <b>M</b> usic <b>S</b> peech switch              |
|-----|-------------------------------------|------|--------------------------------------------------|
| AID | Applications IDentification for ODA | ODA  | Open Data Applications                           |
| ARI | Autofahrer Rundfunk Information     | PI   | Programme Identification                         |
| CI  | Country Identifier                  | PIN  | Programme Item Number                            |
| СТ  | Clock Time and date                 | PS   | Programme Service name                           |
| DI  | Decoder Identification              | PTY  | Program TYpe                                     |
| ECC | Extended Country Code               | PTYI | Dynamic <b>P</b> rogramme <b>TY</b> pe Indicator |
| EG  | Extended Generic indicator          | PTYN | Programme TYpe Name                              |
| EON | Enhanced Other Networks information | RBDS | Radio Broadcast Data System                      |
| EWS | Emergency Warning System            | RDS  | Radio Data System                                |
| IH  | In House application                | RP   | Radio Paging                                     |
| ILS | International Linkage Set indicator | RT   | <b>R</b> adio <b>T</b> ext                       |
| LA  | Linkage Actuator                    | TA   | Traffic Announcement flag                        |
| LI  | Linkage Identifier                  | TDC  | Transparent Data Channels                        |
| LSN | Linkage Set Number                  | TMC  | Traffic Message Channel                          |
| TP  | Traffic Programme flag              |      |                                                  |

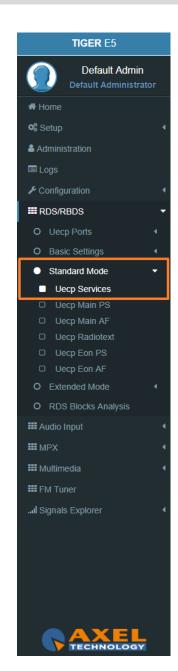

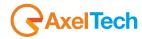

# **Group 1A Variant Sequence (SLC – Slow Labelling Codes)**

In the following mask, you can decide the Group 1A Variant Sequence and his Slow Labelling Codes sequence order.

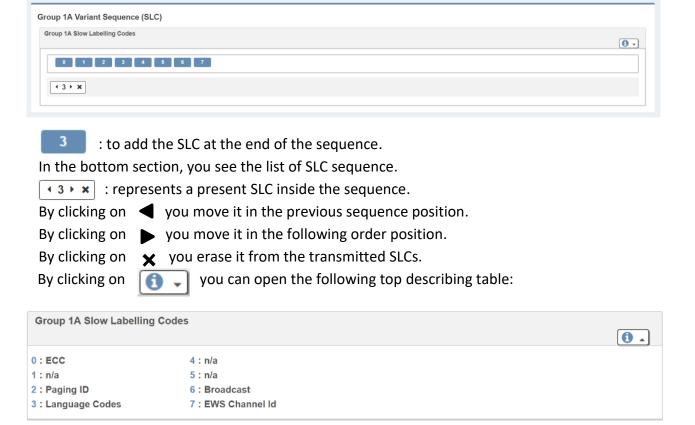

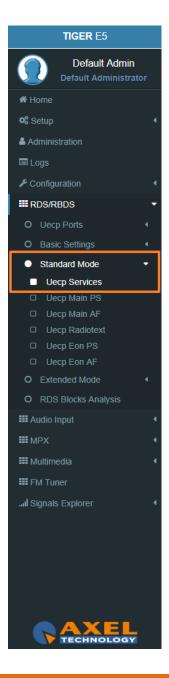

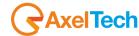

## **Group 14A Variant Sequence (EON – Enhanced Other Networks information)**

In the following mask, you can decide the Group 14A Variant Sequence and his Codes sequence order.

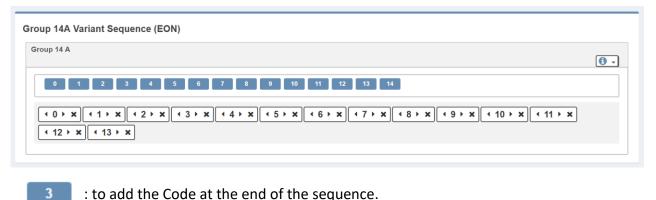

In the bottom section, you see the list of Codes sequence.

: represents a present code inside the sequence.

By clicking on  $\triangleleft$  you move it in the previous sequence position.

By clicking on you move it in the following order position.

By clicking on x you erase it from the transmitted codes list.

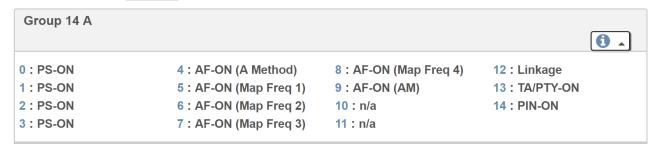

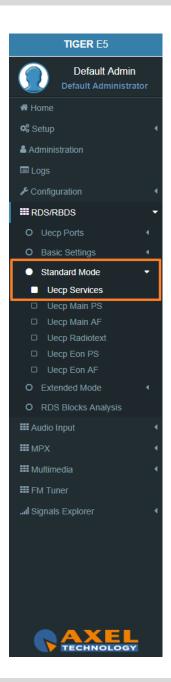

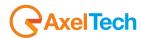

#### **3.6.3.2 UECP MAIN PS**

This section is useful to define all UECP Main PS parameters

# **Main Network Program Service**

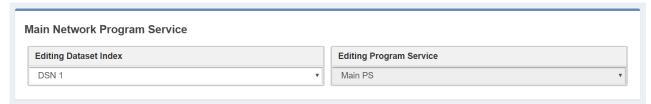

**Editing Dataset Index:** decide which Main PS you want to edit, select the related DSN (Dataset Number).

**Editing Program Service:** You will see this parameter also in UECP Eon PS. Here the parameters are not selectable because this is the MAIN Program.

# **Basic Settings**

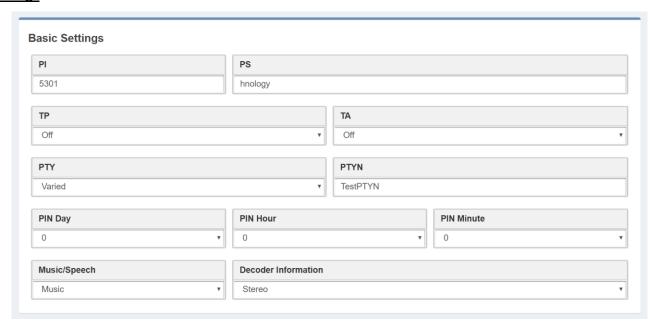

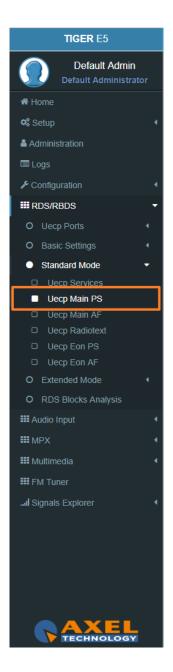

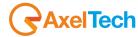

**PI(Program Identification):** type the PI Code. Lock at **PS(Program Station):** type the Program Station Name.

**TP(Traffic Program):** On/Off

TA(Traffic Announcement): On/Off

PTY: a selectable value between (Pop Music, Rock Music, Culture, Science...).

**PTYN:** type a desired description for the program.

PIN Day: if you want to schedule a special PTY insert here the month day. From 00 to 31.

PIN Hour: If you want to schedule a special PTY insert here the desired hour (HH). From 00 to 23.

PIN Minute: If you want to schedule a special PTY insert here the desired minute (MM). From 00 to 59.

Music/Speech: select here if you have a Music program or a Speech program.

**Decoder Information:** select the audio decoder information.

### PI (Program identification)

This information consists of a code enabling the receiver to distinguish between countries, areas in which the same program is transmitted, and the identification of the program itself. The code is not intended for direct display and is assigned to each individual radio program, to enable it to be distinguished from all other programs. One important application of this information would be to enable the receiver to search automatically for an alternative frequency in case of bad reception of the program to which the receiver is tuned, the criteria for the change-over to the new frequency would be the presence of a better signal having the same **PI** code.

The **PI** code consists of four characters. The first two characters have special meaning, second two are used to clearly identify different stations.

The changes to the **PI** code assignment are summarized as follows:

- **PI** assignments below **B000** will remain as is, allowing **AF** switching but no regionalization. Call signs deriving **PI** codes "**x0xx**", and "**xx00**" are re-mapped into the "A" range of **PI**'s.
- 3 Letters call signs Modifications were made to the 3 letters call PI code assignment table.
- **C000 CFFF** assigned to Canada. Allows **AF** switching, but no regionalization. **PI** codes **C0xx**, and **Cx00** are excluded from use.
- **F000 FFFF** assigned to Mexico. Allows **AF** switching, but no regionalization. **PI** codes **F0xx**, and **Fx00** are excluded from use.

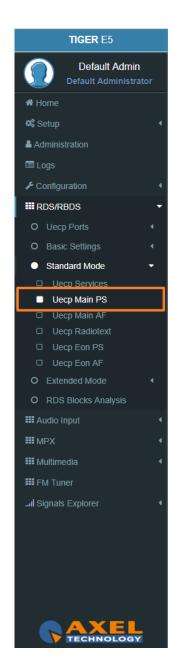

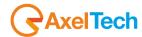

• **B\_01 – B\_FF, D\_01 – D\_FF, E\_01 – E\_FF** assigned for national networks in the US, Canada, and Mexico. Regionalization allowed. **NRSC** to provide assignments for all three countries. It should be noted that operation in this region is the same as it is for all **RDS PI** codes.

# The first PI character identifies the country

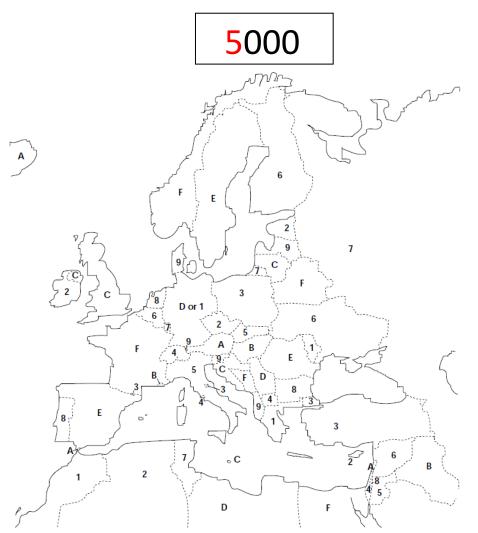

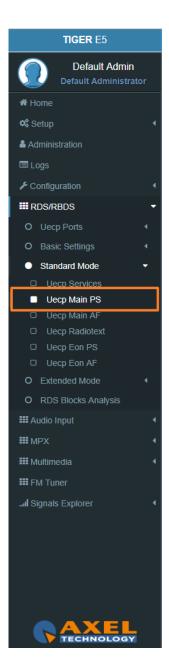

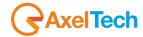

| Country                  | ISO code | ECC | Country code |
|--------------------------|----------|-----|--------------|
| Albania                  | AL       | EO  | 9            |
| Algeria                  | DZ       | EO  | 2            |
| Algeria                  | DZ       | E0  | 2            |
| Andorra                  | AD       | E0  | 3            |
| Angola                   | AO       | D0  | 6            |
| Ascension Island         |          | D1  | Α            |
| Austria                  | AT       | E0  | Α            |
| Azores(Portugal)         | PT       | E4  | 8            |
| Belarus                  | ВҮ       | E3  | F            |
| Belgium                  | BE       | E0  | 6            |
| Benin                    | BJ       | D0  | E            |
| Bosnia Herzegovina       | BA       | E4  | F            |
| Botswana                 | BW       | D1  | В            |
| Bulgaria                 | BG       | E1  | 8            |
| Burkina Faso             | BF       | D0  | В            |
| Burundi                  | BI       | D1  | 9            |
| Cabinda                  |          | D3  | 4            |
| Cameroon                 | CM       | D0  | 1            |
| Canaries (Spain)         | ES       | E2  | E            |
| Canary Island            | ES       | E0  | E            |
| Cape Verde               | CV       | D1  | 6            |
| Central African Republic | CF       | D0  | 2            |
| Chad                     | TD       | D2  | 9            |
| Comoros                  | KM       | D1  | С            |
| Congo                    | CG       | D0  | С            |

| Country                      | ISO code | ECC | Country code |
|------------------------------|----------|-----|--------------|
| Cote d'Ivoire                | CI       | D2  | С            |
| Croatia                      | HR       | E3  | С            |
| Cyprus                       | CY       | E1  | 2            |
| Czech Republic               | CZ       | E2  | 2            |
| Democratic Republic of Congo | ZR       | D2  | В            |
| Denmark                      | DK       | E1  | 9            |
| Djibouti                     | DJ       | D0  | 3            |
| Egypt                        | EG       | E0  | F            |
| Egypt                        | EG       | E0  | F            |
| <b>Equatorial Guinea</b>     | GQ       | D0  | 7            |
| Estonia                      | EE       | E4  | 2            |
| Ethiopia                     | ET       | D1  | E            |
| Faroe (Denmark)              | DK       | E1  | 9            |
| Finland                      | FI       | E1  | 6            |
| France                       | FR       | E1  | F            |
| Gabon                        |          | D0  | 8            |
| Gambia                       | GM       | D1  | 8            |
| Germany                      | DE       | E0  | D or 1       |
| Ghana                        | GH       | D1  | 3            |
| Gibraltar(United Kingdom)    | GI       | E1  | Α            |
| Greece                       | GR       | E1  | 1            |
| Guinea-Bissau                | GW       | D2  | Α            |
| Hungary                      | HU       | E0  | В            |
| Iceland                      | IS       | E2  | Α            |
| Iraq                         | IQ       | E1  | В            |

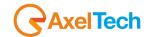

| Country            | ISO code | ECC | Country code |
|--------------------|----------|-----|--------------|
| Ireland            | IE       | E3  | 2            |
| Israel             | IL       | E0  | 4            |
| Italy              | IT       | E0  | 5            |
| Jordan             | JO       | E1  | 5            |
| Kenya              | KE       | D2  | 6            |
| Latvia             | LV       | E3  | 9            |
| Lebanon            | LB       | E3  | Α            |
| Lesotho            | LS       | 6   | D3           |
| Liberia            | LR       | D1  | 2            |
| Libya              | LY       | E1  | D            |
| Libya              | LY       | E1  | D            |
| Liechtenstein      | LI       | E2  | 9            |
| Lithuania          | LT       | E2  | С            |
| Luxembourg         | LU       | E1  | 7            |
| Macedonia          | MK       | E3  | 4            |
| Madagascar         | MG       | D0  | 4            |
| Madeira (Portugal) | PT       | E4  | 8            |
| Malawi             | MW       | D0  | F            |
| Mali               | ML       | D0  | 5            |
| Malta              | MT       | E0  | С            |
| Mauritania         | MR       | D1  | 4            |
| Mauritius          | MU       | D3  | Α            |
| Moldova            | MD       | E4  | 1            |
| Monaco             | MC       | E2  | В            |

| Country             | ISO code | ECC | Country code |
|---------------------|----------|-----|--------------|
| Morocco             | MA       | E2  | 1            |
| Mozambique          | MZ       | D2  | 3            |
| Namibia             | NA       | D1  | 1            |
| Netherlands         | NL       | E3  | 8            |
| Niger               | NE       | D2  | 8            |
| Nigeria             | NG       | D1  | F            |
| Norway              | NO       | E2  | F            |
| Palestine           | PS       | E0  | 8            |
| Poland              | PL       | E2  | 3            |
| Portugal            | PT       | E4  | 8            |
| Republic of Guinea  | GN       | D0  | 9            |
| Romania             | RO       | E1  | E            |
| Russian Federation  | RU       | E0  | 7            |
| Rwanda              | RW       | D3  | 5            |
| San Marino          | SM       | E1  | 3            |
| Sao Tome & Principe | ST       | D1  | 5            |
| Senegal             | SN       | D1  | 7            |
| Seychelles          | SC       | D3  | 8            |
| Sierra Leone        | SL       | D2  | 1            |
| Slovakia            | SK       | E2  | 5            |
| Slovenia            | SI       | E4  | 9            |
| Spain               | ES       | E2  | E            |
| Sweden              | SE       | E3  | E            |
| Switzerland         | СН       | E1  | 4            |

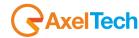

| ECC | 1  | 2  | 3  | 4  | 5  | 6  | 7  | 8  | 9  | Α  | В  | C  | D  | Е  | F  |
|-----|----|----|----|----|----|----|----|----|----|----|----|----|----|----|----|
| EO  | DE | DZ | AD | IL | IT | BE | RU | PS | AL | AT | HU | MT | DE |    | EG |
| E1  | GR | CY | SM | СН | JO | FI | LU | BG | DK | GI | IQ | GB | LY | RO | FR |
| E2  | MA | CZ | PL | VA | SK | SY | TN |    | LI | IS | MC | LT | YU | ES | NO |
| E3  |    | IE | TR | MK |    |    |    | NL | LV | LB |    | HR |    | SE | BY |
| E4  | MD | EE |    |    |    | UA |    | PT | SI |    |    |    |    |    | ВА |

The second PI character identifies program type in terms of area coverage:

5000

- **0 Local** (Local program transmitted via a single transmitter only during the whole transmitting time.)
- 1 International (The same program is also transmitted in other countries.)
- 2 National (The same program is transmitted throughout the country.)
- 3 Supra-regional (The same program is transmitted throughout a large part of the country.)
- 4 to F Regional (The program is available only in one location or region over one or more frequencies, and there exists no definition of its frontiers.) If the entire hexadecimal code is already known, enter it into RDS/RBDS > Quick RDS Setup > PI.

| Area coverage code | Local | International | National | Supra-regional | Regional1 | Regional2 | Regional3 |
|--------------------|-------|---------------|----------|----------------|-----------|-----------|-----------|
| HEX                | 0     | 1             | 2        | 3              | 4         | 5         | 6         |

| Area coverage code | Regional4 | Regional5 | Regional6 | Regional7 | Regional8 | Regional9 | Regional10 | Regional11 | Regional12 |
|--------------------|-----------|-----------|-----------|-----------|-----------|-----------|------------|------------|------------|
| HEX                | 7         | 8         | 9         | Α         | В         | С         | D          | Е          | F          |

The last two characters identify a hexadecimal number between  $0_{16} < x < FF_{16}$  ( $0_{10} < x < 256_{10}$ ) assigned by the telecommunications authority

5000

These last two characters are assigned by the National Telecommunications Authority.

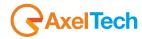

### **PS (Program Service) NAME**

Program Service Name is a text consisting of not more than eight alphanumeric characters which are displayed by **RDS** receivers in order to inform the listener what programme service is being broadcast by the station to which the receiver is tuned. An example of a **PS** name is "Radio 21". The Programme Service name is not intended to be used for automatic search tuning.

## **TP (Traffic Programme identification)**

This is a flag to indicate that the tuned programme carries traffic announcements. The **TP** flag must only be set on programmes which dynamically switch on the **TA** identification during traffic announcements. The signal shall be considered during automatic search tuning.

## **TA (Traffic Announcement identification)**

This is an **on/off** switching signal to indicate when a traffic announcement is on air. The signal could be used in receivers to:

- a) Switch automatically from any audio mode to the traffic announcement.
- **b)** Switch on the traffic announcement automatically when the receiver is in a waiting reception mode and the audio signal is muted.
- c) Switch from a programme to another one carrying a traffic announcement.

After the end of the traffic announcement, the initial operating mode will be restored.

# **PTY (Program Type)**

This is an identification number to be transmitted with each programme item and which is intended to specify the current **Programme Type** within <u>31 possibilities</u>. This code could be used for search tuning. The code will, moreover, enable suitable receivers and recorders to be pre-set to respond only to programme items of the desired type. The last number, i.e. <u>31</u>, is reserved for an alarm identification which is intended to switch on the audio signal when a receiver is operated in a waiting reception mode.

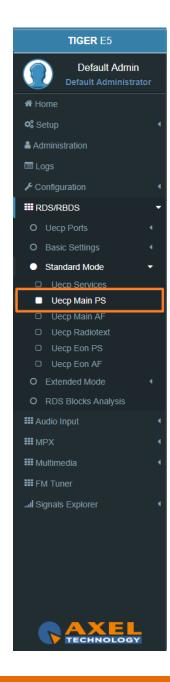

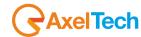

## **PTYN (Program Type Name)**

The **PTYN** feature is used to further describe current **PTY. PTYN** permits the display of a more specific **PTY** description (max 8 characters) that the broadcaster can freely decide (e.g. **PTY**:4 = Sport and **PTYN**: Football). The **PTYN** is not intended to change the default eight characters of **PTY** which will be used during search or wait modes, but only to show in detail the programme type once tuned to a programme. If the broadcaster is satisfied with a default **PTY** name, it is not necessary to use additional data capacity for **PTYN**. The Programme Type Name is not intended to be used for automatic **PTY** selection and must not be used for giving sequential information.

**NOTE**: the **PTY** only can be programmed accordingly to the **UECP** protocol. The **PTYN** is related to the **UECP** Extended (custom) RDS programming mode.

| Number | PTY Code | PTY (Programme type)           | 8-character display | 16-character display |
|--------|----------|--------------------------------|---------------------|----------------------|
| 0      | 00000    | No programme type or undefined | None                | None                 |
| 1      | 00001    | News                           | News                | News                 |
| 2      | 00010    | Current Affairs                | Affairs             | Current Affairs      |
| 3      | 00011    | Information                    | Info                | Information          |
| 4      | 00100    | Sport                          | Sport               | Sport                |
| 5      | 00101    | Education                      | Educate             | Education            |
| 6      | 00110    | Drama                          | Drama               | Drama                |
| 7      | 00111    | Culture                        | Culture             | Cultures             |
| 8      | 01000    | Science                        | Science             | Science              |
| 9      | 01001    | Varied                         | Varied              | Varied Speech        |
| 10     | 01010    | Pop Music                      | Pop M               | Pop Music            |
| 11     | 01011    | Rock Music                     | Rock M              | Rock Music           |
| 12     | 01100    | Easy Listening Music           | Easy M              | Easy Listening       |
| 13     | 01101    | Light classical                | Light M             | Light Classics M     |
| 14     | 01110    | Serious classical              | Classics            | Serious Classics     |
| 15     | 01111    | Other Music                    | Other M             | Other Music          |

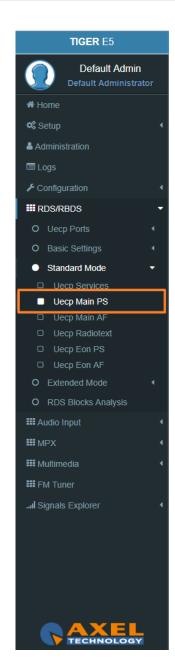

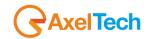

Due to differing broadcast styles, the program type code definitions (i.e. Jazz, Rock, etc.) differ between RDS and RBDS:

| PTY<br>Code | RDS Program<br>Type          | RBDS Program Type            | PTY<br>Code | RDS Program Type    | RBDS Program Type     |
|-------------|------------------------------|------------------------------|-------------|---------------------|-----------------------|
| 0           | No program type or undefined | No program type or undefined | 16          | Weather             | Rhythm and Blues      |
| 1           | News                         | News                         | 17          | Finance             | Soft Rhythm and Blues |
| 2           | Current Affairs              | Information                  | 18          | Children's programs | Language              |
| 3           | Information                  | Sports                       | 19          | Social Affairs      | Religious Music       |
| 4           | Sport                        | Talk                         | 20          | Religion            | Religious Talk        |
| 5           | Education                    | Rock                         | 21          | Phone In            | Personality           |
| 6           | Drama                        | Classic Rock                 | 22          | Travel              | Public                |
| 7           | Culture                      | Adult Hits                   | 23          | Leisure             | College               |
| 8           | Science                      | Soft Rock                    | 24          | Jazz Music          | Unassigned            |
| 9           | Varied                       | Top 40                       | 25          | Country Music       | Unassigned            |
| 10          | Pop Music                    | Country                      | 26          | National Music      | Unassigned            |
| 11          | Rock Music                   | Oldies                       | 27          | Oldies Music        | Unassigned            |
| 12          | M.O.R. Music                 | Soft                         | 28          | Folk Music          | Unassigned            |
| 13          | Light Classical              | Nostalgia                    | 29          | Documentary         | Weather               |
| 14          | Serious Classical            | Jazz                         | 30          | Alarm Test          | Emergency Test        |
| 15          | Other Music                  | Classical                    | 31          | Alarm               | Emergency             |

## **PIN (Programme Item Number)**

The code should enable receivers and recorders designed to make use of this feature to respond to the particular program item (s) that the user has preselected. Use is made of the scheduled programme time, to which is added the day of the month in order to avoid ambiguity.

### **Linkage**

Linkage information provides the means by which several programme services, each characterised by its own **PI** code, may be treated by a receiver as a single service during times a common programme is carried. During such times each program service retains its unique identity, i.e. the programme service must keep its designated

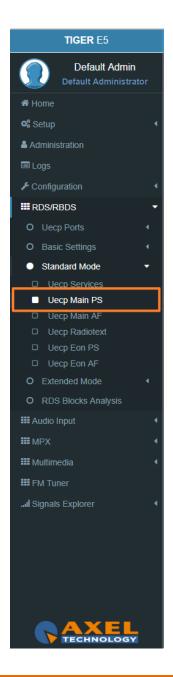

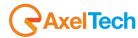

PI code and its AF (Alternative Frequency) list(s), but may change programme related features such as PS, PTY, RT, TP and TA to reflect the common programme;

Linkage information is conveyed in the following four data elements:

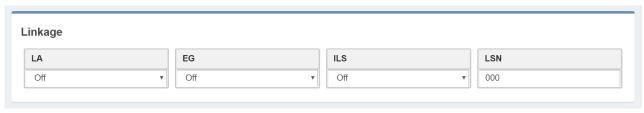

LA: linkage actuator

EG: extended generic index

ILS: international linkage standard

LSN: linkage set number

## **Slow Labelling Codes (SLC)**

The **RDS** specification contains some additional slow labelling codes that are used to support various features. These are specified to be carried in the type **1A group**. In this section, you can set **SLC** values.

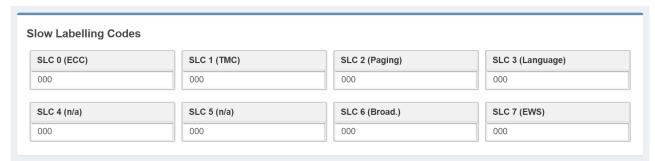

**SLC 0 (ECC) Extend Country Code:** This code is only used when the EPP is used, it defined the selected country.

**SLC 1 (TMC) Traffic Message Channel:** This channel is used for road information, not used when **ODA** mode is used for **TMC**.

SLC 2 (Paging): This identification is used only with the international multi-operator.

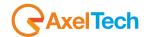

**SLC 3 (Language):** This code allows to define language used by the broadcaster.

SLC 4 (n/a): not assigned.

SLC 5 (n/a): not assigned.

SLC 6 (Broadcaster use): Data reserved for internal management of broadcaster.

**SLC 7 (EWS) Emergency Warning System:** his data identify channel used for <u>emergency</u> or alert transmission.

## RBDS PI CALCULATOR (only if you are working on US soil)

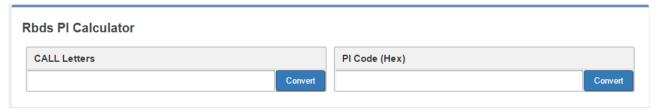

**CALL Letters**: write the desired CALL Letters in this field, then click **Convert.** You will read the converted hexadecimal value in **PI Code (Ex).** 

**PI Code (Hex)**: write the desired hexadecimal PI Code in this field. Then click **Convert.** You will read the converted value in **CALL Letters**.

#### **3.6.3.3 UECP MAIN AF**

# **Main Network Editing Controls**

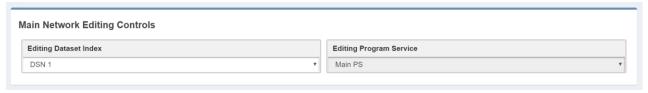

**Editing Dataset Index:** decide which Main **AF** List (alternative frequencies) you want to edit, select the related **DSN (Dataset Number)**.

TIGER E5 Default Admin ★ Home Setup Administration **■** Logs Configuration **III** RDS/RBDS O Uecp Ports O Basic Settings Standard Mode Uecp Main AF ☐ Uecp Radiotext O Extended Mode O RDS Blocks Analysis **III** Audio Input **Ⅲ** MPX **III** Multimedia **Ⅲ** FM Tuner ... Signals Explorer

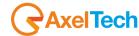

**Editing Program Service:** You will see this parameter also in **UECP, EON, AF**. Here the parameter is not selectable because this is **AF** of the **MAIN Program Service**.

### **Alternative Frequencies**

If the broadcasting radio station has more than one transmitter in its reaching area then mobile radio listeners can listen to the radio without interruption by the usage of radio receivers auto frequency shifting feature with the support of **RDS** Alternative Frequency feature of the transmitter. This application can be used if the radio receivers enable **AF** support.

|         | Transmitter A | 88.5 MHz  |
|---------|---------------|-----------|
| Radio X | Transmitter B | 90.7 Mhz  |
|         | Transmitter C | 101.8 MHz |

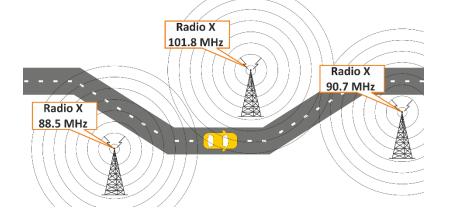

If Radio X Station broadcasts with **RDS AF** feature, and if **AF** feature of the radio receiver of the moving vehicle is enabled then the listener can listen continuously to that radio station without the need to change the frequency. Radio receivers with **RDS** feature automatically choose the strongest signal of the radio station.

**AF** feature is the ideal system for the vehicles having a long distance to go in order to listen uninterruptedly a radio station.

**AF A method** transmitted by **OA RDS** group can define <u>25 frequency</u> transmitters of the same radio station. **AF B method** can be applied if the number of frequency transmitters exceeds 25 or regional grouping is needed.

TIGER E5 Default Admin ♣ Home Setup Administration **■** Logs Configuration **III** RDS/RBDS O Uecp Ports O Basic Settings Standard Mode Uecp Main AF Uecp Radiotext O Extended Mode O RDS Blocks Analysis **III** Audio Input **Ⅲ** MPX **III** Multimedia **III** FM Tuner ... Signals Explorer

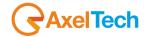

In the following list, you can read **AF (alternative frequencies)** list of desired Tuned frequencies.

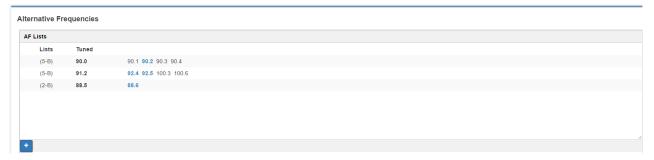

You see the list of Tuned frequencies with their own **AF** list. **Black AF** are universal. **Blue AF** are regional. click on to add a new row with **AF** list or click on an existing row to edit it. The following mask will be enabled:

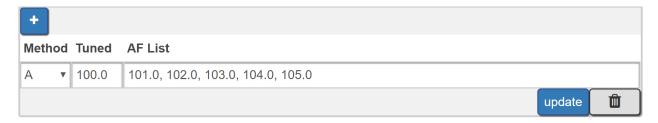

Method: decide between A/B. The B method allows you to specify also the regionality of the AF.

Tuned Freq: here the Main Tuned Freq.

**AF List:** in this list you see different alternative frequencies separated by a comma (,) and space. If you want to specify that 90.2 frequency is regional. Type **90.2r**.

**Add:** click on add to confirm parameters and to add them in rows.

Remove: click on a row that you want to delete and click on remove

**Update:** select a row that you want to edit, change parameters and click **Update** to save changes.

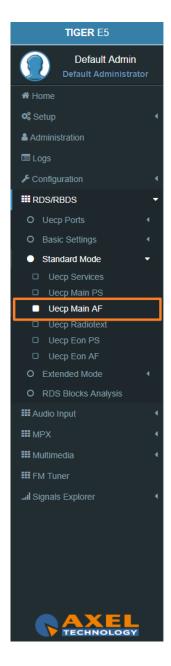

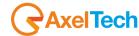

#### 3.6.3.4 UECP RADIOTEXT

# **Main Network Editing Controls**

| Main Network Editing Controls |                         |  |  |  |  |
|-------------------------------|-------------------------|--|--|--|--|
| Editing Dataset Index         | Editing Program Service |  |  |  |  |
| DSN 1                         | Main PS v               |  |  |  |  |
|                               |                         |  |  |  |  |

**Editing Dataset Index:** decide which RadioText you want to edit, select the related **DSN (Dataset Number)**.

**Editing Program Service:** Here the Program Service is <u>not selectable</u> because this is **AF** of the MAIN Program.

# **Radiotext**

Most **RDS** radios can receive short messages which might include information about the presenter, station or programme you are listening to. The information will usually scroll across the display on a home tuner, but this could be distracting to a driver in a car, so the **RadioTEXT** message in a car **hi-fi** does not scroll.

This refers to text transmissions coded, primarily addressed to consumer home receivers, which would be equipped with suitable display facilities.

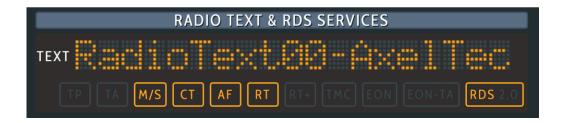

TIGER E5 Default Admin ★ Home Setup Administration Configuration **III** RDS/RBDS O Uecp Ports O Basic Settings Standard Mode □ Uecp Main PS Uecp Radiotext O Extended Mode O RDS Blocks Analysis **III** Audio Input **Ⅲ** MPX **III** Multimedia **III** FM Tuner ... Signals Explorer

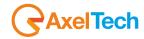

The text can be up to **64** characters long. if your text more than **64** characters you will get an error message. Watch the next figure.

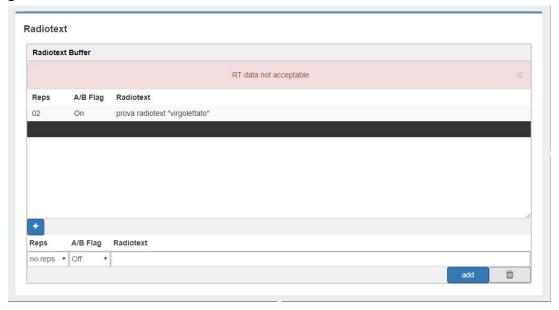

Reps: number of radiotext message repetitions

A/B Flag: The A/B flag is an important part of the proper radiotext transmission. is used to detect if a screen clear is requested. This flag is used to signal the receiver when a new text message is transmitted. When the receiver detects a change in the A/B flag state, the radiotext receiver buffer will be cleared, preventing the possibility of a mixture of old and new text messages being displayed on the receiver. In conclusion, the A/B flag should be enabled when multiple RT (RadioText) messages are scheduled, while it can be disabled in the event of a fixed RT (RadioText) broadcasting.

RadioText: RadioText message.

Add: after the new message creation clicks on send to start the RadioText transmission.

**Remove:** Deletes the selected RadioText message

**Update:** update, by selecting an existing RadioText row you can change it. To save new settings click on this button.

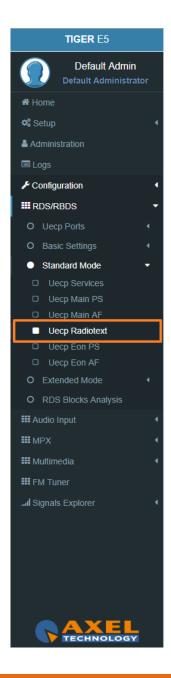

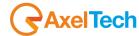

#### 3.6.3.1 **UECP EON PS**

**EON PS** This feature can be used to update the **PS (Program Service)** information stored in a receiver about program services.

## **EON Program Service**

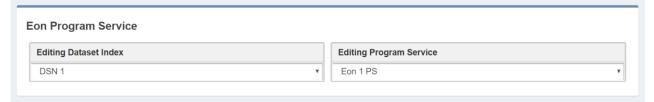

**Editing Dataset Index:** decide which **Eon PS**(Program Service) you want to edit, select the related DSN (Dataset Number).

**Editing Program Service:** You will see this parameter also in **UECP, Eon, AF**. you can select between 10 different **EON** Program Services.

### **EON Basic Settings**

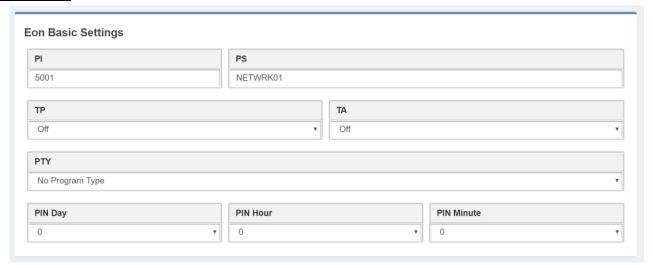

**PI(Program Identification):** type the PI Code.

**PS(Program Station):** type the Program Station Name.

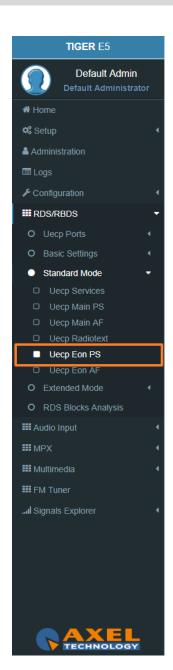

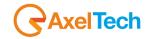

TP(Traffic Program): On/Off

TA(Traffic Announcement): On/Off

PTY: a selectable value between (Pop Music, Rock Music, Culture, Science...).

**PTYN:** type a desired description for the program.

PIN Day: if you want to schedule a special PTY insert here the month day. From 01 to 31.

PIN Hour: If you want to schedule a special PTY insert here the desired hour (HH). Possible. From 00 to 23.

PIN Minute: If you want to schedule a special PTY insert here the desired minute (MM). From 00 to 59.

Music/Speech: select here if you have a Music program or a Speech program.

**Decoder Information:** select the audio decoder information.

### **Eon Linkage**

Linkage information provides the means by which several programme services, each characterised by its own PI code, may be treated by a receiver as a single service during times a common programme is carried. During such times each program service retains its unique identity, i.e. the programme service must keep its designated PI code and its AF (Alternative Frequency) list(s), but may change programme related features such as PS, PTY, RT, TP and TA to reflect the common program.

Linkage information is conveyed in the following four data elements:

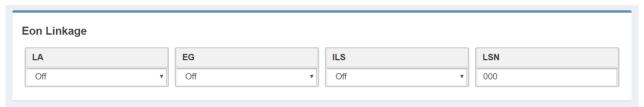

LA: linkage actuator.

EG: extended generic index.

ILS: international linkage standard.

LSN: linkage set number.

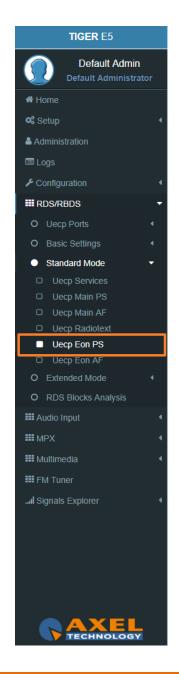

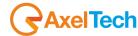

#### 3.6.3.2 **UECP EON AF**

**EON (Enhanced Other Networks Information)** makes it possible to transmit information from other stations. This could be used by a radio station, which doesn't offer street traffic program content. If an alternative radio station with **TP (traffic program)** content is available, the tuner temporary switches automatically to the other station during traffic program announcements.

### **Eon Editing Controls**

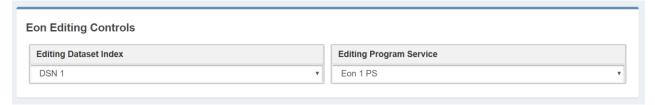

**Editing Dataset Index:** decide which **EON AF** (alternative frequencies) you want to edit, select the related **DSN** (Dataset Number).

**Editing Program Service:** You will see this parameter also in **UECP Main AF**, you can select between 10 different **EON** Program Services.

## **EON Alternative Frequencies**

In the following list, you can read EON AF (alternative frequencies) list of desired Tuned frequencies.

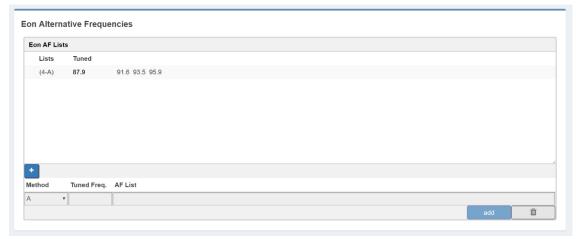

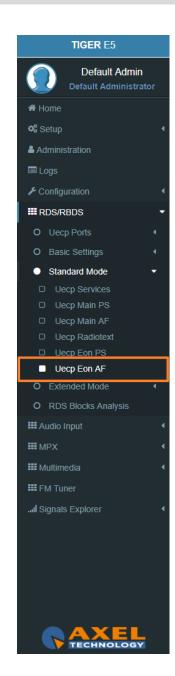

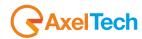

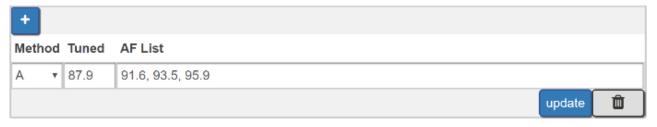

Method: decide between A, Freq Map 1, Freq Map 2, Freq Map 3.

Tuned Freq: here the Main Tuned Freq.

**AF List:** in this list, you see different alternative frequencies.

 $\label{eq:Add:click} \textbf{Add:} \ \textbf{click} \ \textbf{on} \ \textbf{add} \ \textbf{to} \ \textbf{confirm} \ \textbf{parameters} \ \textbf{and} \ \textbf{to} \ \textbf{add} \ \textbf{them} \ \textbf{in} \ \textbf{rows}.$ 

Remove: click on a row that you want to delete and click on remove

**Update:** select a row that you want to edit, change parameters and click **Update** to save changes.

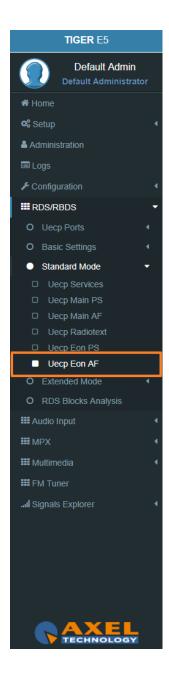

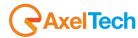

#### 3.6.4 EXTENDED MODE

#### 3.6.4.1 EXTENDED DATASET

Extended Dataset is a special section useful to enable RDS/RBDS Features without the using of UECP standard.

## **Dataset Mode**

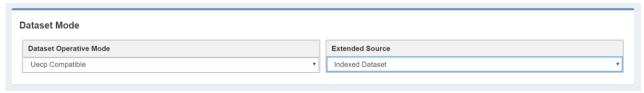

## **Dataset Operative Mode**

**UECP Compatible**: (the Dataset rules are those defined in **UECP Services** section). <u>In this case, the Extended Source is dis-active</u>.

**Extended Mode**: (the Dataset rules could be The *Extend Source>Indexed Dataset* or the *Extended Source>Alternative Dataset* or the *Extended Source>REST Command* or the *SMB/SAMBA Share* explained in following lines.

### **Extended Source:**

1. **Indexed Dataset**: if Dataset Operative Mode > Extended Mode, the Dataset choice works with a special binary code created by **GPI (4,5,6)** Events.

# **GPI Positive Logic:**

0 = No GPI event 1 = GPI event Red number = Aired Dataset

**GPI** Negative Logic:

1 = No **GPI** event 0 = **GPI** event Red number = Aired Dataset

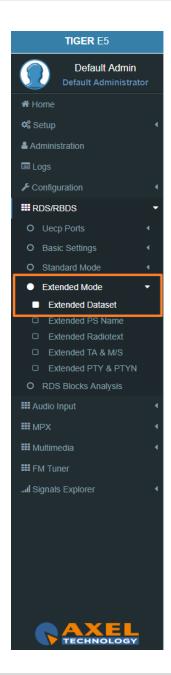

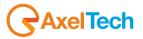

| GPI 6 | GPI 5 | GPI 4 | DATASET |
|-------|-------|-------|---------|
| 0     | 0     | 0     | 1       |
| 0     | 0     | 1     | 2       |
| 0     | 1     | 0     | 3       |
| 0     | 1     | 1     | 4       |
| 1     | 0     | 0     | 5       |
| 1     | 0     | 1     | 6       |
| 1     | 1     | 0     | 7       |
| 1     | 1     | 1     | 8       |

- 2. **Alternative Dataset**: if *Dataset Operative Mode > Extended Mode* you can write a Dataset in *Alternative Mode > Alternative Dataset*.
- 3. **REST Command:** if Dataset Operative Mode > Extended Mode the dataset will be chosen by **REST** command.
- 4. **SMB/SAMBA Share:** if *Dataset Operative Mode > Extended Mode* the dataset will be chosen by *SMB/SAMBA* server.

# **Alternative Mode**

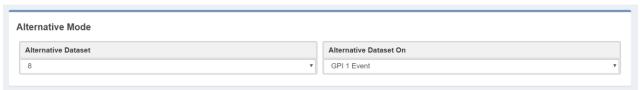

Alternative Dataset: Select between available Datasets the one that will be aired in the following case:

Dataset Operative Mode > Extended Mode and Extended Source>Alternative Dataset.

**Active Dataset On:** Dataset Operative Mode > Extended Mode and Extended Source > Alternative Dataset. If Select the **GPI** that actives.

the **Dataset** in the specified **GPI** Event. The control does not work if the related **GPI Event** is <u>masked</u>.

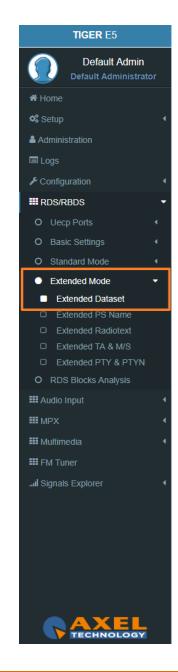

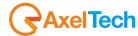

#### 3.6.4.2 EXTENDED PS NAME

#### **PSN Mode**

PSN Extended Source: When the Extended PSN Source is on **Aux1 Mpx Changeover Filtered Rebroadcasting Rds Decoder** the Program Service can be driven by **Aux1 MPX signal**.

By selecting the Mpx Changeover Source A/B rebroadcasting filters the user can choose this source for the Extended PS.

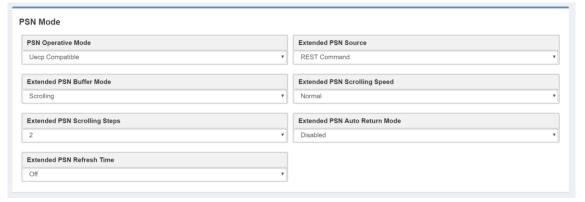

### **PSN Operative Mode:**

**UECP Compatible** (the aired PSN is that defined in **UECP Main PS** section).

**Extended Mode** the aired PSN is the one defined by REST Command or the one defined in the below section Extended PSN Test.

**Extended PSN Source:** REST Command, SMB/SAMBA Share, ASCII Parser on UDP Port, ASCII Parser on UDP Port, ASCII Parser on MIB OID, Static Text, Aux1 Mpx Changeover Filtered Rebroadcasting Rds Decoder.

**Extended PSN Buffer Mode: Scrolling** 

**Extended PSN Scrolling Speed:** Scrolling speed. Choose between Fastest, Fast, Normal, Slow, Slowest.

**Extended PSN Scrolling Steps:** Scrolling steps, the number of character scrolling step. From 1 to 8.

**Extended PSN Auto Return Mode:** 

**Disabled** (there is the PSN repetition)

After 1 Loop (After 1 loop the PSN repetition stops)

After 2 Loops (After 2 loops the PSN repetition stops)

After 3 Loops (After 3 loops the repetition stops)

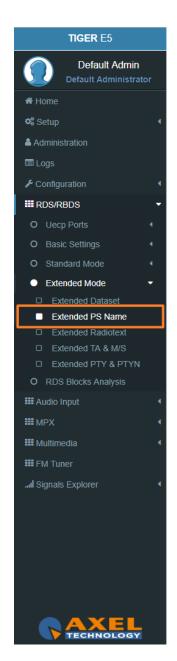

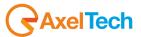

After 4 Loops (After 4 loops the repetition stops)

After 5 Loops (After 5 loops the repetition stops).

## **Extended PSN Test**

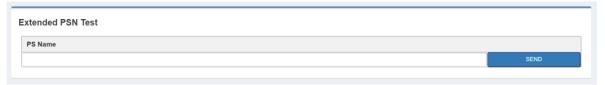

PSN Name: Type here the desired extended PS Name. Then click SEND to air it.

## **Static PSN Text**

The user can choose Static Text as **Extended PSN Source**.

Any text written here will be broadcasted as extended PS Name without need any external input.

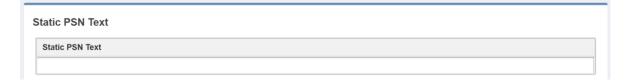

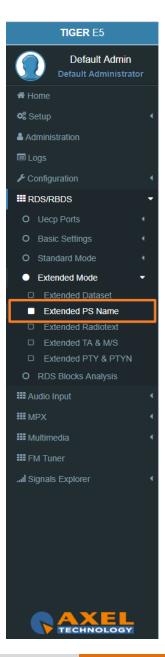

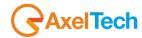

#### 3.6.4.3 EXTENDED RADIOTEXT

### **Radiotext Mode**

| RT Operative Mode                                           |   | Extended RT Source                                  | Extended RT Auto Return Time |
|-------------------------------------------------------------|---|-----------------------------------------------------|------------------------------|
| Extended Mode                                               | * | Aux1 Mpx Changeover Filtered Rebroadcasting Rds D 🔻 | Off                          |
| Extended RT Source                                          |   |                                                     | ▼                            |
|                                                             |   |                                                     | •                            |
|                                                             |   |                                                     | •                            |
| Extended RT Source  Auto-generated RT+  Enhanced RT+ enable |   |                                                     | •                            |

### **RT Operative Mode:**

**UECP Compatible** (the aired RadioText is that defined in **UECP Radiotext** section).

**Extended Mode** the aired Radiotext is the one defined by the REST Command or the value will be the one defined in the below section *Extended RT Test*.

**RT Extended Source**: REST Command, SMB/SAMBA Share, ASCII Parser on UDP Port, ASCII Parser on UDP Port, ASCII Parser on MIB OID, Static Text, Aux1 Mpx Changeover Filtered Rebroadcasting Rds Decoder.

When the Extended RT Source is on *Aux1 Mpx Changeover Filtered Rebroadcasting Rds Decoder* the Radiotext can be driven by **Aux1 MPX** signal. By selecting the *Mpx Changeover Source A/B* rebroadcasting filters the user can choose this source for the Extended RT.

**Auto-generated RT+:** RT+ Service will be automatically generated using every tagged data available. Important: this service requires 3A and 12A groups in the group sequence list (in Standard Mode - Uecp Services page).

**Extended RT Auto Return Time:** off, 10 sec – 190 sec.

If it is not off, it returns to the **UECP** buffer if no new data arrives in the selected time.

**Note:** Sending the same Radiotext within the pre-set time is not accepted as a valid event to prevent the car from returning.

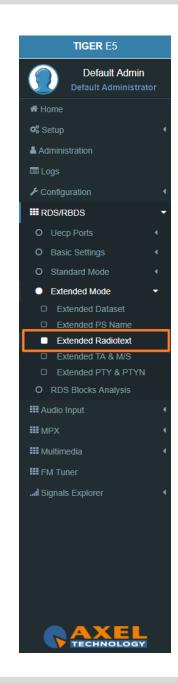

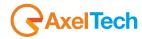

### **Extended RT Test**

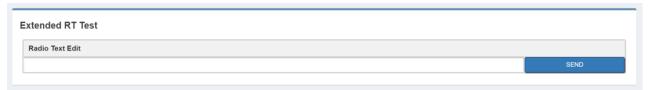

Radio Text Edit: Type here the desired extended Radiotext. Then click SEND to air it.

### **3.6.4.4 EXTENDED TA & M/S**

### M/S Mode

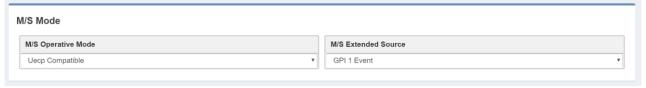

## M/S Operative Mode:

**UECP Compatible** (the aired Music/Speech value is that defined in **UECP Main PS** section).

**Extended Mode** the aired Music/Speech value is the one defined by GPI, or by REST Command or the value will be the one defined in the below section **Extended M/S & TA Test** section.

M/S Extended Source:

GPI (1,2,3,4,5,6) Event:

**GPI EVENT NOT DETECTED** = MUSIC

**GPI EVENT DETECTED** = SPEECH

**REST Command:** you can decide if Music or Speech by REST command or by the below **Extended M/S & TA Test** section.

SMB/SAMBA Share: you can decide if the Music or Speech by the playout XML File.

# **Text Announcement Mode**

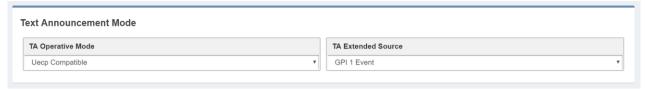

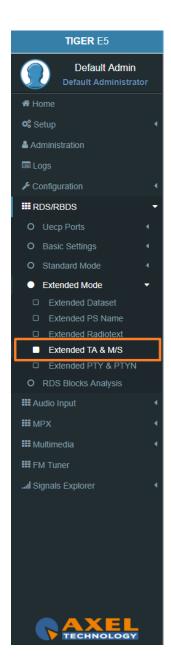

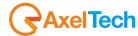

## **TA Operative Mode:**

**UECP Compatible** (the aired TA on/off value is that defined in **UECP Main PS** section).

**Extended Mode** (the aired Music/Speech value is the one defined by GPI, or by REST Command or the value will be the one defined in the below section **Extended M/S & TA Test** section).

**TA Extended Source:** 

GPI (1,2,3,4,5,6) Event:

**GPI EVENT NOT DETECTED** = TA OFF

**GPI EVENT DETECTED** = TA ON

**REST Command:** you can decide if TA ON or TA OFF by REST command or by the below **Extended M/S** & TA Test section.

SMB/SAMBA Share: you can decide if TA ON or TA OFF by the playout XML File.

### **Extended M/S & TA REST Test**

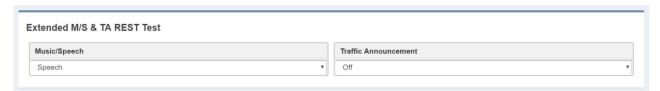

Music/Speech: airs the Music/Speech only If *TA Operative Mode* is in Extended Mode.

**Traffic Announcement:** airs the Off/On only If **TA Operative Mode** is in Extended Mode.

### **Eon TA Mode**

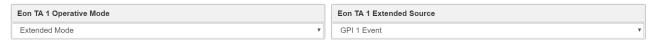

For all the lines the logic works as the Text Announcement Mode. The Extended EON TA is editable from **GPI** and **REST Command**. The following example is an example that summarizes all **EON TA**:

### **EON TA X OPERATIVE MODE:**

**UECP Compatible** (the aired EON TA on/off value is that defined in **UECP EON PS** section).

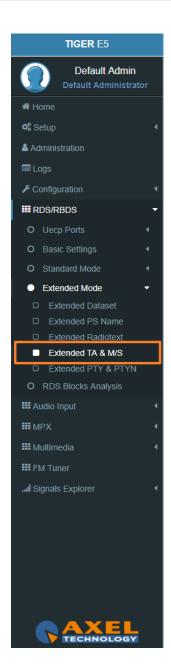

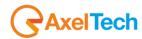

**Extended Mode** (the aired EON TA on/off value is the one defined by GPI or by REST Command).

**EON TA X EXTENDED SOURCE:** 

GPI (1,2,3,4,5,6) Event:

GPI EVENT NOT DETECTED = EON TA OFF

GPI EVENT DETECTED = EON TA ON

**REST Command:** you can decide if **TA ON** or **TA OFF** by **REST command**.

### 3.6.4.5 EXTENDED PTY e PTYN

### **PTY Mode**

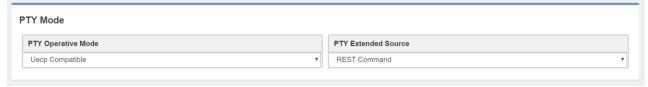

## **PTY Operative Mode:**

**UECP Compatible** (the aired **PTY** value is that defined in **UECP MAIN PS** section).

**Extended Mode**: (the aired **PTY** value is the one defined by **REST** Command).

PTY Extended Source: REST Command or SMB/SAMBA.

## **PTYN Mode**

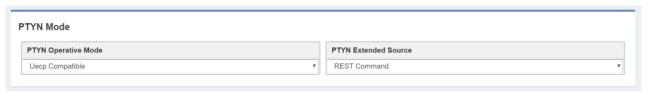

# **PTYN Operative Mode:**

**UECP Compatible** (the aired PTYN value is that defined in **UECP MAIN PS** section).

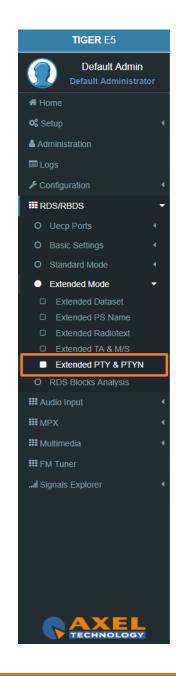

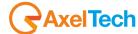

**Extended Mode** (the aired PTY value is the one defined by REST Command or by the following section Extended PTYN Test).

PTYN Extended Source: REST Command or SMB/SAMBA.

## **Extended PTYN Test**

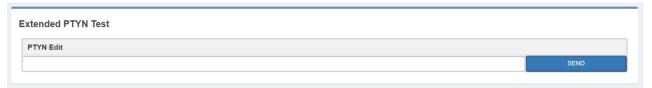

PTYN Edit: type here the desired Extended PTYN value and then click on Send.

#### 3.6.5 RDS BLOCKS ANALYSIS

From the following panel you can read for the statistics related to each transmitted group:

# **RDS GROUPS STATISTIC**

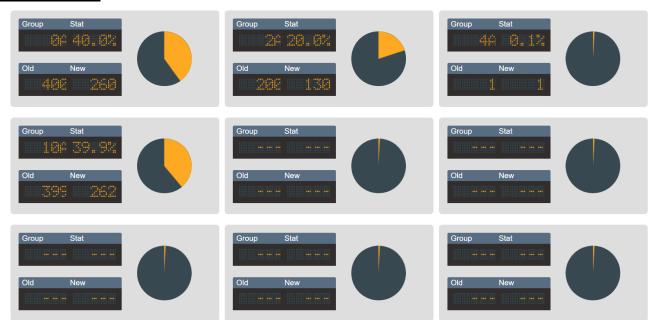

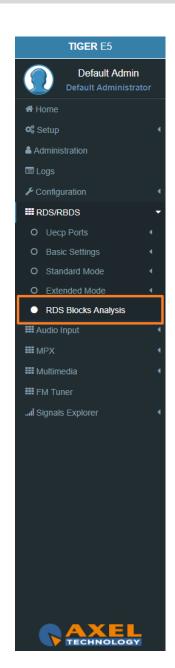

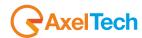

# 3.7 AUDIO INPUT

#### **3.7.1 SOURCES**

In this section, you can define parameters connected with the 4 sources (analogic, digital, multimedia and mpx decoder). The changeover can choose between one of the following sources.

#### 3.7.1.1 ANALOG

### <u>INPUT</u>

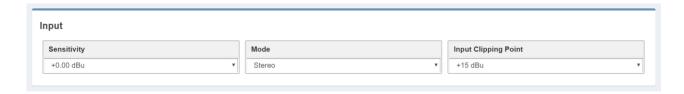

**Sensitivity:** sensitivity of the input level. (In example: if a signal of -6.00 dBu arrives, this parameter has to be set on -6.00 dBu).

#### Mode:

Stereo: the sound is reproduced in his both left and right channels.

*Mono*: the sound is reproduced only in one channel in monophonic way.

*Mono-Left*: the left channel of the input signal is reproduced in monophonic way.

*Mono-Right*: the right channel of the input signal is reproduced in monophonic way.

**Swap Left-Right:** the left and right channels are swapped. The left becomes the right, and the right becomes the left. The sound is reproduced in stereophonic way.

Inv Left: the sound is reproduced in stereophonic way, but the phase of the left channel is inverted.

*Inv Right*: the sound is reproduced in stereophonic way, but the phase of the right channel is inverted.

Input Clipping Point: moves the clipping point level. If Sensitivity ≤ 9 we suggest keeping the Input Clipping Point=+15 dBu. If Sensitivity > 9 we suggest keeping the Input Clipping Point=+24 dBu

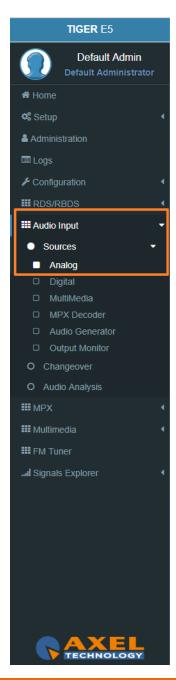

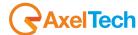

### **AGC**

This setting helps balance the audio level. Some of the analogue conventional and trunked radio systems do not include components with **AGC** *Automatic Gain Control* to help normalize the audio levels of analogue transmissions in the system. This can result in a low-level audio signal if a user on the system is not speaking close enough to their radio microphone.

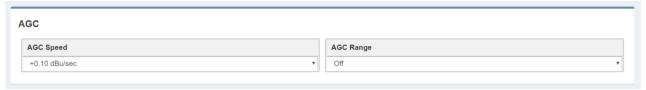

AGC Speed: gain speed of action.

**AGC Range:** this parameter rules the maximum gain to apply on the received signal.

### **VALIDATION**

138

In this section, it is possible to manage the parameter for the signal validation.

The CHANGEOVER looking at these parameters can consider valid or not the source.

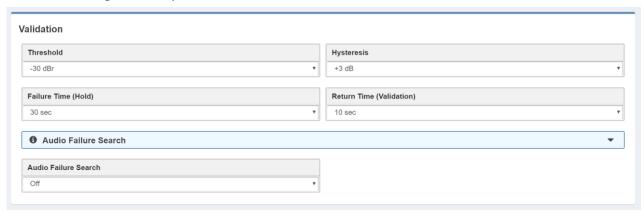

**Threshold:** the source is considered invalid if the signal is lower than this value for the time typed in *Validation* parameter.

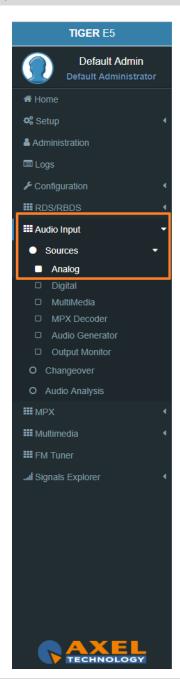

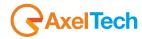

**Hysteresis:** the source is considered valid if the signal is higher than *Threshold + Hysteresis* for the time typed in *Hold*.

**Failure Time (Hold):** the source is considered valid if the signal is higher than *Threshold + Hysteresis* for the time typed here.

**Return Time (Validation):** the source is considered invalid if the signal is lower than *Threshold* for the time typed here.

**Audio Failure Search:** This function enables statistical research of small audio holes inside the audio signal. Useful to recognize corrupted decoded audio from satellite or digital links.

For a General Purpose, we suggest you choose the Mode 2.

For a musical radio, we suggest you the **Mode 1**.

For a talk radio, we suggest you the **Mode 3**.

Off: this function is off.

Mode 1: silence blocks window=80ms, Percentage=10%, Time=30secs (Music).

Mode 2: silence blocks window=120ms, Percentage=15%, Time=30secs (General Purpose).

Mode 3: silence blocks window=180ms, Percentage=20%, Time=30secs (Talk).

Silence blocks window: seconds of the single audio hole.

**Percentage:** percentage of *Silence blocks window* that the Changeover has to find in a Time=*Time* **Time:** time in which the check is done.

# **Events**

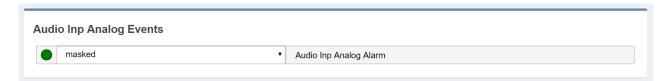

Masked/Unmasked: Mask/Unmask the alarm of the Audio Inp Analog Events.

**TIGER** E5 **Default Admin** ★ Home Setup Administration ■ Logs Configuration **III** RDS/RBDS **Audio Input** Sources Analog □ Digital MPX Decoder Audio Generator Output Monitor O Changeover **Ⅲ** MPX **III** Multimedia **III** FM Tuner ... Signals Explorer

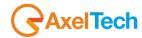

#### 3.7.1.2 **DIGITAL**

### **INPUT**

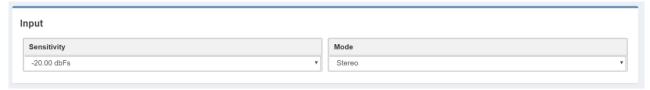

**Sensitivity:** sensitivity of the input level. (For example: if a signal of -6.00 dBu arrives, this parameter has to be set on -6.00 dBu).

### Mode:

Stereo: the sound is reproduced in his both left and right channels.

*Mono*: the sound is reproduced only in one channel in monophonic way.

*Mono-Left*: the left channel of the input signal is reproduced in monophonic way.

*Mono-Right*: the right channel of the input signal is reproduced in monophonic way.

**Swap Left-Right:** the left and right channels are swapped. The left becomes the right, and the right becomes the left. The sound is reproduced in stereophonic way.

*Inv Left*: the sound is reproduced in stereophonic way, but the phase of the left channel is inverted. *Inv Right*: the sound is reproduced in stereophonic way, but the phase of the right channel is inverted.

### **AGC**

**Automatic Gain Control** This setting helps balance and normalize the audio levels of audio transmissions in the system. Digital radio systems typically do not **AGC** control functionality and tend to reproduce a user's voice audio signal more faithfully with regard to audio levels. This can result in a low-level audio signal if a user on the system is not speaking close enough to their radio microphone.

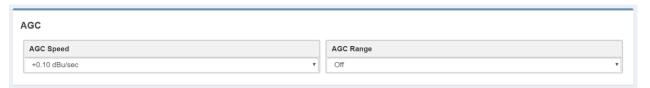

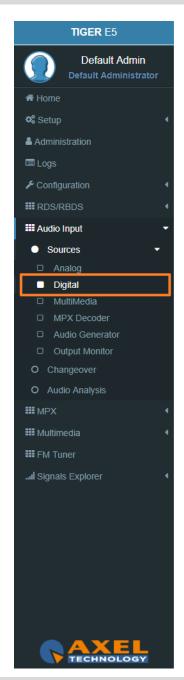

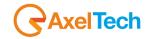

AGC Speed: gain speed of action.

**AGC Range:** this parameter rules the maximum gain to apply on the received signal.

#### **VALIDATION**

In this section, it is possible to manage the parameter for the signal validation.

The **CHANGEOVER** looking at these parameters can consider valid or not the source.

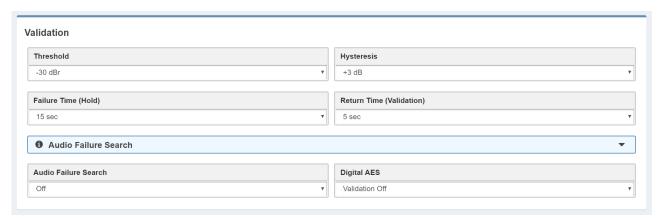

**Threshold:** the source is considered invalid if the signal is lower than this value for the time typed in *Validation* parameter.

**Hysteresis:** the source is considered valid if the signal is higher than *Threshold + Hysteresis* for the time typed in *Hold*.

**Failure Time (Hold):** the source is considered valid if the signal is higher than *Threshold + Hysteresis* for the time typed here.

**Return Time (Validation):** the source is considered invalid if the signal is lower than *Threshold* for the time typed here.

**Audio Failure Search:** This function enables statistical research of small audio holes inside the audio signal. Useful to recognize corrupted decoded audio from satellite or digital links.

For a General Purpose, we suggest you choose the Mode 2.

For a musical radio, we suggest you the Mode 1.

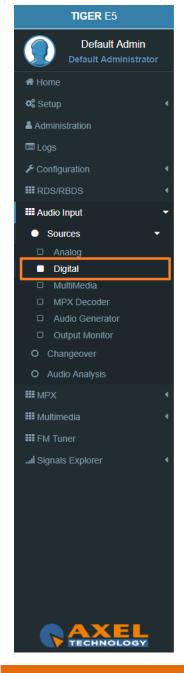

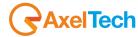

For a talk radio, we suggest you the **Mode 3**.

Off: this function is off.

Mode 1: silence blocks window=80ms, Percentage=10%, Time=30secs (Music).

Mode 2: silence blocks window=120ms, Percentage=15%, Time=30secs (General Purpose).

*Mode 3:* silence blocks window=180ms, Percentage=20%, Time=30secs (Talk).

Silence blocks window: seconds of the single audio hole.

**Percentage:** percentage of *Silence blocks window* that the Changeover has to find in a Time=*Time* 

Time: time in which the check is done.

## **Digital AES:**

Validation Off: if Validation Off the signal is always considered valid.

**Validation On:** if Validation On the signal is considered valid only if it is possible to find the AES EBU digital signal clock and frame format.

### **Events**

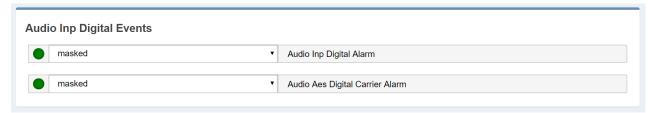

Audio Inp Digital Masked/Unmasked: Mask/Unmask the alarm of the Audio Inp Digital.

Audio Aes Digital Carrier Masked/Unmasked: Mask/Unmask the alarm of the Audio Aes Digital Carrier.

TIGER E5 Default Admin ★ Home Setup Administration **■** Logs Configuration ₩ RDS/RBDS **Audio Input** Sources Digital □ MultiMedia □ MPX Decoder Audio Generator Output Monitor O Audio Analysis **Ⅲ** MPX **IIII** Multimedia **IIII** FM Tuner ... Signals Explorer

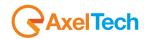

#### 3.7.1.3 MULTIMEDIA

This source depends on the multimedia module. The source is included two *IP Decoder* (audio streaming) or an *audio Player*. The player source is an *SD* card filled in the TIGER E3/E5 with audio files.

## **INPUT**

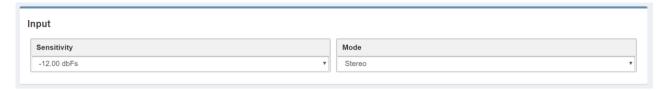

**Sensitivity:** sensitivity of the input level. (For example: if a signal of -6.00 dBu arrives, this parameter has to be set on -6.00 dBu)

Mode:-

Stereo: the sound is reproduced in his both left and right channels.

*Mono*: the sound is reproduced only in one channel in monophonic way.

Mono-Left: the left channel of the input signal is reproduced in monophonic way.

*Mono-Right*: the right channel of the input signal is reproduced in monophonic way.

**Swap Left-Right:** the left and right channels are swapped. The left becomes the right, and the right becomes the left. The sound is reproduced in stereophonic way.

*Inv Left*: the sound is reproduced in stereophonic way, but the phase of the left channel is inverted. *Inv Right*: the sound is reproduced in stereophonic way, but the phase of the right channel is inverted.

AGC

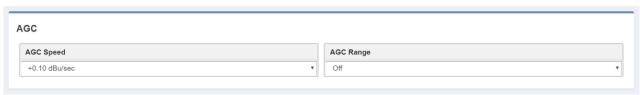

**AGC Speed:** gain speed of action.

**AGC Range:** this parameter rules the maximum gain to apply on the received signal.

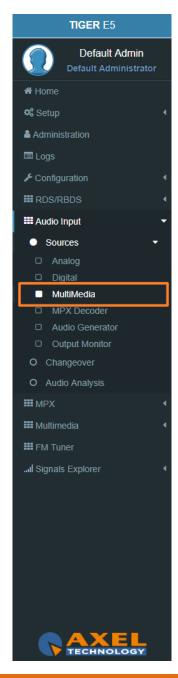

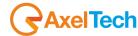

#### **VALIDATION**

In this section, it is possible to manage the parameter for the signal validation.

The **CHANGEOVER** looking at these parameters can consider valid or not the source.

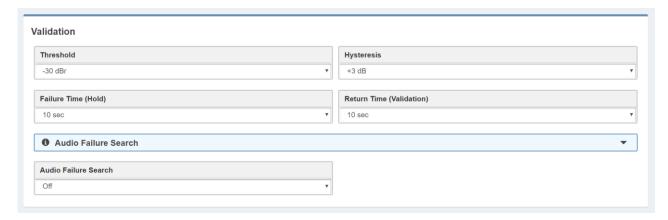

**Threshold:** the source is considered invalid if the signal is lower than this value for the time typed in *Validation* parameter.

**Hysteresis:** the source is considered valid if the signal is higher than *Threshold + Hysteresis* for the time typed in *Hold*.

**Failure Time (Hold):** the source is considered valid if the signal is higher than *Threshold + Hysteresis* for the time typed here.

**Return Time (Validation):** the source is considered invalid if the signal is lower than *Threshold* for the time typed here.

**Audio Failure Search:** This function enables statistical research of small audio holes inside the audio signal. Useful to recognize corrupted decoded audio from satellite or digital links.

For a General Purpose, we suggest you choose the **Mode 2**.

For a musical radio, we suggest you the Mode 1.

For a talk radio, we suggest you the **Mode 3**.

Off: this function is off.

Mode 1: silence blocks window=80ms, Percentage=10%, Time=30secs (Music).

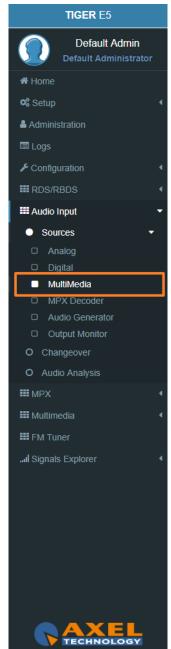

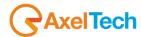

Mode 2: silence blocks window=120ms, Percentage=15%, Time=30secs (General Purpose).

*Mode 3:* silence blocks window=180ms, Percentage=20%, Time=30secs (Talk).

Silence blocks window: seconds of the single audio hole.

**Percentage:** percentage of *Silence blocks window* that the Changeover has to find in a Time=*Time* 

Time: time in which the check is done.

# **Events**

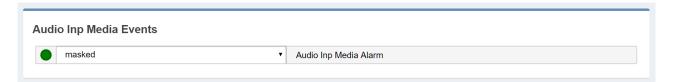

Audio Inp Media Masked/Unmasked: Mask/Unmask the alarm of the Audio Inp Media.

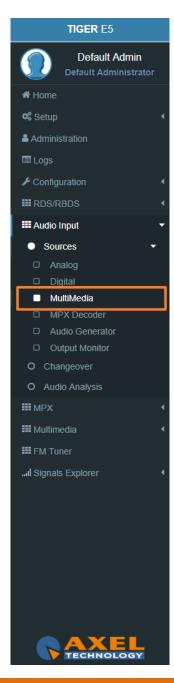

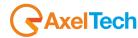

#### 3.7.1.4 MPX DECODER

This source is an MPX decoder, it extracts the L/R channels from the MPX signal.

## **INPUT**

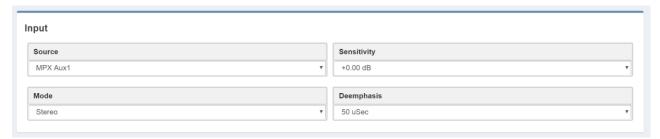

**Source:** Select here the source for the Mpx Decoder. You can choose between:

MPX Aux1

MPX Aux2

MPX Source A

MPX Source B

MPX Out1

MPX Out2

**Sensitivity:** sensitivity of the input level. (For example: if a signal of -6.00 dBu arrives, this parameter has to be set on -6.00 dBu).

#### Mode:-

**Stereo:** the sound is reproduced in his both left and right channels.

*Mono*: the sound is reproduced only in one channel in monophonic way.

*Mono-Left*: the left channel of the input signal is reproduced in monophonic way.

*Mono-Right*: the right channel of the input signal is reproduced in monophonic way.

**Swap Left-Right:** the left and right channels are swapped. The left becomes the right, and the right becomes the left. The sound is reproduced in stereophonic way.

Inv Left: the sound is reproduced in stereophonic way, but the phase of the left channel is inverted.

Inv Right: the sound is reproduced in stereophonic way, but the phase of the right channel is inverted

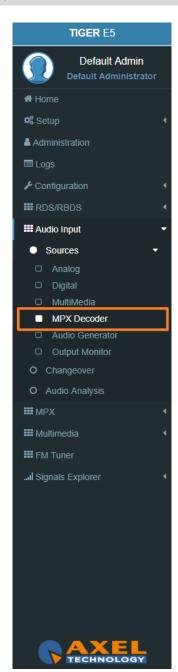

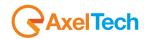

**Deemphasis:** Here is possible to select the deemphasis to apply on the signal. It is possible to choose between *off*, *50uSec* and *75uSec*.

# **AGC**

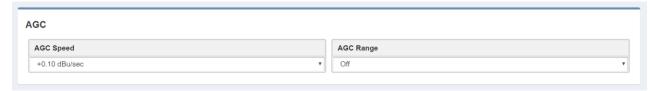

AGC Speed: gain speed of action.

**AGC Range:** this parameter rules the maximum gain to apply on the received signal.

## **VALIDATION**

In this section, it is possible to manage the parameter for the signal validation.

The **CHANGEOVER** looking at these parameters can consider valid or not the source.

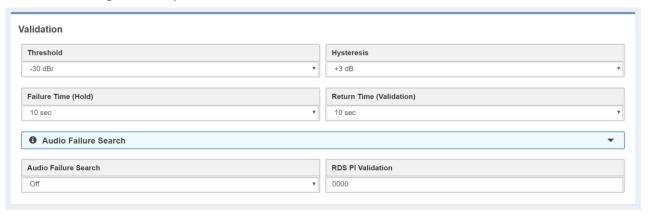

**Threshold:** the source is considered invalid if the signal is lower than this value for the time typed in *Validation* parameter.

**Hysteresis:** the source is considered valid if the signal is higher than *Threshold + Hysteresis* for the time typed in *Hold*.

**Failure Time (Hold):** the source is considered valid if the signal is higher than *Threshold + Hysteresis* for the time typed here.

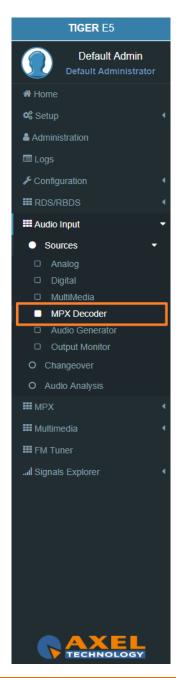

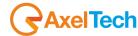

**Return Time (Validation):** the source is considered invalid if the signal is lower than *Threshold* for the time typed here.

**Audio Failure Search:** This function enables statistical research of small audio holes inside the audio signal. Useful to recognize corrupted decoded audio from satellite or digital links.

For a General Purpose, we suggest you choose the **Mode 2**.

For a musical radio, we suggest you the **Mode 1**.

For a talk radio, we suggest you the **Mode 3**.

Off: this function is off.

Mode 1: silence blocks window=80ms, Percentage=10%, Time=30secs (Music).

Mode 2: silence blocks window=120ms, Percentage=15%, Time=30secs (General Purpose).

Mode 3: silence blocks window=180ms, Percentage=20%, Time=30secs (Talk).

**Silence blocks window:** seconds of the single audio hole.

**Percentage:** percentage of *Silence blocks window* that the Changeover has to find in a Time=*Time* 

**Time:** time in which the check is done.

RDS PI Validation: In this field, you can fill the desired RDS PI.

If the RDS PI Validation=0000 the source is not under validation control. the signal is always considered valid.

If the RDS PI Validation=number then:

if RDS PI = number the source is considered valid.

if RDS PI ≠ number all the MPX source is invalidated.

# **Events**

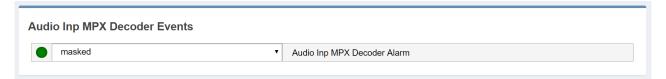

Audio Inp MPX Decoder Masked/Unmasked: Mask/Unmask the alarm of the Audio Inp MPX Decoder.

TIGER E5 **Default Admin Default Administrator** ★ Home Setup Administration ■ Logs Configuration **III** RDS/RBDS **III** Audio Input Sources MPX Decoder Output Monitor O Changeover O Audio Analysis **Ⅲ** MPX **III** Multimedia **III** FM Tuner ... Signals Explorer

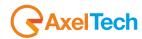

#### 3.7.1.5 AUDIO GENERATOR

**TIGER E3/E5** comes with a built-in audio tone generator. The tone range is 30 Hz - 15 kHz. This option is too useful for the tuning instruments, science experiments, testing audio equipment. The Audio Generator module sets the parameters for the internal tone generator.

## **CONFIGURATION**

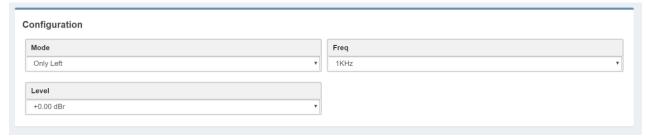

Mode: this parameter sets the mode with the audio generator generates a tone. The possible modes are

Left=Right: the Left and the Right channels are in phase

Left=-Right: the Left and the Right channels are in reverse phase

Only Left: only the Left channel is available Only Right: only the Right channel is available

**Freq:** Select here the frequency of the tone that you want to generate.

**Level:** select here the level (dBr) of the tone that you want to generate.

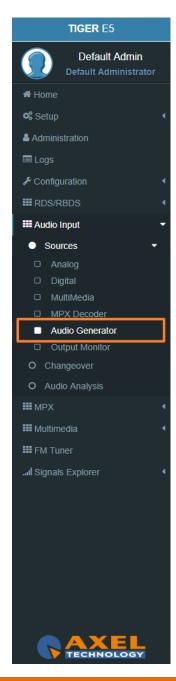

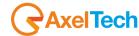

#### 3.7.1.6 OUTPUT MONITOR

The TIGER E3/E5 has two OUTPUT MONITORS:

- 1. The first one can choose to listen to one of the following sources. Select the desired source from the **TIGER E3/E5** front panel and listen for it from the Headphones Jack. It is possible to select between one of the following sources: **Analogic, Digital, Multimedia (decoding side), Mpx-Decoder, Changeover.**
- 2. The second **OUTPUT MONITOR** has the task of forwarding one of the same sources to the **MULTIMEDIA MODULE** (encoding side) for the streaming.

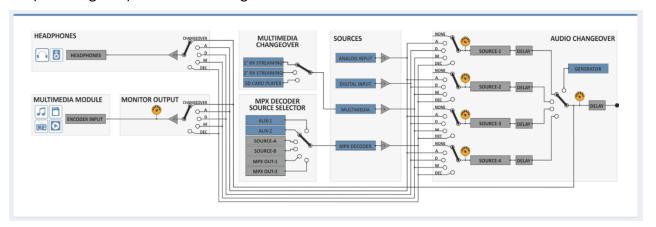

# **CONFIGURATION**

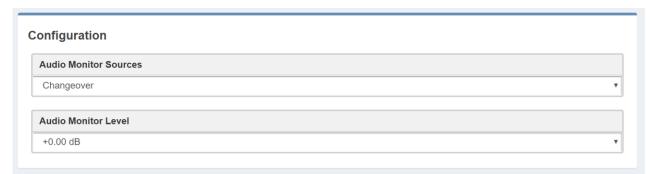

**Audio Monitor Sources:** select here the source of the Audio Monitor. (Choose between Analogic, Digital, Multimedia, Mpx-Decoder and Changeover)

Audio Monitor Level: select here the Audio Monitor Level.

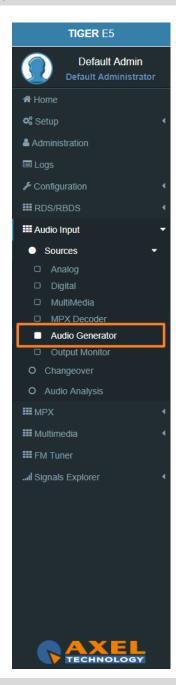

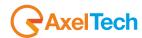

#### 3.7.2 CHANGEOVER

The audio changeover has the task to forward the selected source to the INTERNAL MPX ENCODER.

## **CONFIGURATION**

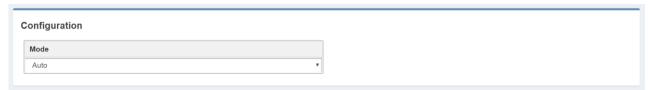

#### Mode:

- a) Choose between *Source1, Source2, Source3, Source4* to force the changeover selection. the changeover keeps the source even if It is invalidated.
- **b)** Choose *Auto* if you want that the changeover selects the source automatically. If the source is invalidated, the changeover selects the next source available.
- c) Choose *Generator* if you want to forward at the **INTERNAL MPX ENCODER** the internal **AUDIO GENERATOR** (tone generator).

# **SOURCES**

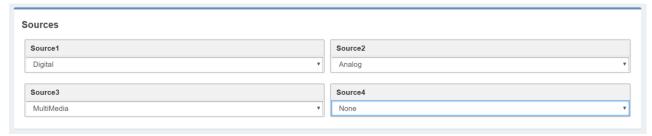

Source1: assign here the source you want as the first one.

**Source2**: assign here the source you want as the second one.

**Source3**: assign here the source you want as the third one.

**Source4**: assign here the source you want as the fourth one.

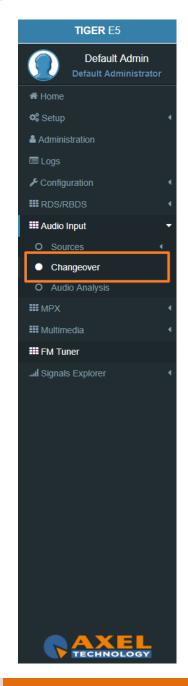

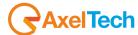

## **DELAY**

You can assign a **DELAY** to one of the sources or to the output for any required alignment

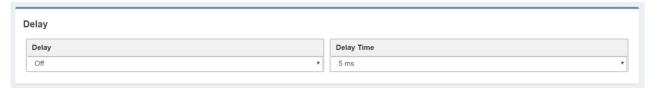

**Delay:** select here on which source you want to apply the **DELAY** or if you want to apply it to the **OUTPUT**. **Delay Time:** select here the delay time to apply.

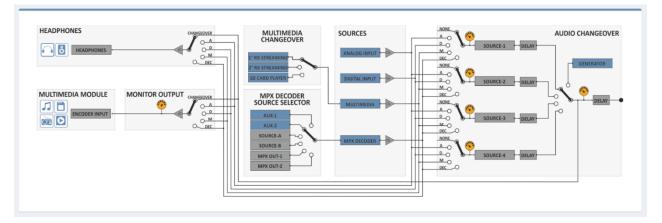

# **Events**

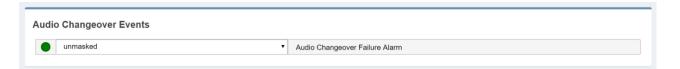

Audio Changeover Masked/Unmasked: Mask/Unmask the alarm of the Audio Changeover.

TIGER E5 **Default Admin** ★ Home 📽 Setup Administration **Ⅲ** RDS/RBDS **III** Audio Input Changeover O Audio Analysis **Ⅲ** MPX **III** Multimedia **III** FM Tuner Signals Explorer ااس

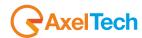

#### 3.7.3 AUDIO ANALYSIS

In this section is possible to see the peak levels and the meters of each changeover source.

## **AUDIO MODULE OUTPUT**

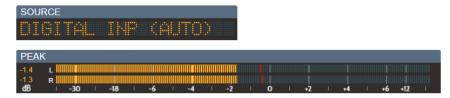

**Source:** name of the source selected by the changeover.

**Peak-L:** peak level and meters of the left channel.

**Peak-R:** peak level and meters of the right channel.

# **SOURCE-1**

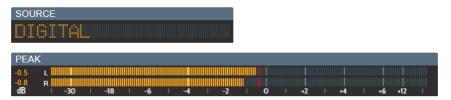

**Source:** name of the source selected as SOURCE 1 in the CHANGEOVER section.

**Peak-L:** peak level and meter of the left channel.

**Peak-R:** peak level and meter of the right channel.

# **SOURCE-2**

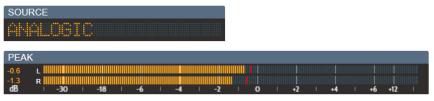

**Source:** name of the source selected as SOURCE 2 in the CHANGEOVER section.

**Peak-L:** peak level and meter of the left channel.

**Peak-R:** peak level and meter of the right channel.

**TIGER** E5 **Default Admin** ♣ Home Setup Administration Configuration **Ⅲ** RDS/RBDS **III** Audio Input O Sources O Changeover Audio Analysis **Ⅲ** MPX **III** Multimedia **III** FM Tuner Signals Explorer الد

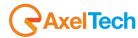

# **SOURCE-3**

SOURCE MULTIMEDIA

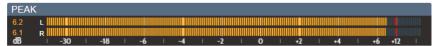

**Source:** name of the source selected as SOURCE 3 in the CHANGEOVER section.

**Peak-L:** peak level and meter of the left channel.

Peak-R: peak level and meter of the right channel.

# **SOURCE-4**

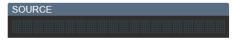

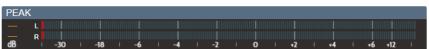

**Source:** name of the source selected as SOURCE 4 in the CHANGEOVER section.

**Peak-L:** peak level and meter of the left channel.

**Peak-R:** peak level and meter of the right channel.

TIGER E5 **Default Admin** ♣ Home 📽 Setup Administration Configuration **Ⅲ** RDS/RBDS **III** Audio Input O Changeover Audio Analysis **Ⅲ** MPX **III** Multimedia **Ⅲ** FM Tuner ... Signals Explorer

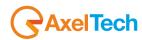

# **3.8 MPX**

#### 3.8.1 INTERNAL MPX ENCODER

## **CONFIGURATION**

| B                  |   | 15-24-44                   |   | Live Man Parkers        |  |
|--------------------|---|----------------------------|---|-------------------------|--|
| Preemphasis        |   | LimiterMode                |   | LimiterDrive            |  |
| 50uSec             | • | Pshychoacustic             | • | +0.30 dB                |  |
| Psychoacustic Mask |   | Audio Power Limiter (MPX1) |   | Post Audio Limiter Gain |  |
| General Purpose    | ▼ | Off                        | ▼ | +0.00 dB                |  |

Preemphasis: Technical parameter. Could be Off, 50μSec, 75μSec.

LimiterMode: Off, Normal, Look-Ahead, Pshychoaocustic. If LimiterMode is on you can set

**LimiterDrive:** off or from +0.10dB to +1.60dB.

Psychoacoustic Mask: Set it on General Purpose or Dance.

**Audio Power Limiter (MPX1):** Here you can set for a special limiter that complies with the ITU-BS412 legislation. Use it only when you have the needs described by the legislation.

Post Audio Limiter Gain: form -12dB to +12dB.

# **SETUP**

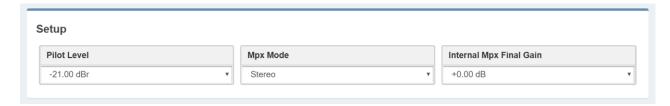

**Pilot Level:** Select here the Pilot level.

**Mode:** Select here the Mode.

**Internal Mpx Final Gain:** form -12dB to +12dB.

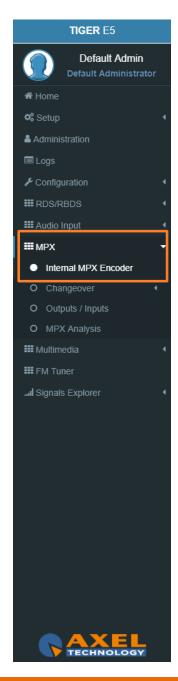

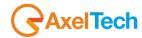

#### 3.8.2 CHANGEOVER

# 3.8.2.1 **DELAY / Mode**

# **CONFIGURATION**

| Configuration       |                |
|---------------------|----------------|
| Mpx Changeover Mode |                |
| Auto                | ¥              |
| Mpx Delay           | Mpx Delay Mode |
| 5 ms                | Off            |

Mpx Changeover Mode: Auto – The source is chosen automatically.

**Source A** – The source is forced manually on Source A.

**Source B** – The source is forced manually on Source B.

Mpx Delay: Select here the delay time (ms) to apply on the MPX.

Mpx Delay Mode: Select here if you want the delay Off, OnSourceA, OnSourceB, OnOutput.

# **Events**

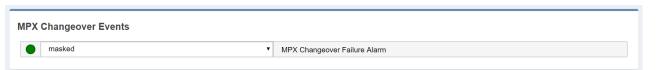

MPX Changeover Masked/Unmasked: Mask/Unmask the alarm of the MPX Changeover.

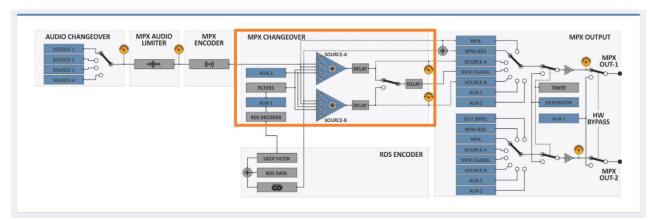

**TIGER** E5 Default Admin Home 📽 Setup ♣ Administration ✗ Configuration **Ⅲ** RDS/RBDS **III** Audio Input **Ⅲ** MPX O Internal MPX Encoder Changeover ■ Delay / Mode □ Source A O MPX Analysis **III** Multimedia **III** FM Tuner Signals Explorer الد

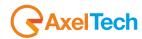

As shown in the previous picture the MPX Changeover can select between two different sources: SourceA or SourceB. In this section, you can define parameters related to Source A and all its components like (Mpx, Aux1, Aux2, RDS, Filters).

#### 3.8.2.2 **SOURCE A**

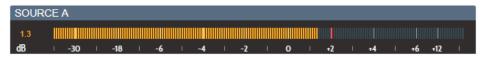

#### **MPX MIXER**

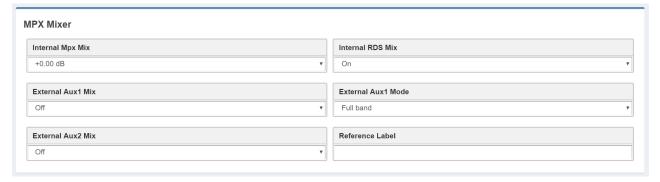

Internal Mpx Mix: Select here the Mpx Mix level (dB).
Internal RDS Mix: Select here if you want the RDS or not.

External Aux1 Mix: Select here the level of Aux1.

External Aux1 Mode: Select here the Aux1 filter. Full Band or RDS Filtered.

**External Aux2 Mix:** Select here the level of **Aux2**.

**Reference Label:** In this parameter, you can assign the source name.

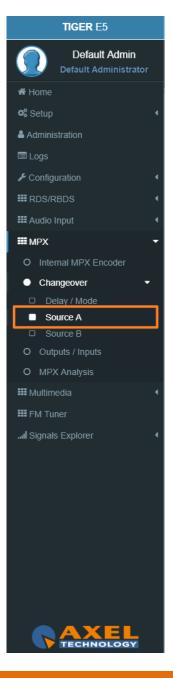

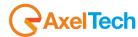

#### MPX SOURCE A RDS REBROADCASTING

|                        |       | X1 |             |     |      |    |     |              |   |
|------------------------|-------|----|-------------|-----|------|----|-----|--------------|---|
| MPX RDS Rebroadcasting | PI PI | PS | <b>▼</b> RT | PTY | П ТА | СТ | тмс | <b>▼</b> RT+ | Ш |
| Aux1 RDS PI Validation |       |    |             |     |      |    |     |              |   |
| 5213                   |       |    |             |     |      |    |     |              |   |
| Aux1 Rebroadcasted PI  |       |    |             |     |      |    |     |              | • |

From this section, you can select which RDS services of the Aux1 signal you want to rebroadcast.

- From MPX Mixer section (previous section)
- -> turn on the Internal RDS Mix
- -> and in External Aux1 Mode selects RDS Filtered.

  Here enable MPX RDS Rebroadcasting and select all the desired services from Aux1.

For example: if you select **PS** from here, you will rebroadcast the PS of Aux1 and not the PS of the Internal RDS.

Attention: The AF is always chosen from the Internal RDS and not from Aux1.

# Aux1 Rebroadcasted PI:

A valid **RDS** services rebroadcast source will be available only if **Aux1** decoded **PI** will match with the above set **Aux1 RDS PI Validation** value.

**Note:** A value=0 will bypass this check.

# **MPX SOURCE A Changeover Reference Dataset**

It is can specify if and which **Dataset** to use as a reference when the **Changeover Mpx** changes to source. We can also decide if the Extended **Dataset** is controlled by the **MPX Changeover**. That is mean the possibility to <u>change dataset</u> depending on the Audio Source. Change a **DataSet** it's possible from **GPI**, **Software**, **UECP** but it's also possible by Audio Source. In case of Fault of MAIN Audio (**Analog, Digital or MPX**) when the device change Audio Input could <u>automatically change **DataSet**</u>. This function is already known as "**DataSet Chane on Changeover**".

TIGER E5 Default Admin ♣ Home Setup Administration ■ Logs ✗ Configuration ₩ RDS/RBDS **III** Audio Input **Ⅲ** MPX O Internal MPX Encoder Changeover Source A □ Source B **III** Multimedia **III** FM Tuner ... Signals Explorer

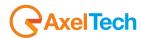

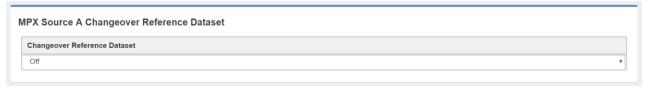

This is useful for example when we are rebroadcasting one or more **RDS** services on Source A and for some reason, the **Changeover MPX** passes on **Source B**. In this way we can check the contents of the services that interest us.

## **MPX SOURCE A VALIDATION**

From this section, you decide all the parameters related to the validation of the **SourceA** MPX Signal. Some of these parameters are indicated on the Home Page top mask in the section **MPX-SOURCES CHANGEOVER**, A SRC.

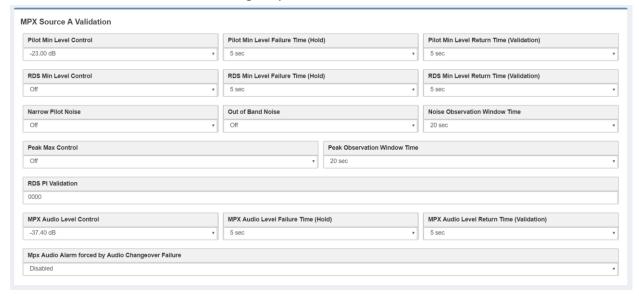

**Pilot Min Level Control:** if the Mpx pilot is under the threshold selected here the signal is not valid. **RDS Min Level Control:** if the RDS level is under the threshold selected here the signal is not valid. **Peak Max Control:** If the peak of the MPX level is higher then this value the signal is not valid. **Audio Level Control:** If the Audio Level is under the threshold selected here the signal is not valid.

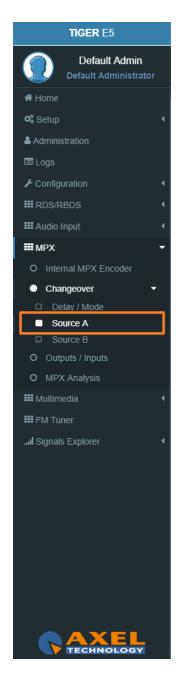

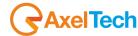

**Out of Band Noise:** If the Noise level is higher then this value the signal is not valid. (Out of Band Noise > 60 kHz).

**Narrow Pilot Noise:** If the Noise level is higher then this value the signal is not valid. (15 kHz< Narrow Pilot Noise < 23 kHz)

**RDS PI Validation:** If the PI is 0000 the RDS PI Validation is disabled. In the other cases, the signal is valid only if SourceA PI = RDS PI Validation.

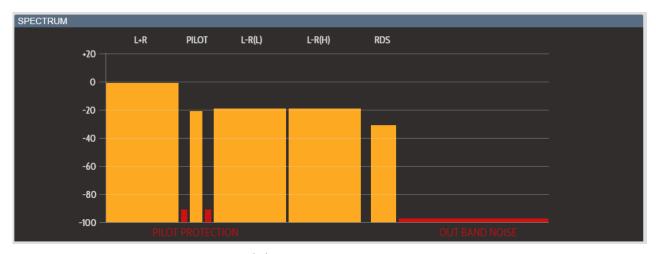

In red the noise

Pilot protection = Narrow Pilot Noise

Out Band Noise = Out of Band Noise

# **Events**

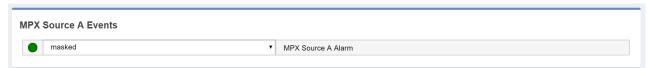

MPX Source A Masked/Unmasked: Mask/Unmask the alarm of the MPX Source A.

TIGER E5 Default Admin ★ Home **♥** Setup Administration **Ⅲ** RDS/RBDS **III** Audio Input **Ⅲ** MPX O Internal MPX Encoder Changeover □ Delay / Mode Source A □ Source B O Outputs / Inputs **III** Multimedia **Ⅲ** FM Tuner

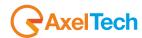

#### 3.8.2.3 **SOURCE B**

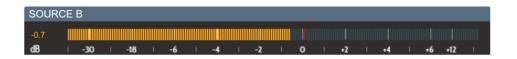

## **MPX MIXER**

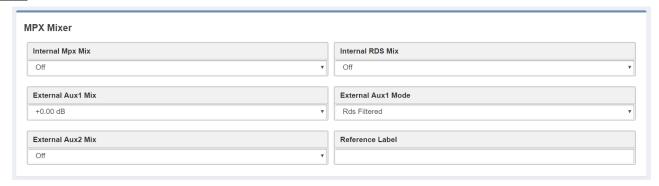

Internal Mpx Mix: Select here the Mpx Mix level (dB).
Internal RDS Mix: Select here if you want the RDS or not.

External Aux1 Mix: Select here the level of Aux1.

External Aux1 Mode: Select here the Aux1 filter. Full Band or Rds Filtered.

External Aux2 Mix: Select here the level of Aux2.

**Reference Label:** In this parameter, you can assign the source name.

# **MPX SOURCE B RDS REBROADCASTING**

From this section, you can select which RDS services of the Aux1 signal you want to rebroadcast. From MPX Mixer section (previous section) turn on the **Internal RDS Mix** and in **External Aux1 Mode** select **RDS Filtered**. Here enable **MPX RDS Rebroadcasting** and select all the desired services from AUX1. For example: if you select PS from here, you will rebroadcast the PS of Aux1 and not the PS of the Internal RDS.

Attention: The AF is always chosen from the Internal Rds and not from Aux1.

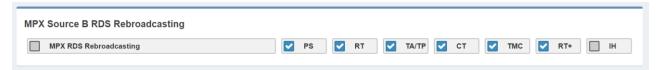

TIGER E5 Default Admin Default Administrator ♣ Home Setup Administration **■** Logs Configuration **Ⅲ** RDS/RBDS **III** Audio Input **∭**МРХ O Internal MPX Encoder Changeover Source B O Outputs / Inputs O MPX Analysis **III** Multimedia **III** FM Tuner ... Signals Explorer

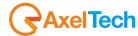

## **MPX SOURCE B VALIDATION**

From this section, you decide all the parameters related to the validation of the **SourceB** MPX Signal. Some of these parameters are indicated on the Home Page top mask in the section **MPX-SOURCES CHANGEOVER**, B SRC.

| Pilot Min Level Control                   |           | Pilot Min Level Failure Time (Hold | d)                           | Pilot Min Level Return Time (Validation) |  |
|-------------------------------------------|-----------|------------------------------------|------------------------------|------------------------------------------|--|
| -22.00 dB                                 | *         | 5 sec                              | *                            | 5 sec                                    |  |
| RDS Min Level Control                     |           | RDS Min Level Failure Time (Hold   | 1)                           | RDS Min Level Return Time (Validation)   |  |
| Off                                       | ▼ 5 sec   |                                    | *                            | 5 sec                                    |  |
| Narrow Pilot Noise                        |           | Out of Band Noise                  |                              | Noise Observation Window Time            |  |
| Off                                       | • Off     |                                    | *                            | 20 sec                                   |  |
| Peak Max Control                          |           |                                    | Peak Observation Window Time |                                          |  |
| Off                                       |           | •                                  | 20 sec                       |                                          |  |
| RDS PI Validation                         |           |                                    |                              |                                          |  |
| 0000                                      |           |                                    |                              |                                          |  |
| MPX Audio Level Control                   |           | MPX Audio Level Failure Time (H    | old)                         | MPX Audio Level Return Time (Validation) |  |
| Off                                       | *         | 6 sec                              | ,                            | 21 sec                                   |  |
| Mpx Audio Alarm forced by Audio Changeove | r Enilura |                                    |                              |                                          |  |

Pilot Min Level Control: if the MPX pilot is under the threshold selected here the signal is not valid. RDS Min Level Control: if the RDS level is under the threshold selected here the signal is not valid. Peak Max Control: If the peak of the MPX level is higher then this value the signal is not valid. Audio Level Control: If the Audio Level is under the threshold selected here the signal is not valid. Out of Band Noise: If the Noise level is higher then this value the signal is not valid. (Out of Band Noise > 60 kHz).

**Narrow Pilot Noise:** If the Noise level is higher then this value the signal is not valid. (15 kHz< Narrow Pilot Noise < 23 kHz).

**RDS PI Validation:** If the PI is 0000 the RDS PI Validation is disabled. If the other cases the signal is valid only if **SourceB PI** = RDS PI Validation.

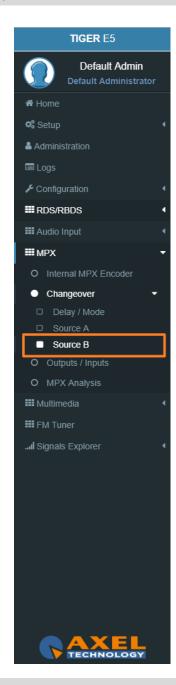

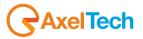

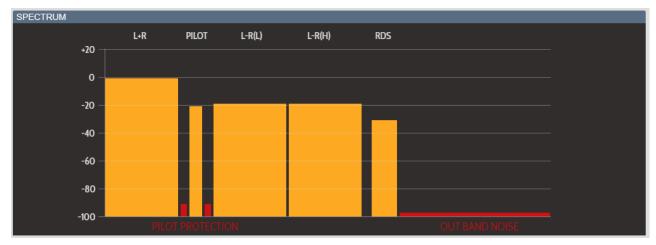

In red the noise
Pilot protection = Narrow Pilot Noise
Out Band Noise = Out of Band Noise

# **Events**

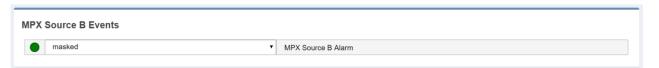

**MPX Source B Masked/Unmasked:** Mask/Unmask the alarm of the MPX Source B.

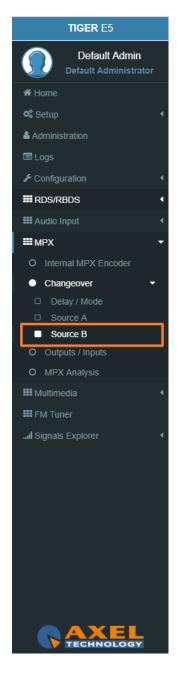

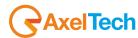

#### 3.8.3 OUTPUTS

# MPX OUTPUT 1

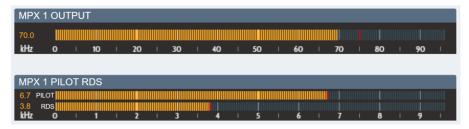

| Mpx Output 1               |   |            |                |
|----------------------------|---|------------|----------------|
| Source                     |   | Gain       | Clipping Level |
| Internal MPX Encoder + RDS | * | +0.00 dB v | +5 dBu v       |
|                            |   |            |                |

**Source:** Select here the source for the MPX OUT-1.

Select here between (Internal MPX Encoder, Internal MPX Encoder + RDS, Source A, Source B, Changeover, Aux 1 or Aux 2).

Gain: Set here the gain of the MPX signal.

**Clipping Level:** If you work with values < 2 dB, set this parameter at **+5 dBu**. If you work with values > 2 dB, set this parameter at **+18 dBu**.

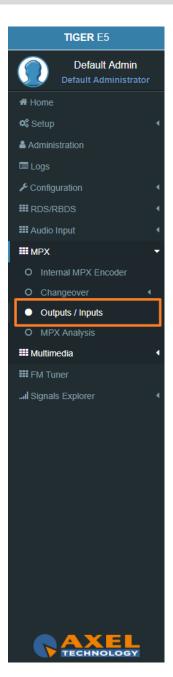

# AxelTech

# **MPX OUTPUT 2**

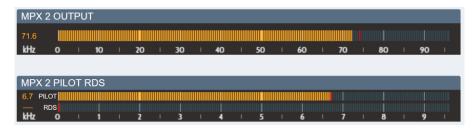

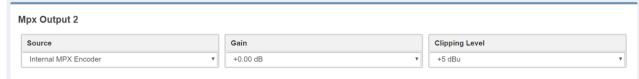

**Source:** Select here the source for the MPX OUT-2.

Select here between: Internal MPX Encoder, Internal MPX Encoder + RDS, Source A, Source B, Changeover, Aux 1, Aux 2, Mpx1 Output.

Gain: Set here the gain of the MPX signal.

**Clipping Level:** If you work with values < 2 dB, set this parameter at **+5 dBu**. If you work with values > 2 dB, set this parameter at **+18 dBu**.

# **Mpx Inputs**

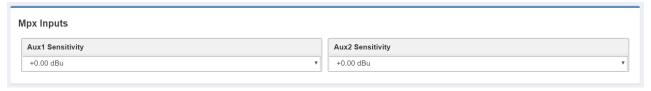

# **Mpx Outputs Timed Test**

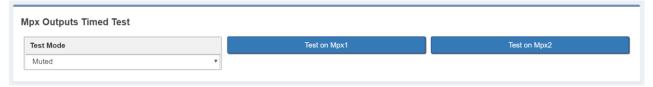

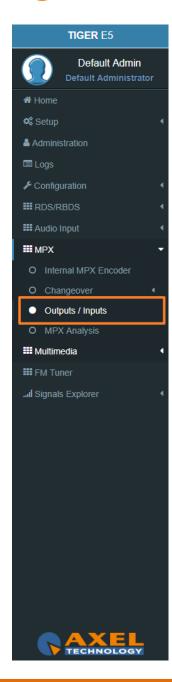

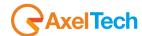

Here you can test the output signal of MPX1 or MPX1 by choosing one of the test modes and select the MPX that you want to test it.

Test Mode: Muted, Pilot (-21dBr), 100Hz (0.0dBr), 400Hz (0.0dBr), 1kHz (0.0dBr), 5kHz (0.0dBr), 10kHz (0.0dBr), 13kHz (0.0dBr), 15kHz (0.0dBr).

#### 3.8.4 **MPX ANALYSIS**

This spectrum shows you the levels of the MPX components.

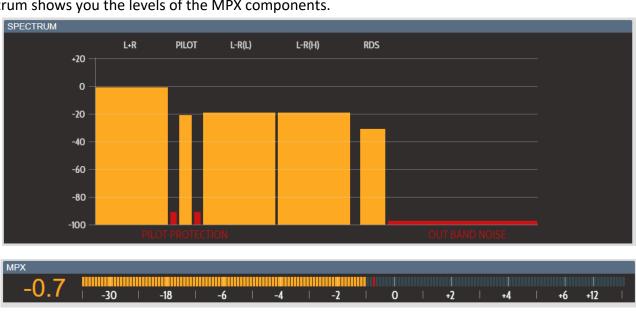

MPX: Mpx level

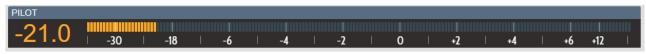

**PILOT:** Pilot level

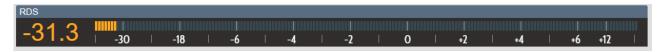

TIGER E5 **Default Admin** ★ Home Setup Administration ■ Logs Configuration **Ⅲ** RDS/RBDS **Ⅲ** MPX O Internal MPX Encoder MPX Analysis **III** Multimedia **III** FM Tuner ... Signals Explorer

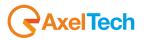

**RDS:** RDS level

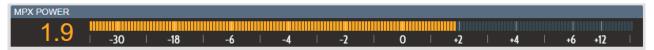

MPX POWER: ITU-R BS412 measure, average power measured over 60 seconds

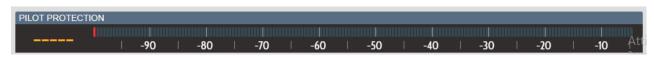

**PILOT PROTECTION:** Pilot protection level

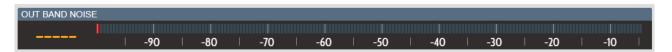

**OUT BAND NOISE:** Out Band Noise level.

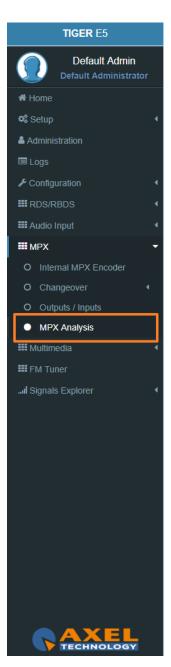

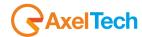

# 3.9 MULTIMEDIA

#### 3.9.1 SOURCES

# 3.9.1.1 STREAM 1 DECODER (STREAM 2 DECODER)

**STATUS** (The status parameters are only readable)

| Status Protocol Encoder BitRate Mode Freq                       |   |
|-----------------------------------------------------------------|---|
|                                                                 |   |
| Connected Icecast MPEG-1 Layer 3 (MP3) 128kBits Stereo 44.1 KHz | z |

**Status:** Decoder Status

**Protocol:** Transport protocol

Encoder: Format of the decoded signal

BitRate: BitRate - the bits conveyed or processed per unit of time

Mode: Stereo or Mono Freq: Sampling rate

# **CONFIGURATION**

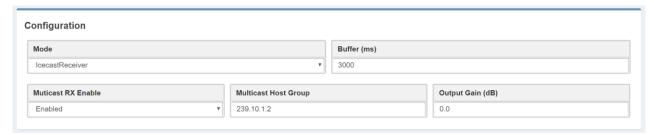

Mode: Select here the Protocol of the Transport and the format of the decoded signal.

**Buffer (ms):** Set here the desired buffer delay (ms).

Multicast RX Enable: Enable/Disable the Multicast receiving.

Multicast Host Group: Set here the IP of the Multicast Group.

Output Gain: Set here the Output Gain.

TIGER E5 Default Admin Default Administrator ♣ Home Setup Administration Configuration **III** RDS/RBDS **III** Audio Input **Ⅲ** MPX **III** Multimedia Sources Stream 1 Decoder □ File Player O Changeover O Stream Encoder **III** FM Tuner ...I Signals Explorer

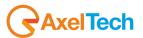

# **TRANSPORT MODE**

#### RTP

Port 10000

**Port:** Here you can set the Port of your RTP encoder.

<u>UDP</u>

Port 10000

**Port:** Here you can set the Port of your UDP encoder.

# **ICECAST**

Location

http://icestreaming.rai.it/2.mp3

**Location:** Here you can type the URL of the stream to receive your audio from your Icecast.

# **CODEC SETTINGS**

# RAW 16 BIT

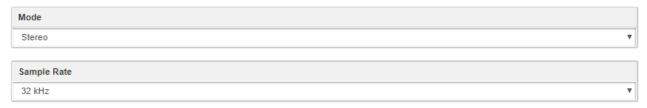

Mode: Select here the Mode of the RAW 16 BIT audio decoded.

Sample Rate: Select here the Sample Rate of the RAW 16 BIT audio decoded.

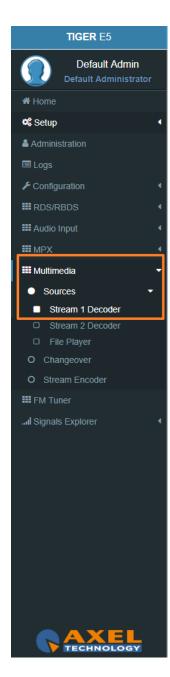

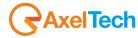

# <u>MP3</u>

| Mode        |   |
|-------------|---|
| Stereo      | ▼ |
|             |   |
| Sample Rate |   |
| 32 kHz      | ▼ |

Mode: Select here the Mode of the MP3 audio decoded.

Sample Rate: Select here the Sample Rate of the MP3 audio decoded.

# **OPUS**

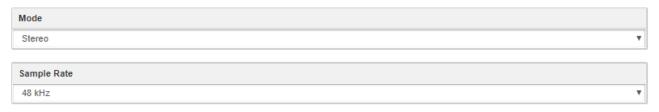

Mode: Select here the Mode of the OPUS audio decoded.

Sample Rate: Select here the Sample Rate of the OPUS audio decoded.

# <u>AAC</u>

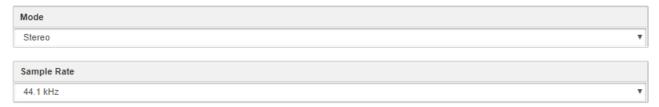

Mode: Select here the Mode of the AAC audio decoded.

**Sample Rate:** Select here the Sample Rate of the AAC audio decoded.

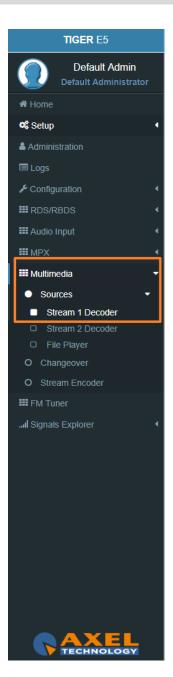

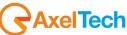

# MPEG-2

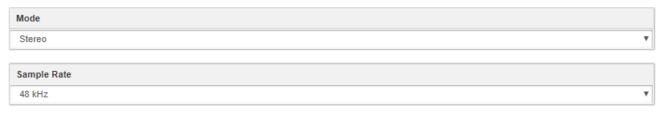

Mode: Select here the Mode of the MPEG-2 audio decoded.

Sample Rate: Select here the Sample Rate of the MPEG-2 audio decoded.

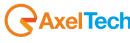

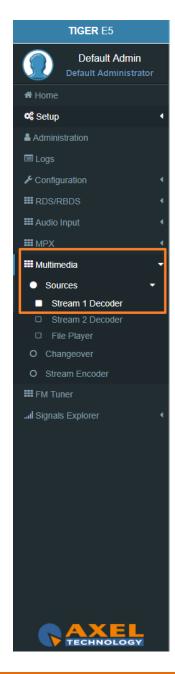

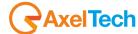

#### 3.9.1.2 FILE PLAYER

To load new audio files inside the device you have to connect with it through an **FTP Client** (in this example we use Filezilla). The device must be reachable.

In the following line you can read for the FTP Credentials useful for the connections:

Host: device IP User: sdcard-data Password: ax-sdcard

Click on the **media** folder and paste the new firmware file in the red area as shown in the picture.

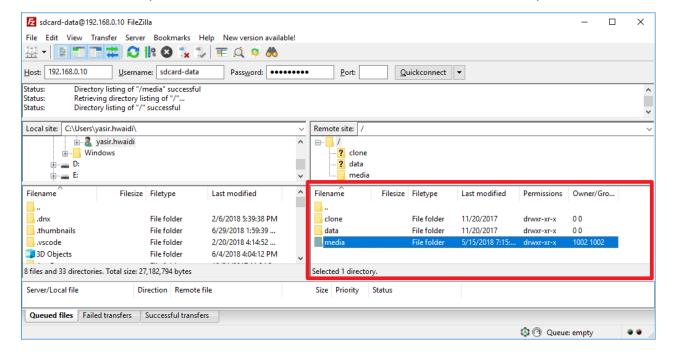

**STATUS** (The status parameter are only readable)

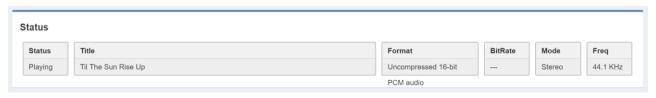

TIGER E5 Default Admin Home Setup Administration Configuration **III** RDS/RBDS **III** Audio Input **Ⅲ** MPX **III** Multimedia Sources File Player O Changeover O Stream Encoder **III** FM Tuner Signals Explorer

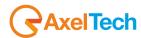

# **CONFIGURATION**

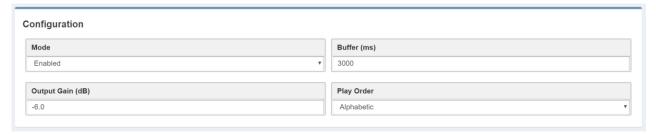

**Mode:** Enable/Disable the File Player from SD.

Buffer (ms): Set here the desired buffer (ms).

Output Gain (dB): Set here the desired output gain for the File Player.

Play Order: Set here the Play Order, decide between Shuffle, Alphabetic, By Date.

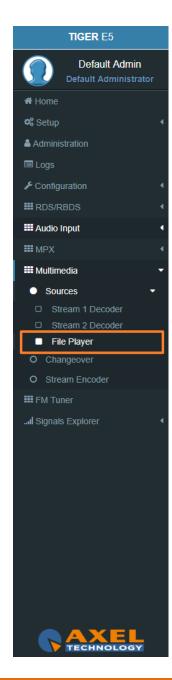

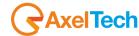

#### 3.9.2 CHANGEOVER

Multimedia Changeover switch between two Decoders and Multimedia Player in AUTOMATIC or MANUAL mode.

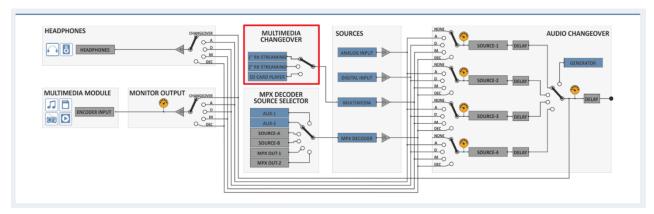

# **Configuration**

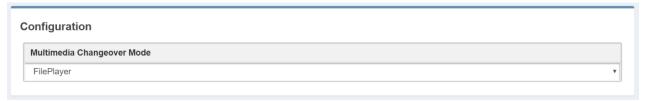

Multimedia Changeover Mode: can choose between three sources including the MULTIMEDIA MODULE (Decoder1, Decoder2, FilePlayer) or can select Auto to switch automatically at the source available.

# **Multimedia Changeover Events.**

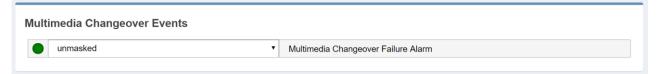

**Multimedia Changeover Events:** Masked /Unmasked the Alarm or notifications related to the connection between the device and one or more SMTP Servers.

**TIGER** E5 Default Admin Setup Administration **Ⅲ** RDS/RBDS **III** Audio Input **Ⅲ** MPX **III** Multimedia Changeover O Stream Encoder III FM Tuner ... Signals Explorer

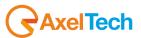

#### 3.9.3 STREAM ENCODER

# **STATUS** (The status parameters are only readable)

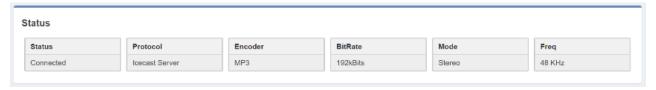

**Status:** Encoder Status

**Protocol:** Transport protocol

**Encoder:** Format of the encoded signal

BitRate: BitRate – the bits conveyed or processed per unit of time

Mode: Stereo or Mono Freq: Sampling rate

## **CONFIGURATION**

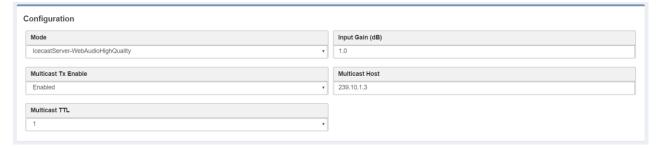

Mode: Select here the Protocol of the Transport and the format of the encoded signal

**Input Gain:** Type here the gain that you want to assign to the signal **Multicast Tx Enable:** Enable or Disable the Multicast transmission.

**Multicast Host:** Type here the address of the Multicast Host.

Multicast TTL: Time-to-live (TTL)

Force Encoder Restart: This command forces the encoder restart.

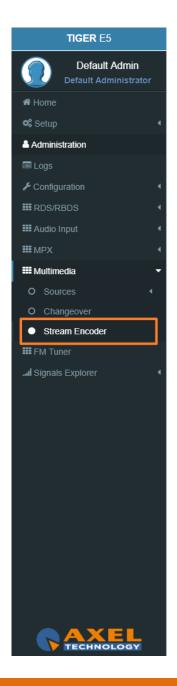

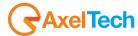

## TRANSPORT MODE

## **ICECAST SOURCE**

If you have an external Icecast server here you can set all the parameters to stream your audio into a specific mount point of your Icecast.

| Url         |   |
|-------------|---|
|             |   |
|             |   |
| Source Port |   |
| 1           |   |
|             |   |
| Username    |   |
|             |   |
|             |   |
| Password    |   |
|             |   |
|             |   |
| Mount Point |   |
| tge5        |   |
|             |   |
| Tag Enable  |   |
| Disabled    | ▼ |
|             |   |
| Tag Title   |   |
| POLLOLANDIA |   |

**Url:** Set the Url of your Icecast server

**Source Port:** set the Icecast port in which your audio will be sent

**Username:** Username for the authentication **Password:** Password for the authentication

**Mount Point:** Type here the Mount point in which your audio will be sent. **Tag Enable:** Set here if you want to enable or disable your Icecast Source

Tag Title: Give a title to your Icecast

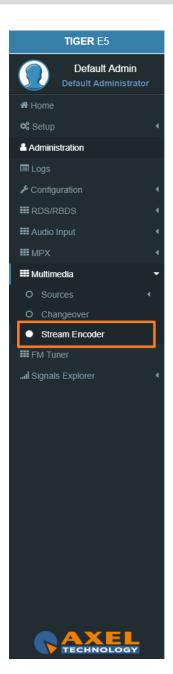

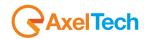

# **ICECAST SERVER**

If you don't have an external Icecast Server you can distribute the audio directly to your listeners as if your **TIGER E3/E5** would be an Icecast Server. This Mode, differently from the Icecast Source, could have only a few users.

| Mount Point                                                               |   |
|---------------------------------------------------------------------------|---|
| tge5                                                                      |   |
| Tag Enable                                                                |   |
| Enabled                                                                   | ٧ |
| Tag Title                                                                 |   |
| sdsdsd                                                                    |   |
| Mount Point: Type here the Mount point in which your audio will be sent   |   |
| Tag Enable: Set here if you want to enable or disable your Icecast Source |   |
| Tag Title: Give a title to your TIGER E3/E5 used as Icecast.              |   |
| <u>RTP</u>                                                                |   |
| Host                                                                      |   |
| 172.20.0.52                                                               |   |
| Port                                                                      |   |
| 5656                                                                      |   |
| Host: Type here the IP address of your RTP decoder.                       |   |
| Port: Type here the Port of your RTP decoder.                             |   |
| <u>UDP</u>                                                                |   |
| Host                                                                      |   |
| 172.20.0.52                                                               |   |
| Port                                                                      |   |
| 5656                                                                      |   |
|                                                                           |   |

**Host:** Type here the IP address of your UDP decoder.

**Port:** Type here the Port of your UDP decoder.

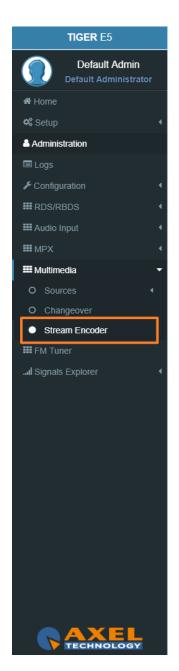

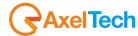

# **CODEC SETTINGS**

# **VORBIS**

| Rate        |   |
|-------------|---|
| 192kBits    | ▼ |
|             |   |
| Mode        |   |
| Stereo      | ▼ |
|             |   |
| Sample Rate |   |
| 48 kHz      | ٧ |

Rate: Select the Rate of the Vorbis audio encoding.

Mode: Select the Mode of the Vorbis audio encoding.

Sample Rate: Select the Sample Rate of the Vorbis audio encoding.

## MP3

| Rate        |   |
|-------------|---|
| 128kBits    | • |
|             |   |
| Mode        |   |
| Stereo      | • |
|             |   |
| Sample Rate |   |
| 32 kHz      | • |

Rate: Select the Rate of the MP3 audio encoding.

Mode: Select the Mode of the MP3 audio encoding.

Sample Rate: Select the Sample Rate of the MP3 audio encoding.

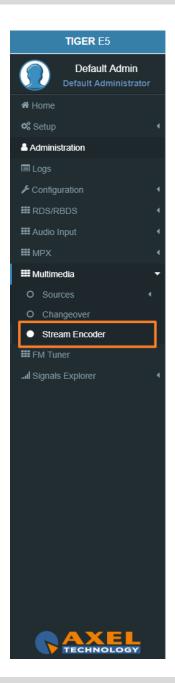

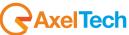

# **OPUS**

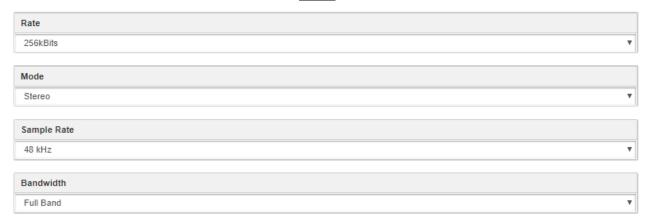

Rate: Select the Rate of the Opus audio encoding.

Mode: Select the Mode of the Opus audio encoding.

Sample Rate: Select the Sample Rate of the Opus audio encoding.

Bandwidth: Select the Bandwith of the Opus audio encoding.

## RAW 16 BIT

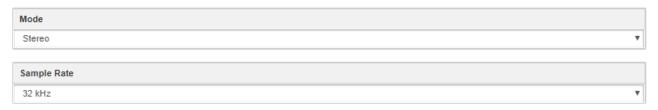

Mode: Select the Mode of the Raw 16 Bit audio encoding.

Sample Rate: Select the Sample Rate of the Raw 16-bit audio encoding.

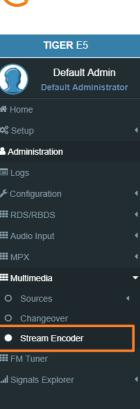

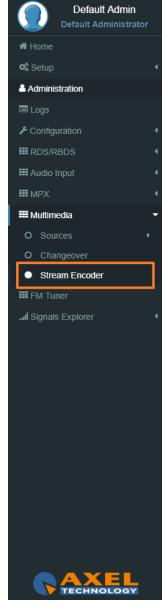

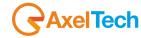

# <u>AAC</u>

| Rate        |   |
|-------------|---|
| 128kBits    | ▼ |
|             |   |
| Mode        |   |
| Stereo      | • |
|             |   |
| Sample Rate |   |
| 48 kHz      | * |

**Rate:** Select the Rate of the AAC audio encoding.

**Mode:** Select the Mode of the AAC audio encoding.

Sample Rate: Select the Sample Rate of the AAC audio encoding.

# MPEG-2

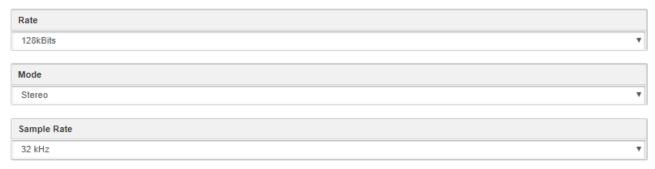

**Rate:** Select the Rate of the MPEG-2 audio encoding **Mode:** Select the Mode of the MPEG-2 audio encoding.

Sample Rate: Select the Sample Rate of the MPEG-2 audio encoding.

**TIGER** E5 Default Admin ☆ Home Setup ♣ Administration ■ Logs Configuration **Ⅲ** RDS/RBDS **Ⅲ** MPX **III** Multimedia III FM Tuner ... Signals Explorer Version Info

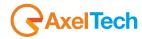

# 3.10 FM TUNER

It's a professional FM tuner with worldwide FM band support which provides access to a wide variation of radio stations while guaranteeing a high-quality audio reproduction. Station selection can be done manually. Information such as radio station information carried by RDS and signal reception strength are indicated.

The FM tuning range starts from 87.50  $^{\sim}$  107.99 MHz worldwide FM band support. The antenna input is implemented by a BNC connector allowing connection of the external antenna using 75  $\Omega$  coaxial cabling.

#### **3.10.1 SETTINGS**

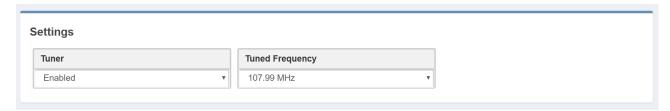

Tuner: to enable/disable it.

Tuned Frequency: start from 87.50 ~ 107.99 MHz.

#### 3.10.2 TUNER SIGNAL VALIDATION

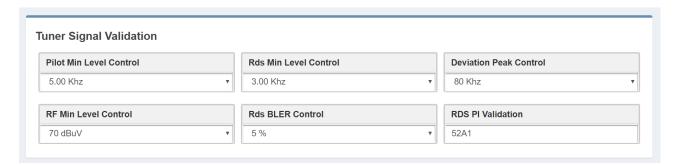

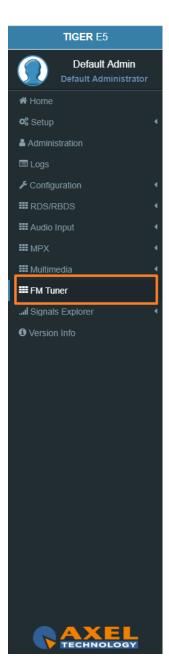

MENU | FM Tuner 181

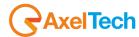

#### 3.10.3 TUNER EVENTS

| Tuner Events |                           |  |
|--------------|---------------------------|--|
| unmasked     | Tuner Rds Level Alarm     |  |
| unmasked     | ▼ Tuner Pilot Level Alarm |  |
| unmasked     | Tuner Deviation Alarm     |  |
| unmasked     | Tuner RF Level Alarm      |  |
| unmasked     | Tuner RdsBLER Alarm       |  |
| unmasked     | Tuner RdsPI Alarm         |  |

**Tuner Deviation Alarm:** Masked /Unmasked the Alarm or notifications related to the connection between the device and one or more SMTP Servers.

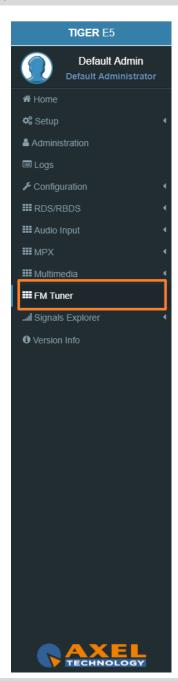

182 MENU | FM Tuner

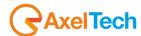

# 3.11 TIGER E3/E5 WAYS OF USE

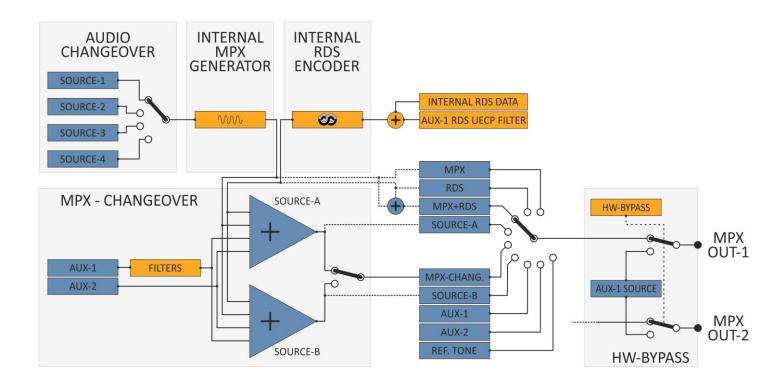

The Tiger E3/E5 has an audio Changeover that forwards one of the four selected audio sources to an Internal Mpx Generator/Encoder.

The Tiger E3/E5 has an Internal RDS Encoder that combines Internal RDS Data and AUX-1 RDS UECP Filter.

The MPX Changeover can select between two MPX sources (A, B). Each one of the two MPX sources could mix the Internal Mpx Generator, the Internal Rds Encoder, the Aux1, the Aux 2.

At the two MPX OUT, you can forward a mix of the 3 MPX signals.

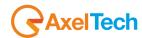

#### 3.11.1 SINGLE AUDIO SOURCE WITH RDS GENERATION

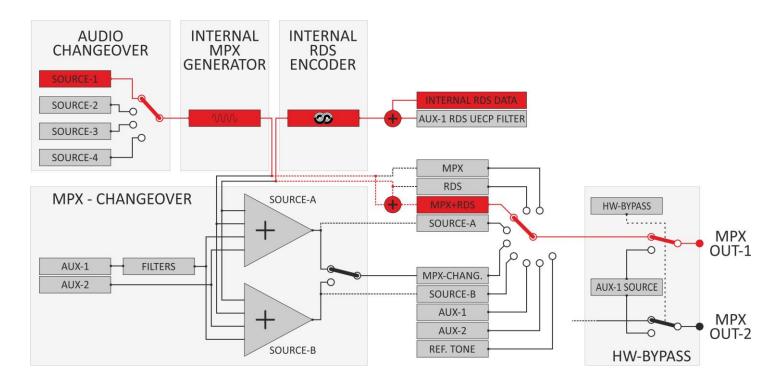

In this case, the Audio Changeover selects only the audio source-1. It forwards the selected audio signal to the Internal MPX Generator and combines the MPX with the RDS signal encoded by the Internal RDS Encoder.

In *Audio Input > Sources* choose between Analogic, Digital, Multimedia, Mpx Decoder, Audio Generator, Output Monitor and set all the related parameters.

In *Audio Input > Changeover* set the source-1 that your audio changeover can select and send to the Internal MPX Generator.

In MPX > Internal MPX Encoder set the parameters related with the MPX Encoder.

In *RDS/RBDS* set all the parameters of the Internal RDS Encoder.

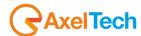

#### 3.11.2 DOUBLE AUDIO SOURCES WITH AUDIO CHANGEOVER

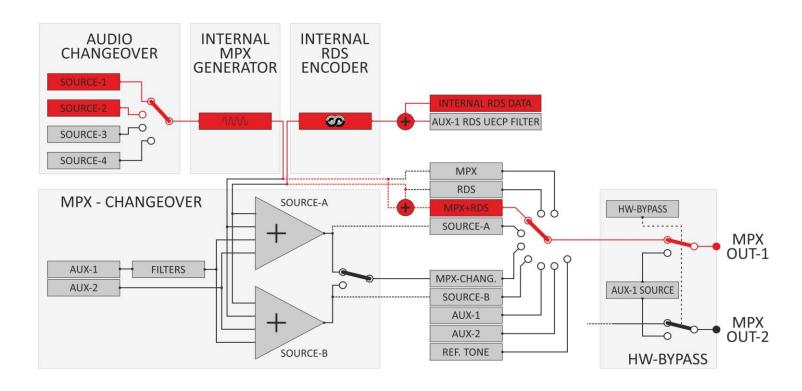

In this case, the Audio Changeover can select between audio source-1 and source-2. It forwards the selected audio signal to the Internal MPX Generator and combines the MPX with the RDS signal encoded by the Internal RDS Encoder.

In *Audio Input > Sources* choose between Analogic, Digital, Multimedia, Mpx Decoder, Audio Generator, Output Monitor and set all the related parameters.

In *Audio Input > Changeover* set the source-1 and the source-2 that your audio changeover can select and send to the Internal MPX Generator. In *MPX > Internal MPX Encoder* set the parameters related with the MPX Encoder.

In *RDS/RBDS* set all the parameters of the Internal RDS Encoder.

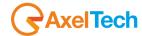

#### 3.11.3 MPX REBROADCAST WITH RDS REGENERATION + UECP FILTER ON INCOMING RDS

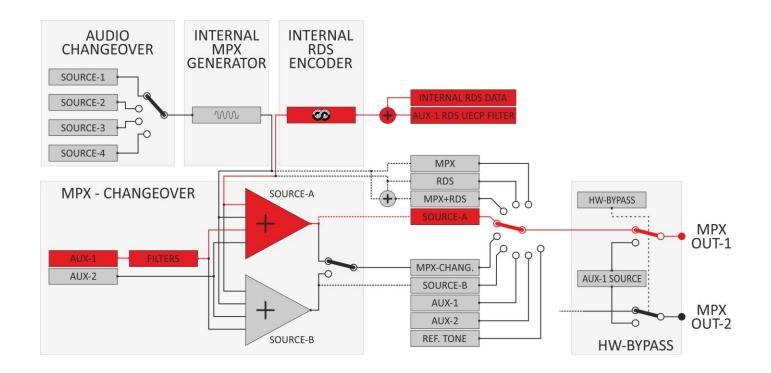

In this case, Mpx Changeover takes the Aux-1 Mpx source and uses its Audio. The RDS comes from the Internal RDS Encoder and from the Aux-1 Rds Uecp Filter.

In MPX > Changeover > Source A put the Internal MPX Mix in Off, and turn on the External Aux1 Mix and the Internal Rds Mix.

From MPX > Changeover > Source A > MPX Source A RDS Rebroadcasting select which services you want to rebroadcast from Aux-1.

In RDS/RBDS set all the parameters of the Internal RDS Encoder.

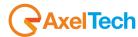

#### 3.11.4 DOUBLE AUDIO SOURCES WITH AUDIO CHANGEOVER. MPX CHANGEOVER WITH MPX BACKUP SOURCE

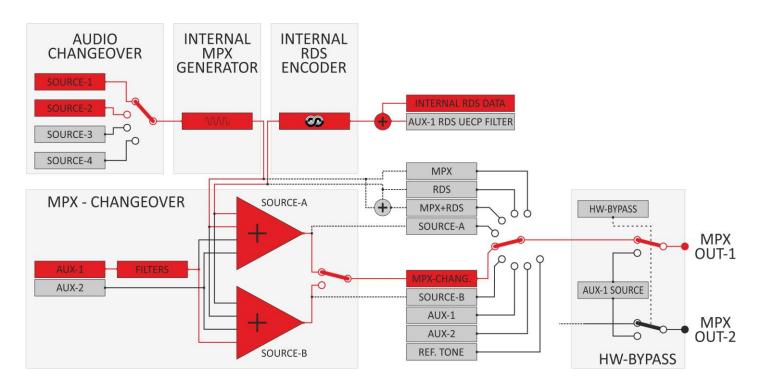

In this case, the Mpx Changeover can select between Source A and Source B.

Source-A = Internal MPX Generator + Internal RDS Encoder. The Internal MPX Generator could receive from the Audio Changeover audio Source-1 or Source-2.

Source B = audio from Aux-1 + Internal RDS Data

In *Audio Input > Sources* set the parameters related to the sources

In *Audio Input > Changeover* set only Source1 and Source 2

In MPX > Changeover > Source A turn on the Internal Mpx Mix and the Internal Rds Mix

In MPX > Changeover > Source B turn on the External Aux Mix

In MPX > Outputs > Mpx Outputs 1 select Changeover.

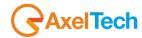

#### 3.11.5 DOUBLE AUDIO SOURCES WITH AUDIO CHANGEOVER. MPX CHANGEOVER WITH MPX MAIN SOURCE

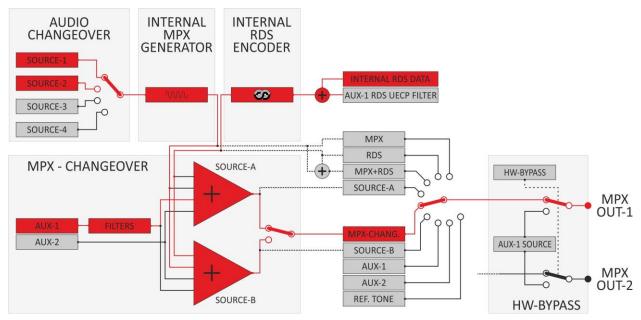

In this case, the Mpx Changeover can select between Source A and Source B.

Source-A =audio from Aux-1 + Aux 1 RDS

Source B = Internal MPX Generator + Internal RDS Encoder. The Internal MPX Generator could receive from the Audio Changeover audio Source-1 or Source-2.

In Audio Input > Sources set the parameters related to the sources

In Audio Input > Changeover set only Source1 and Source 2

In MPX > Changeover > Source A turn on the External Aux Mix

In MPX > Changeover > Source B turn on the Internal Mpx Mix and the Internal Rds Mix

In MPX > Outputs > Mpx Outputs 1 select Changeover.

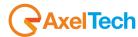

## 3.12 ASCII COMMANDS

By **Parser ASCII** can acquire text commands by activating the **'ASCII Commands'** mode from the software or via web browser. The ASCII commands string can be accepted also via **SNMP** sending to **OID** the **"Ascii Code"** string (see MIB for further details). It can be used in three ways:

- Share SAMBA
- UDP Port: 15000
- SNMP OID on MIB

The **RDS** services contemplated are:

- PS, PS Scrolling
- Radiotext
- RT+
- TA/TP
- MS
- Dataset
- PTY
- PTYN

For each of them, it is possible to select the data source separately.

PTY Extended Source

REST Command

SMB/SAMBA Share
ASCII Parser on UDP Port
ASCII Parser on MIB OID

Aux1 Mpx Changeover Filtered Rebroadcasting Rds Decoder

In the case of **SAMBA Share**, simply select the corresponding mode on the **RDS** Settings page:

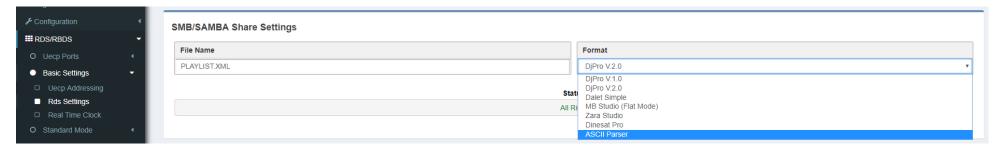

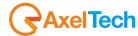

If the **UDP port** is selected, this must be enabled (always on the same page):

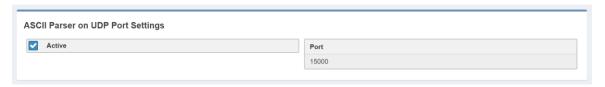

Finally, if you choose to operate via **MIB**, there is the **OID** .1.3.6.1.4.1.27295.2.3.2.9.1.0 which contains the string **aStringCmd** where you can insert commands:

generalSettings

encoders tigere5

rds

# 3.12.1 ASCII PARSER (DESCRIPTION OF THE PROTOCOL)

All **ASCII commands** optionally allow you to expose **SiteAddress** and **EncoderAddress**. In this case, the device only actuates the command if the values shown belong to the device's address list (see *RDS / RBDS menu > Basic Settings > UECP Addressing*).

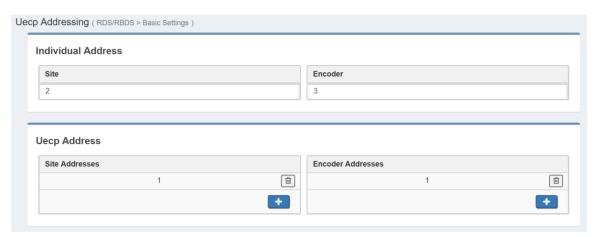

MENU | ASCII COMMANDS

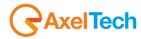

#### 3.12.2 SYNTAX

Each command begins with a keyword that identifies it, a series of separators ',' designed to separate the parameters related to the keyword and, if the command provides it, from a string of characters enclosed by double quotes (ascii code: 34).

- Spacing characters are allowed.
- The keywords and parameters are not case-sensitive.
- The parameters must respect the sending order as described below.
- The command must end with a return (ascii code: 13).
- If the command is expected, **UECP** addressing can be added by indicating **SiteAddress** and **EncoderAddress**.

#### **3.12.3 COMMANDS**

#### Radiotext

| Keyword:    | RADIOTEXT                                                     |
|-------------|---------------------------------------------------------------|
| Parameters: | <"string max 64 characters">, [ SiteAddress, EncoderAddress ] |
| Answer:     | RT OK                                                         |

#### Example:

RADIOTEXT, "text max 64 characters" 👃

with **UECP** addressing: SiteAddress = 2, EncoderAddress = 18

RADIOTEXT, "text max 64 characters", 2, 18 &

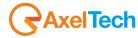

#### PS Scroll

| Keyword:    | PSSCROLL                                                                                                    |
|-------------|----------------------------------------------------------------------------------------------------|
| Parameters: | <pre><rip>,<chars>,<speed>,&lt;"string max 64 characters"&gt;, [ SiteAddress, EncoderAddress ]</speed></chars></rip></pre> |
| Answer:     | PS OK                                                                                                    |

RIP: { NORIP, 1\_RIP, 2\_RIP, 3\_RIP, 4\_RIP, 5\_RIP, 6\_RIP, 7\_RIP }
CHARS: { 1CHAR, 2CHAR, 3CHAR, 4CHAR }
SPEED: { SLOWER, NORMAL, FASTER }

## Example 1:

**PSSCROLL** with no repetition, **PSSCROLL** of **2** characters for refresh, low speed: PSSCROLL, NORIP, 2CHAR, SLOWER, "text max 64 characters" 

J

#### Example 2:

PSSCROLL with 4 repetitions, PSSCROLL of 2 characters for refresh, normale speed: PSSCROLL, 4 RIP, 2CHAR, NORMAL, "text max 64 characters", 2, 18 ↓

#### RT Plus

| Keyword:    | RTPLUS                                                                                                    |
|-------------|----------------------------------------------------------------------------------------------------|
| Parameters: | ToggleBit, RunningBit, RTContent type 1, Start Content Type 1, Lenght Content Type 1, RTContent type 2, Start Content Type 2, Lenght Content Type 2, [ SiteAddress, EncoderAddress ] |
| Answer:     | RT+ OK                                                                                                    |

ToggleBit: Inform the receiver that the item has changed
RunningBit: Inform the receiver of the validity of the item
RTContent Type1: Content type 1

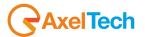

| Start Content Type1:  | Starting position of content type 1                                  |  |
|-----------------------|----------------------------------------------------------------------|--|
| Length Content Type1: | Number of characters following the first defining the content type 1 |  |
| RTContent Type2:      | Content type 2                                                       |  |
| Start Content Type2:  | Starting position of content type 2                                  |  |
| Length Content Type2: | Number of characters following the first defining the content type 2 |  |

#### Example:

The following string **RT** is sent:

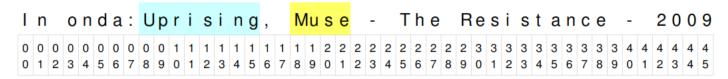

With **UECP** addressing: **Site Address** = 2, **Encoder Address** = 18 RTPLUS, 1, 1, 1, 8, 7, 4, 18, 3, 2, 18  $\downarrow$ 

Note: For more information on RT+ consult the official RDS Forum document.

## <u>Dataset</u>

Select the active **Dataset**.

| Keyword:    | DATASET                                                  |
|-------------|----------------------------------------------------------|
| Parameters: | DataSet number (1 to 6), [ SiteAddress, EncoderAddress ] |
| Answer:     | DS OK                                                    |

Example for **Dataset 1**:

DATASET, 1 👃

With **UECP** addressing:

DATASET, 1, 2,18 \

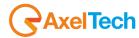

## TA/TP

Set the **TA/TP** of the current Dataset.

| Keyword:    | TATP                                    |
|-------------|-----------------------------------------|
| Parameters: | TA, TP, [ SiteAddress, EncoderAddress ] |
| Answer:     | TATP OK                                 |

Example: TA OFF, TP ON

TATP, 0, 1 ↓

With **UECP** addressing: **SiteAddress** = 2, **EncoderAddress** = 18

TATP, 0, 1, 2, 18 4

Example: TA ON, TP ON

TATP, 1, 1 ↓

With UECP addressing: SiteAddress = 2, EncoderAddress = 18

TATP, 1, 1, 2, 18 \( \dagger{1} \)

## **PTY**

Set the **Program Type**.

| Keyword:    | PTY                                                   |
|-------------|-------------------------------------------------------|
| Parameters: | PTY number (0 to 31), [ SiteAddress, EncoderAddress ] |
| Answer:     | PTY OK                                                |

Select **PTY** News:

PTY, 1 ↓

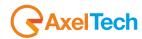

## **PTYN**

Set the **Program Type Name**.

| Keyword:    | PTYN                                                          |
|-------------|---------------------------------------------------------------|
| Parameters: | PTYN "string max 8 characters", [SiteAddress, EncoderAddress] |
| Answer:     | PTYN OK                                                       |

Select **PTYN** "Football":

PTYN, "Football" 👃

# <u>M/S</u>

Set the **Music/Speech**.

| Keyword:    | MS                                                  |
|-------------|-----------------------------------------------------|
| Parameters: | MS number (0 to 1), [ SiteAddress, EncoderAddress ] |
| Answer:     | MS OK                                               |

Select **Speech**:

MS, 0 ↓

Select Music:

MS, 1 ↓

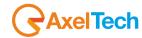

# 4. TECHNICAL SPECS

| PSU                                          |                                                              |  |
|----------------------------------------------|--------------------------------------------------------------|--|
| Power Supply                                 | 90-260 Vac / 47-63 Hz 15W                                    |  |
| Analog Left & Right Input                    |                                                              |  |
| Connector                                    | Balanced on 2 XLR – EMI Suppression                          |  |
| Input Impedance                              | 20Kohm                                                       |  |
| Nominal Input Level (Sensitivity)            | Software Adjustable from -9dBm to + 15,0 dBm                 |  |
| Range of Level                               | -21,0dBu ÷ + 24,0dBu                                         |  |
| Max Input Level                              | + 24,0dBu                                                    |  |
| A/D conversion                               | CS4272, 24 bit / 48 Khz                                      |  |
| Input CMRR                                   | >60dB (20Hz-20kHz)                                           |  |
| Digital Input                                |                                                              |  |
| Connector                                    | Balanced on 1 XLR – EMI Suppression                          |  |
| Input Impedance                              | 110Ω                                                         |  |
| Standard                                     | AES3-192/EBU                                                 |  |
| Sample Rate Audio                            | 32/44.1/48/96KHz / 192                                       |  |
| Adjustable Nominal Input Level (Sensitivity) | From 0,0dBFs to 24dBFs (0,1dBu step)                         |  |
| Range of Level                               | 0,0 dBFs ÷ -36dBFs                                           |  |
| Dynamic Range (Converter Values)             | 124dB (32KHz) – 126dB (44,1KHz) 126dB(48KHz) – 122dB (96KHz) |  |
| Resolution                                   | 24 bit                                                       |  |
| MPX Input – MPX                              |                                                              |  |
| Connector                                    | Unbalanced on 2 BNC – EMI Suppression                        |  |
| Input Impedance                              | 50K                                                          |  |
| Adjustable Nominal Input Level (Sensitivity) | Software Adjustable -9dBm to +15,0dBm                        |  |
| Range of Level                               | -21,0dBu ÷ +24,0dBu                                          |  |
| Max Input Level                              | +24,0dBu                                                     |  |
| A/D Conversion                               | Texas PCM4202                                                |  |

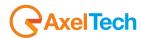

| MPX Output - MPX                           |                                                                       |  |
|--------------------------------------------|-----------------------------------------------------------------------|--|
| Connector                                  | Unbalanced on 2 BNC – EMI Suppression                                 |  |
| Output Impedance                           | 10 Ω                                                                  |  |
| Load Impedance                             | 600 Ω or greater                                                      |  |
| Maximum Load Capacitance 5nF               | 192KHz                                                                |  |
| D/A Conversion                             | Texas PCM 1796                                                        |  |
| Composite output level                     | -9,0dBm to +15,0 dBm (0,1 dBm step)                                   |  |
| S/N                                        | ≥ 85dB                                                                |  |
| THD                                        | ≤ 0.01%                                                               |  |
| Separation                                 | ≥ 65dB                                                                |  |
| Backup                                     | Player                                                                |  |
| Support                                    | On Micro SD CARD (max 64GB)                                           |  |
| Supported extensions                       | MP3, WAV                                                              |  |
| Sample Rate                                | 32,44.1,48,64,96 KHz                                                  |  |
| MPX & RD                                   | S Signal                                                              |  |
| Pilot Frequency                            | 19 KHz +/- 1Hz                                                        |  |
| Pilot Injection                            | Adj from -25,0dB a -15,5dB (0,1 dB step); 6 to 18% of total deviation |  |
| Pilot Stability                            | ±10 ppm (-10 to +55°C)                                                |  |
| Pilot Distortion                           | 0,05% (typical)                                                       |  |
| Pilot Distortion + Noise                   | 0,068% (on 100KHz band)                                               |  |
| Composite out THD                          | 0,01% (typical on the whole band)                                     |  |
| Stereo Separation                          | >70 dB (typical on the whole band)                                    |  |
| Linear Crosstalk Main to Sub / Sub to Main | >70 dB (minimum)                                                      |  |
| Digital filtering / band                   | 30 Hz to 15 kHz (-0,1dB), 17 kHz (-70 dB), 19 kHz (-100 dB)           |  |
| 57 kHz (RDS/RBDS) Protection               | Better than 51 dB                                                     |  |
| Pre-emphasis                               | Off, 50uS, 75uS (+-0,1dB)                                             |  |
| Freq Response                              | ±0,3 dB (30Hz-15kHz)                                                  |  |
| Operation                                  | Mono / Stereo                                                         |  |
| MPX/RDS Output                             | Adj from -10,0 dB to 15,0 dB (0,1 dB step)                            |  |
| Signal/Noise Ratio                         | ≥ 85 dB (on 100 kHz band)                                             |  |
| Carrier Suppression                        | > 85 dB                                                               |  |

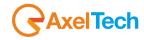

| System                                                             |                                |
|--------------------------------------------------------------------|--------------------------------|
| GPIO Inputs/Outputs                                                | 6 GPI / 4 GPO                  |
| Communication Port                                                 | 2xRS232, 3xUSB, 1xLAN          |
| Synchronization                                                    | Ext(Pilot Mpx)/ Int/ Auto      |
| Synchronization Monitoring                                         | Yes                            |
| RDS Level adjustment                                               | Digitally controlled           |
| Phase adjustment                                                   | Yes, 0 ÷ 359.9°                |
| Separate outputs for RDS+MPX and for RDS only                      | Yes                            |
| Command to activate the RDS SCA                                    | Yes                            |
| Side Chain Mode, Loop through mode, Bypass feature                 | Yes                            |
| RDS Subcarrier                                                     | 100% Digitally Generated Shape |
| CENELEC – EN50067 compliant –                                      | Yes                            |
| Accurate Clock Time (CT) Sync with Internet Connection             | Yes                            |
| Remote TA actuation for Traffic Announcements                      | Yes                            |
| GPS module for automatic synchronization of the built-in Real Time | Optional (USB External)        |
| Clock (RTC)                                                        |                                |
| RDS decoder for rebroadcasting RDS Data                            | Yes                            |
| Firmware can be upgraded in the field                              | Yes                            |
| Front-panel Colour TFT Display                                     | No (Tiger E3) Yes (Tiger E5)   |
| Data may be entered on-site with Front-panel Buttons               | No (Tiger E3) Yes (Tiger E5)   |
| Front Panel LEDs                                                   | 40                             |
| Operating Temperature                                              | 0°C ÷ 50°C                     |
| RDS Features                                                       |                                |
| Group supported                                                    | All                            |
| Group Sequence                                                     | Configurable                   |
| PS                                                                 | 8 DSN x MAIN+10 PSN            |
| PI                                                                 | 8 DSN x MAIN+10 PSN            |
| PIN & PTY                                                          | RDS/RBDS                       |
| AF Method A                                                        | up to 1024 (64 lists)          |
| AF Method B                                                        | up to 1024 (64 lists)          |
| RT                                                                 | Yes, 32 messages               |

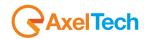

| RT rate adjustment                                                   | Group Sequence                    |
|----------------------------------------------------------------------|-----------------------------------|
| RT+ for songs and content tagging                                    | Yes                               |
| TP                                                                   | Yes                               |
| TA Control                                                           | Command, Software, GPI            |
| PTYN                                                                 | Yes                               |
| EON                                                                  | 10 PSN                            |
| СТ                                                                   | Yes                               |
| TMC, EWS, IH, TDC                                                    | Yes                               |
| Free Format Groups (FFG)                                             | Yes                               |
| Open Data Application (ODA)                                          | Yes                               |
| PS Scrolling                                                         | Yes                               |
| Scrolling by characters, by word, auto centre, truncate long words   | Yes (Characters – from 1 up to 8) |
| Communication                                                        |                                   |
| Connection with Automation Software                                  | Yes                               |
| Network Connectivity                                                 | 4 TCP ports / 4 UDP / 1 SNMP      |
| PSN Scheduler                                                        | Yes                               |
| Configuration Software                                               | Web Server, FTP                   |
| Password Protection                                                  | Yes                               |
| ASCII Protocol                                                       | Configuration Messages            |
| REST Command                                                         | Yes                               |
| Alert notifications on user-defined events via SNMP traps or E-mails | Yes                               |
| Embedded SNMP agent permitting active management tasks               | Yes                               |
| Supported Network Protocols                                          | HTTP, SMTP, UDP, TCP, NTP, FTP    |
| UECP Protocol                                                        | EBU SPB490 Ver.7.05               |
| PI Calculator                                                        | Yes                               |
| RDS 2.0 Ready                                                        | Yes                               |
| Dimensions                                                           |                                   |
| Dimensions (W; H; D)                                                 | 485 x 44 x 240 mm                 |
| Weight                                                               | < 3Kg                             |

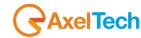

# 5. WEEE DIRECTIVE - INFORMATIVA RAEE

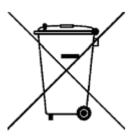

In line with EU Directive 2002/96/EC for waste electrical and electronic equipment (WEEE), this electrical product must not be disposed of as unsorted municipal waste. Please dispose of this product by returning it to the point of sale or to your local municipal collection point for recycling.

In Übereinstimmung mit der Richtlinie 2002/96/EG des Europäischen Parlaments und des Rates über Elektro- und Elektronik-Altgeräte (WEEE) darf dieses Elektrogerät nicht im normalen Hausmüll oder dem Gelben Sack entsorgt werden. Wenn Sie dieses Produkt entsorgen möchten, bringen Sie es bitte zur Verkaufsstelle zurück oder zum Recycling-Sammelpunkt Ihrer Gemeinde.

Conformément à la Directive 2002/96/EC sur les déchets d'équipements électriques et électroniques (DEEE), ce produit électrique ne doit en aucun cas être mis au rebut sous forme de déchet municipal non trié. Veuillez vous débarrasser de ce produit en le renvoyant à son point de vente ou au point de ramassage local dans votre municipalité, à des fins de recyclage.

In navolging van richtlijn 2002/96/EG van het Europees Parlement en de Raad betreffende afgedankte elektrische en elektronische apparatuur (AEEA) mag dit elektrische product niet als ongescheiden huisvuil worden weggedaan. Breng dit product terug naar de plaats van aankoop of naar het gemeentelijke afvalinzamelingspunt voor recycling.

In ottemperanza alla Direttiva UE 2002/96/EC sui rifiuti di apparecchiature elettriche ed elettroniche (RAEE), questo prodotto elettrico non deve essere smaltito come rifiuto municipale misto. Si prega di smaltire il prodotto riportandolo al punto vendita o al punto di raccolta municipale locale per un opportuno riciclaggio.

De conformidad con la Directiva 2002/96/CE de la UE sobre residuos de aparatos eléctricos y electrónicos (RAEE), este producto eléctrico no puede desecharse con el resto de residuos no clasificados. Deshágase de este producto devolviéndolo al punto de venta o a un punto de recogida municipal para su reciclaje.

I henhold til EU-direktiv 2002/96/EF om affald af elektrisk og elektronisk udstyr (WEEE) må dette udstyr ikke bortskaffes som usorteret husholdningsaffald. Bortskaf dette produkt ved at returnere det til salgsstedet eller til det lokale indsamlingssted, så det kan genbruges.

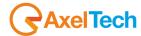

I linje med EU-direktiv 2002/96/EG om avfall som utgörs av eller innehåller elektriska eller elektroniska produkter (WEEE) får denna elektriska produkt inte bortskaffas som osorterat kommunalt avfall. Bortskaffa den i stället genom att lämna in den på försäljningsstället eller din lokala återvinningsstation.

EU:n sähkö- ja elektroniikkalaiteromudirektiivin (2002/96/EY) mukaisesti tätä elektroniikkalaitetta ei saa laittaa lajittelemattoman yhdyskuntajätteen sekaan. Hävitä laite palauttamalla se ostopaikkaan tai viemällä se elektroniikkaromun keräyspisteeseen.

De acordo com a Directiva Europeia 2002/96/EC sobre resíduos sólidos de equipamento eléctrico e electrónico (WEEE), este produto eléctrico não pode ser deitado fora juntamente com o lixo municipal indiferenciado. Por favor, no final da vida útil deste produto, devolva-o ao estabelecimento de aquisição, ou entregueo no local de recolha apropriado para reciclagem designado pelo seu município.

V souladu se smrnicí EU . 2002/96/ES o odpadních elektrických a elektronických zaYízeních (OEEZ) se tento elektrický výrobek nesmí likvidovat jako netYídný komunální odpad. PYi likvidaento výrobek vratíte prodejci nebo ho odevzdejte k recyklaci do komunálního sbrného zaYízení.

Vastavalt EL direktiivile 2002/96/EÜ, mis käsitleb elektri- ja elektroonikaseadmete jäätmeid (WEEE), ei või antud toodet visata majapidamisjäätmete hulka. Palun tagastage antud toode taaskasutamise eesmärgil müügipunkti või kohaliku piirkonna jäätmekogumise punkti.

V súlade so smernicou 2002/96/ES o odpade z elektrických a elektronických zariadení (OEEZ) sa toto elektrické zariadenie nesmie odstranovat ako netriedený komunálny odpad. Výrobok odstránte jeho vrátením v mieste nákupu alebo odovzdaním v miestnom zbernom zariadení na recyklovanie.

V súlade so smernicou 2002/96/ES o odpade z elektrických a elektronických zariadení (OEEZ) sa toto elektrické zariadenie nesmie odstranovať ako netriedený komunálny odpad. Výrobok odstránte jeho vrátením v mieste nákupu alebo odovzdaním v miestnom zbernom zariadení na recyklovanie.

# 6. WARRANTY

The manufacturer offers a one-year warranty ex-works. Do not open the equipment. Any breaking of the seals will result in forfeiture of the same. The manufacturer is not liable for damages of any kind arising from, or in connection with, the use of the wrong product.

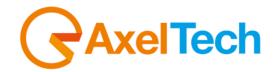

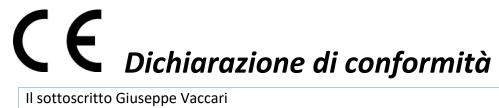

#### Il sottoscritto Giuseppe Vaccari

In qualità di legale rappresentante della ditta Axel Technology S.r.l.

con sede in: Via Caduti di Sabbiuno, 6/F – 40011 – Anzola Emilia (BO)

Partita IVA: IT01735031203

## Dichiara

che il prodotto: Codificatore MPX+RDS con ingressi analogici/digitali/MPX. Changeover Audio & MPX. RDS con 8 Dataset. UECP v.7.05. ODA, TMC, IH, RT, RT+. Scheduler PS, RT, PTY. Web Server, SNMP v2.0. 6 GPI, 4 Relè. Interfaccia per automazione radio. GPS. Streaming I/O disponibili come opzione.

Modello e/o codice: Tiger E3

Data Fabbricazione: vedi etichetta sul prodotto

Numero di serie: vedi etichetta sul prodotto

È stato costruito rispettando le seguenti direttive e norme:

- Direttiva 2014/35/UE nota come "Direttiva bassa tensione"
- Direttiva 2014/30/UE nota come "Direttiva compatibilità elettromagnetica"
- Direttiva 2011/65/CE nota come "RoHS"
- Direttiva delegata (UE) 2015/863 della commissione del 31 marzo 2015 recante modifica dell'allegato II della direttiva 2011/65/UE
- Direttiva 2012/19/UE nota come "RAEE"
- Direttiva 2001/95/CE nota "Sicurezza generale dei prodotti"
- UNI EN ISO 7010:2021 Titolo: Segni grafici Colori e segnali di sicurezza Segnali di sicurezza registrati
- EN 62368-1:2018 relativa alla sicurezza elettrica per le apparecchiature informatiche e i prodotti audio/video
- IEC 62311:2019 Valutazione degli apparecchi elettronici ed elettrici in relazione alle restrizioni per l'esposizione umana ai campi elettromagnetici (0 Hz - 300 GHz)
- EN 55032:2015+A1:2020 Compatibilità elettromagnetica delle apparecchiature multimediali. Requisiti di emissione
- EN 55103-2:2010 Norme di famiglie di prodotto per apparecchi audio, video, audiovisivi e di comando di luci da intrattenimento per uso professionale - Parte 2: Immunità.
- EN 60065:2019 Apparecchi audio, video e apparecchi elettronici similari Requisiti di sicurezza.
- EN 61000-6-1:2016 EMC Immunità per ambienti residenziali, commerciali e industria leggera.
- EN 61000-6-3:2020 EMC Emissione per ambienti residenziali, commerciali e industria leggera.
- EN 60950-1:2014 Sicurezza degli apparati ITE (Information Technology Equipment)
- EN 55024:2017 Apparecchiature per la tecnologia dell'informazione Caratteristiche di immunità Limiti e metodi di misura.
- EN IEC 63000:2018 Nuovo standard armonizzato per dimostrare la conformità RoHS
- EN 55032:2015+A11:2020 Compatibilità elettromagnetica delle apparecchiature multimediali Requisiti di emissione
- EN 55035:2017 Compatibilità elettromagnetica delle apparecchiature multimediali Requisiti di immunità

Ed è quindi conforme alle direttive e normative vigenti.

La presente dichiarazione di conformità è rilasciata sotto la responsabilità esclusiva del fabbricante.

Data: 15/6/2023

Luogo: ANZOLA DELL'EMILIA (BO) - ITALIA

Les beli Firma:

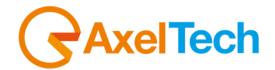

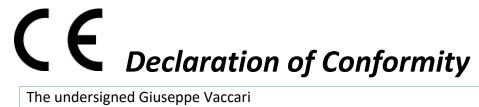

#### The undersigned Giuseppe Vaccari

As legal representative of the company Axel Technology Srl

based in: Via Caduti di Sabbiuno, 6/F - 40011 - Anzola Emilia (BO)

VAT number: IT01735031203

# declares

that the product: MPX+RDS encoder with analog/digital/MPX inputs. Audio & MPX changeovers. RDS with 8 datasets. UECP v.7.05. ODA, TMC, IH, RT, RT+. PS, RT, PTY Scheduler. Web Server, SNMP v2.0. 6 GPI, 4 Relays. Radio automation interface. GPS. Streaming I/O available as an option.

Model and/or code: Tiger E3

Date of manufacture: see label on the product Serial number: see label on the product

It was built in compliance with the following directives and standards:

- Directive 2014/35/EU known as the "Low Voltage Directive"
- Directive 2014/30/EU known as the "Electromagnetic Compatibility Directive"
- Directive 2011/65/EC known as "RoHS"
- Commission Delegated Directive (EU) 2015/863 of 31 March 2015 amending Annex II of Directive 2011/65/EU
- Directive 2012/19/EU known as "WEEE"
- Directive 2001/95/EC known as "General product safety"
- UNI EN ISO 7010:2021 Title: Graphic signs Colors and safety signs Registered safety signs
- EN 62368-1:2018 relating to electrical safety for computer equipment and audio/video products
- IEC 62311:2019 Evaluation of electronic and electrical equipment with regard to restrictions on human exposure to electromagnetic fields (0 Hz - 300 GHz)
- EN 55032:2015+A1:2020 Electromagnetic compatibility of multimedia equipment. Issue requirements
- EN 55103-2:2010 Product family standard for audio, video, audio-visual and entertainment lighting control apparatus for professional use - Part 2: Immunity.
- EN 60065:2019 Audio, video and similar electronic equipment Safety requirements.
- EN 61000-6-1:2016 EMC Immunity for residential, commercial and light industry environments.
- EN 61000-6-3:2020 EMC Emission for residential, commercial and light industry environments.
- EN 60950-1:2014 Safety of ITE (Information Technology Equipment)
- EN 55024:2017 Information technology equipment Immunity characteristics Limits and methods of measurement.
- EN IEC 63000:2018 New harmonized standard to demonstrate RoHS compliance
- EN 55032:2015+A11:2020 Electromagnetic compatibility of multimedia equipment Emission requirements
- EN 55035:2017 Electromagnetic compatibility of multimedia equipment Immunity requirements

And it is therefore compliant with current directives and regulations.

This declaration of conformity is issued under the sole responsibility of the manufacturer.

Signature: Date: 15/6/2023 Place: ANZOLA DELL'EMILIA (BO) - ITALY

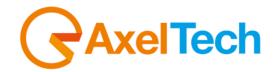

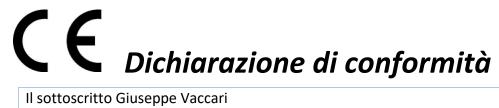

#### Il sottoscritto Giuseppe Vaccari

In qualità di legale rappresentante della ditta Axel Technology S.r.l.

con sede in: Via Caduti di Sabbiuno, 6/F – 40011 – Anzola Emilia (BO)

Partita IVA: IT01735031203

## Dichiara

che il prodotto: Codificatore MPX+RDS con ingressi analogici/digitali/MPX. Streaming IN/OUT. Media player. Changeover Audio & MPX. RDS con 8 Dataset. UECP v.7.05. ODA, TMC, IH, RT, RT+. Scheduler PS, RT, PTY. Web Server, SNMP v2.0. 6 GPI, 4 Relè. Interfaccia per radio automation. GPS. Display TFT Hi-Res.

Modello e/o codice: Tiger E5

Data Fabbricazione: vedi etichetta sul prodotto Numero di serie: vedi etichetta sul prodotto

È stato costruito rispettando le seguenti direttive e norme:

- Direttiva 2014/35/UE nota come "Direttiva bassa tensione"
- Direttiva 2014/30/UE nota come "Direttiva compatibilità elettromagnetica"
- Direttiva 2011/65/CE nota come "RoHS"
- Direttiva delegata (UE) 2015/863 della commissione del 31 marzo 2015 recante modifica dell'allegato II della direttiva 2011/65/UE
- Direttiva 2012/19/UE nota come "RAEE"
- Direttiva 2001/95/CE nota "Sicurezza generale dei prodotti"
- UNI EN ISO 7010:2021 Titolo: Segni grafici Colori e segnali di sicurezza Segnali di sicurezza registrati
- EN 62368-1:2018 relativa alla sicurezza elettrica per le apparecchiature informatiche e i prodotti audio/video
- IEC 62311:2019 Valutazione degli apparecchi elettronici ed elettrici in relazione alle restrizioni per l'esposizione umana ai campi elettromagnetici (0 Hz - 300 GHz)
- EN 55032:2015+A1:2020 Compatibilità elettromagnetica delle apparecchiature multimediali. Requisiti di emissione
- EN 55103-2:2010 Norme di famiglie di prodotto per apparecchi audio, video, audiovisivi e di comando di luci da intrattenimento per uso professionale - Parte 2: Immunità.
- EN 60065:2019 Apparecchi audio, video e apparecchi elettronici similari Requisiti di sicurezza.
- EN 61000-6-1:2016 EMC Immunità per ambienti residenziali, commerciali e industria leggera.
- EN 61000-6-3:2020 EMC Emissione per ambienti residenziali, commerciali e industria leggera.
- EN 60950-1:2014 Sicurezza degli apparati ITE (Information Technology Equipment)
- EN 55024:2017 Apparecchiature per la tecnologia dell'informazione Caratteristiche di immunità Limiti e metodi di misura.
- EN IEC 63000:2018 Nuovo standard armonizzato per dimostrare la conformità RoHS
- EN 55032:2015+A11:2020 Compatibilità elettromagnetica delle apparecchiature multimediali Requisiti di emissione
- EN 55035:2017 Compatibilità elettromagnetica delle apparecchiature multimediali Requisiti di immunità

Ed è quindi conforme alle direttive e normative vigenti.

La presente dichiarazione di conformità è rilasciata sotto la responsabilità esclusiva del fabbricante.

Lee been Data: 15/6/2023 Firma:

Luogo: ANZOLA DELL'EMILIA (BO) - ITALIA

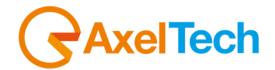

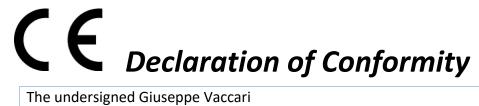

#### The undersigned Giuseppe Vaccari

As legal representative of the company Axel Technology Srl

based in: Via Caduti di Sabbiuno, 6/F - 40011 - Anzola Emilia (BO)

VAT number: IT01735031203

# declares

that the product: MPX+RDS encoder with analog/digital/MPX inputs. Stream IN/OUT. Media player. Audio & MPX changeovers. RDS with 8 datasets. UECP v.7.05. ODA, TMC, IH, RT, RT+. PS, RT, PTY Scheduler. Web Server, SNMP v2.0. 6 GPI, 4 Relays. Interface for radio automation. GPS. Hi-Res TFT display.

Model and/or code: Tiger E5

Date of manufacture: see label on the product

Serial number: see label on the product

It was built in compliance with the following directives and standards:

- Directive 2014/35/EU known as the "Low Voltage Directive"
- Directive 2014/30/EU known as the "Electromagnetic Compatibility Directive"
- Directive 2011/65/EC known as "RoHS"
- Commission Delegated Directive (EU) 2015/863 of 31 March 2015 amending Annex II of Directive 2011/65/EU
- Directive 2012/19/EU known as "WEEE"
- Directive 2001/95/EC known as "General product safety"
- UNI EN ISO 7010:2021 Title: Graphic signs Colors and safety signs Registered safety signs
- EN 62368-1:2018 relating to electrical safety for computer equipment and audio/video products
- IEC 62311:2019 Evaluation of electronic and electrical equipment with regard to restrictions on human exposure to electromagnetic fields (0 Hz - 300 GHz)
- EN 55032:2015+A1:2020 Electromagnetic compatibility of multimedia equipment. Issue requirements
- EN 55103-2:2010 Product family standard for audio, video, audio-visual and entertainment lighting control apparatus for professional use - Part 2: Immunity.
- EN 60065:2019 Audio, video and similar electronic equipment Safety requirements.
- EN 61000-6-1:2016 EMC Immunity for residential, commercial and light industry environments.
- EN 61000-6-3:2020 EMC Emission for residential, commercial and light industry environments.
- EN 60950-1:2014 Safety of ITE (Information Technology Equipment)
- EN 55024:2017 Information technology equipment Immunity characteristics Limits and methods of measurement.
- EN IEC 63000:2018 New harmonized standard to demonstrate RoHS compliance
- EN 55032:2015+A11:2020 Electromagnetic compatibility of multimedia equipment Emission requirements
- EN 55035:2017 Electromagnetic compatibility of multimedia equipment Immunity requirements

And it is therefore compliant with current directives and regulations.

This declaration of conformity is issued under the sole responsibility of the manufacturer.

Date: 15/6/2023 Signature:

Place: ANZOLA DELL'EMILIA (BO) - ITALY